# **Bauen Sie auf Schalungs-Kompetenz**

# **Tipos 7.0 Seminarunterlage**

# Das effiziente & schnelle Doka-Planungssystem

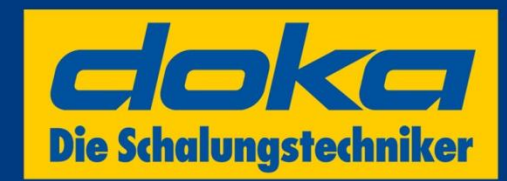

max. zul. Frischbetondruck: 60 kN/m Weitere technische Details siehe<br>Anwenderinformation Framax XIIf

www.doka.com

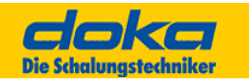

# **Vorwort**

# **Tipos-Doka – Programmversionen:**

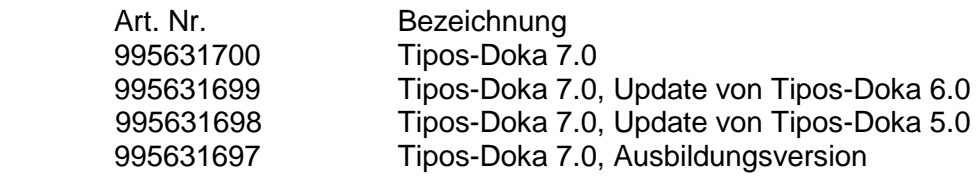

# **Tipos-Doka Software ist erhältlich …**

- … in der Doka Zentrale Amstetten.
- … in jeder Doka Niederlassung weltweit.
- … bei jedem Doka Außendienstmitarbeiter.

# **Wichtige Informationen …**

- … auch leicht zu finden auf unserer Homepage:
- [www.doka.com](http://www.doka.com/) → Dienstleistungen → Arbeitsvorbereitungsphase → Tipos

**© Doka GmbH Josef-Umdasch-Platz 1 3300 Amstetten Telefon: +43 (0) 74 72 / 6 05-0 Telefax: +43 (0) 74 72 / 6 44 30 [www.doka.com](http://www.doka.com/)**

**Anfragen und Wünsche zu Produktverbesserungen oder Weiterentwicklungen richten Sie bitte an eine der o.a. Adressen oder per Internet an uns.** 

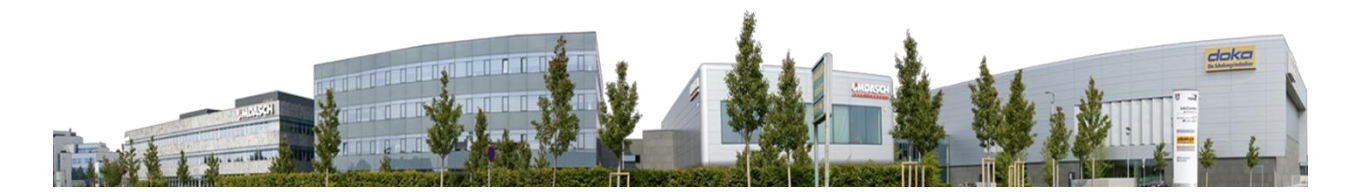

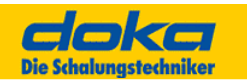

# **Inhaltsverzeichnis**

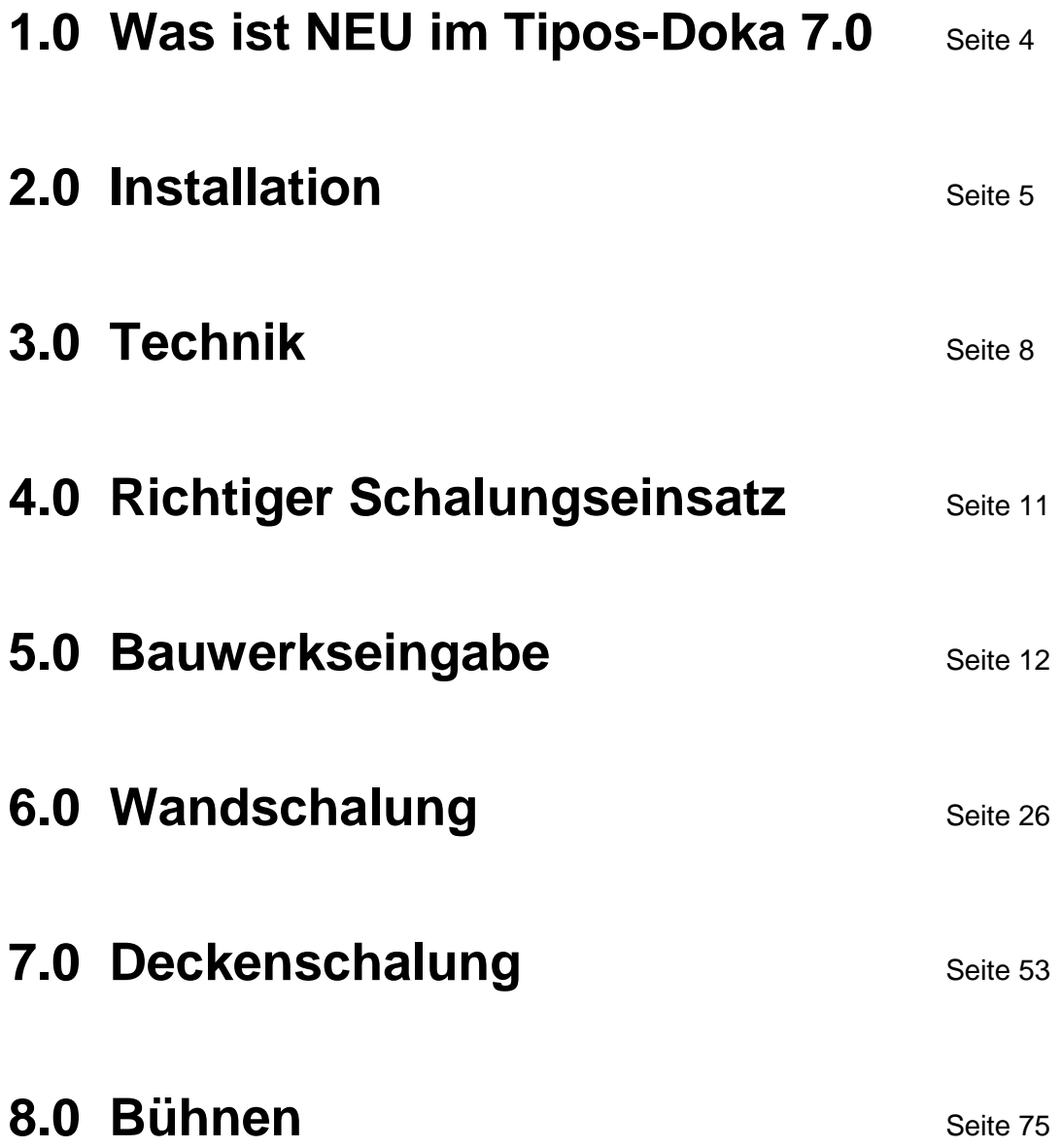

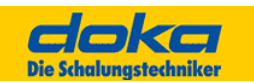

# **1.0 Was ist neu im Tipos-Doka 7.0**

- **Unten schräge Wände** werden jetzt geschalt.
- Joche und Stützen können jetzt mit **gleichmäßigen Abständen** verplant werden.
- **Umsetzeinheiten** werden besser unterstützt.
- Die **Elementbemaßung** kann jetzt auch **proportional** erstellt werden.
- Es steht jetzt auch das **Mausrad für Zoom** und Pan zur Verfügung.
- Im Dialog "**Favoriten**" gibt es jetzt **Bilder** der Schalungslösungen.
- Der Dialog für Layouts wurde überarbeitet und ist jetzt einfacher zu bedienen.
- Aussparungen können jetzt automatisch einfacher und schneller beschriftet werden.
- Das **Ankern** bei Blockfundamenten ist jetzt auch an **Stirnseiten** möglich.
- **Strichstärken** der Wandkanten können eingestellt werden.
- Mengen in "Bestand" und "Stücklistenbearbeitung" können jetzt direkt editiert werden.
- Wandbemaßung kann jetzt auch parallel zur Wand geschrieben werden.
- Im Dialog "Stücklistenbearbeitung" können Artikel im Grundriss markiert werden.
- So kann jetzt auch direkt aus dem Dialog eine **Stückliste ins Layout** eingefügt werden.
- Noch realistischerer Schalungsabdruck, Ankerstopfen und Ankerlöcher werden jetzt unterschiedlich dargestellt.
- Bei sich **kreuzenden Unterzügen** kommen keine kollidierenden Träger mehr.
- **Schnellere Planung** durch automatische Beschriftung von Ansichten und Schnitten.
- Alle **Takte auf einmal** drucken.
- **Assistent-Programme** können jetzt auch im Dialog "Schalen von Hand" direkt ausgeführt werden.
- **Assistenten** Framax Rundschalung, Rundschalung H20, Gerüst (Staxo, Staxo 100, d2), Top 50
- Re-Design, z. B.: "bauwerksloser" Modus

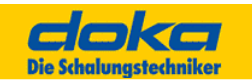

# **2.0 Installation**

# **2.1 Setup**

- 1. Beenden Sie alle Programme insbesondere die laufenden Module von Tipos.
- 2. Legen Sie die CD-Rom in das entsprechende Laufwerk ein.
- 3. Nach einigen Sekunden wird ein Programm, das den Inhalt der CD anzeigt, gestartet.
	- Falls diese Übersicht nicht automatisch gestartet wird, rufen Sie "SETUP.exe" im Ordner "Setup" der CD auf.
- 4.Folgen Sie den Anweisungen des Programms.

Nach dem Setup wird das Modul Tipos-Konfiguration aufgerufen, welches eine Kontrolle/Bearbeitung der Grundeinstellungen wie Programmsprache, Drucksprache oder Region (für z.B. schalungstechnische Ausprägungen) erlaubt.

Diese Einstellungen wirken als Voreinstellungen bei jedem Start eines Tipos-Moduls, können jedoch auch nach dem Setup jederzeit neu eingestellt werden, da auch für dieses Modul eine Verknüpfung angelegt wird.

Beim Starten eines Tipos-Moduls wird der Softwareschutz geprüft und falls noch nicht eingegeben, abgefragt.

Details dazu finden Sie im Kapitel Softwareschutz.

### **Hinweis:**

Das Setup benötigt zusätzlich freien Plattenplatz im temporären Windowsordner von gleicher Größe, wie die zu installierenden Module.

Nach der Erstinstallation bietet das Setup drei Optionen: "Ändern", "Reparieren" und "Entfernen" (Diese Optionen werden jedoch nur aufgeblendet, wenn mindestens eine Komponente von Tipos auf dem Rechner installiert ist und das Setup einmal ausgeführt wurde.)

Die Option "Ändern" wird nicht unterstützt, da grundsätzlich alle Komponenten von Tipos installiert werden.

Die Option "Reparieren" stellt alle Dateien, die eventuell beschädigt oder gelöscht wurden, aus dem Originalsetup wieder her. Faktisch entspricht diese Option einer erneuten Installation.

Die Option "Entfernen" erlaubt die komplette De-Installation aller Tipos-Komponenten und eine vollständige Entfernung des Programms vom Rechner.

# **2.2 Softwareschutz**

Tipos benötigt für die volle Funktionalität (inkl. Drucken und speichern) einen Autorisierungscode. Dieser wird mit der Vollversion mitgeliefert und ist nach der Installation bei der erstmaligen Verwendung des Programms einzugeben.

Wird der Schlüssel nicht eingegeben, läuft Tipos unbegrenzt als Demo-Version. Drucken und Speichern von Projekten ist mit der Demo-Version nicht möglich.

Mehrbenutzerlizenzen werden nicht unterstützt.

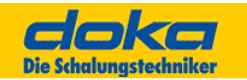

#### **Hinweis:**

Manche Module von Tipos verwenden einen "Erweiterten Softwareschutz". In diesem Fall wird dieser nicht mit der Vollversion mitgeliefert, sondern nach der Generierung einer maschinenspezifischen Anforderung und dessen Übermittlung an Doka (SECC-Wert und Produktcode) von Doka bekantgegeben.

Für Details wenden Sie sich bitte an den Tipos-Anwendungsspezialisten der Doka oder per e-Mail an tipos-key@doka.com.

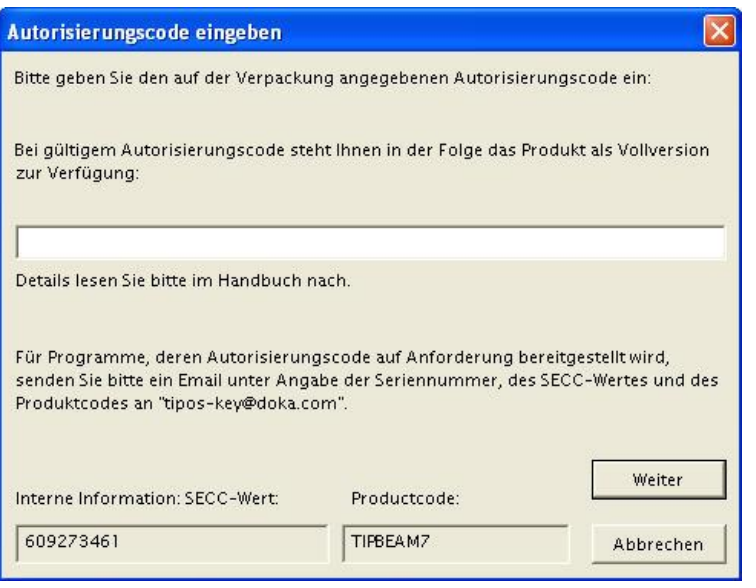

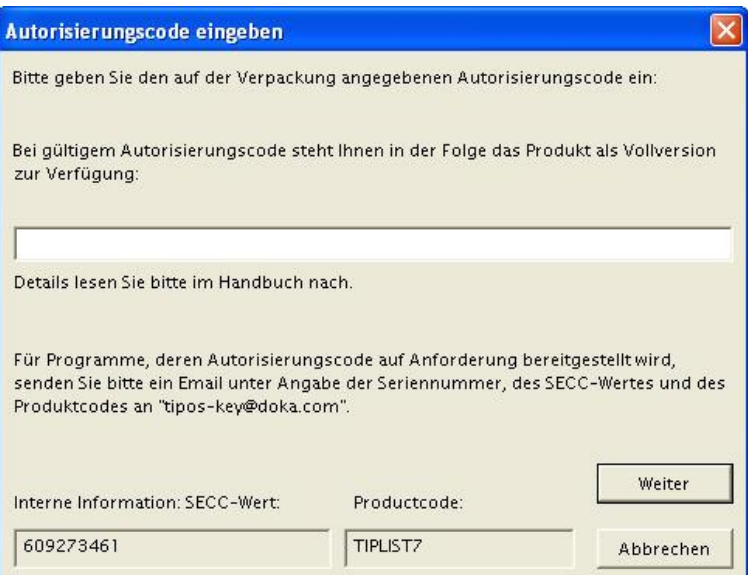

- Maschinenspezifische Anforderungsdaten (SECC-Wert und Produktcode), welche beim Start des jeweiligen Moduls von Tipos angezeigt werden.
- Zugehörige Seriennummer des jeweiligen Tipos-Moduls, welche Sie auf der CD Verpackung finden.
- Ihre Kontaktdaten.

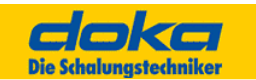

# **2.3 Tipos konfigurieren**

Alle projekt- und somit auch schalungsspezifischen Einstellungen werden beim Speichern eines Projektes dauerhaft gesichert.

Um bestimmte Grundeinstellungen, wie Schalsystem, Bestände, Prioritäten, bevorzugte Lösungen, etc. zu Beginn eines neuen Projektes vorzufinden, kann dieser einmal festgelegte Zustand mit der Option "Als Vorgabe speichern" gespeichert werden.

Hinweis:

Sollten mehrere unterschiedliche Grundeinstellungen oder Bestände erforderlich sein (es werden verschiedene Schalsysteme eingesetzt und verplant), so ist es empfehlenswert, diese Einstellung als benannte Projekte (z.B. FRAMI.TP7, FF20.TP7, ...) abzuspeichern.

Falls nun ein neues FF20-Projekt begonnen werden soll, kann durch Öffnen der entsprechenden Projektdatei (z.B. FF20.TP7) mit den gewünschten Voreinstellungen begonnen werden.

Innerhalb der benannten Projekte ist es sinnvoll, das am häufigsten verwendete als Vorgabe-Projekt abzuspeichern.

### **Hinweis:**

Sie können von fast jedem Menü auf eine ausgezeichnete Onlinehilfe zugreifen und Sie finden dort sofort die gewünschten Informationen zum Programm, zur Arbeitsweise von Tipos-Doka und Informationen über weitere Produkte.

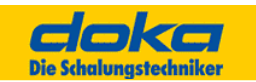

# **3.0 Technik**

# **3.1 Allgemeines**

Tipos-Doka ist ein Programm zur automatischen Schalungsplanung vor Ort.

Mit Tipos-Doka können täglich anfallende Schalungsaufgaben schnell und einfach gelöst werden. Alle Wand- Deckenschalungssysteme und Bühnensysteme von Doka sind verplanbar.

Tipos-Doka zeichnet sich durch eine äußerst einfache Bauwerkseingabe aus. Nach der Bauwerkseingabe können Sie automatisch oder manuell schalen.

Zusätzlich zum Bauwerk und der Schalung können Sie Ihren Grundriss mit Texten und Linien ausgestalten (Grundrisseingabe, Schalsystem, Texteingabe und Linien).

Tipos-Doka kennt Materialbestände, welche in Stücklisten berücksichtigt werden (Bestand, Stückliste).

Ihr eigenes Material immer zuerst verplant.

Darüber hinaus stehen Schnittstellen zur Übernahme von externen Plänen und zur Weitergabe der Daten an Materialverwaltungsprogrammen, CAD-Programmen, Bau-Abrechnungsprogrammen und in die Zwischenablage zur Verfügung.

Zusätzlich zum Bauwerk und der Schalung können Sie Ihren Grundriss mit Texten und Linien gestalten (Grundrisseingabe, Schalsystem, Texteingabe und Linien).

# **3.2 Wichtigste Tastenfunktionen der Maus**

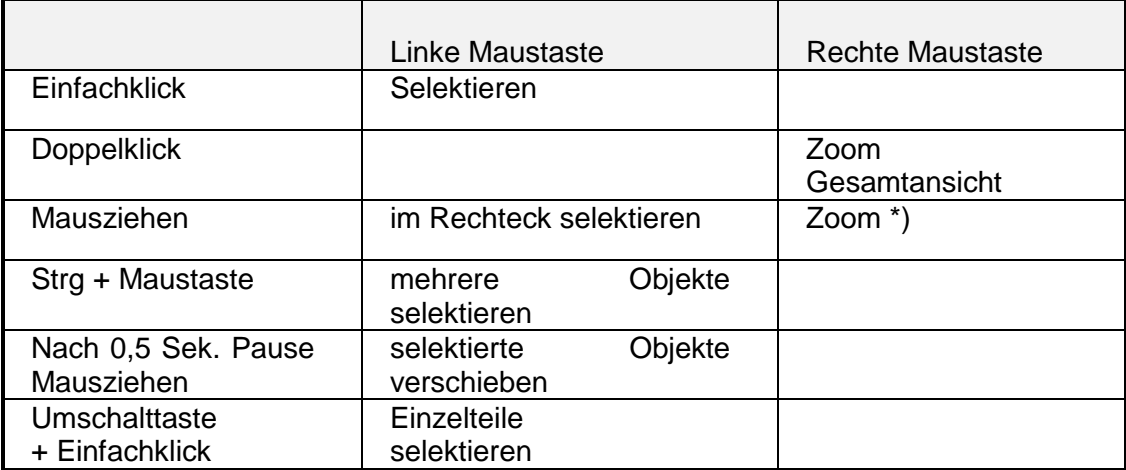

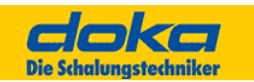

# **ZOOMEN MIT MAUSRAD**

In Tipos-Doka steht jetzt auch das Mausrad für Zoom und Pan zur Verfügung. Zoom durch Drehen des Mausrades.

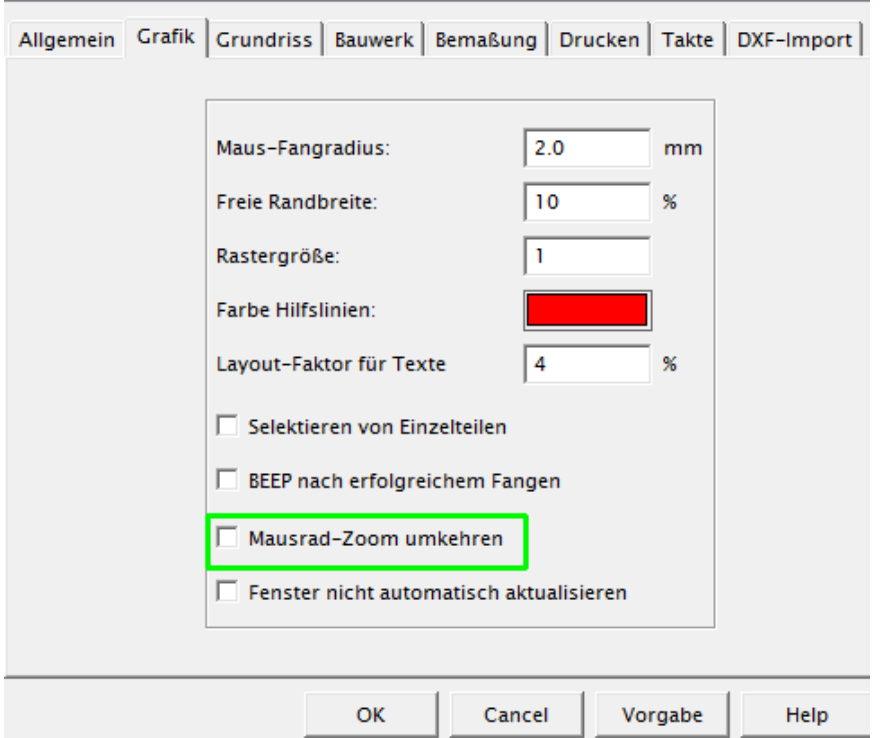

Hinweis: Die bisherigen Zoom – Funktionen mit der rechten Maustaste bleiben erhalten.

# **3.3 Objekte auswählen**

Zum Auswählen stehen mehrere Methoden zur Verfügung, die auch kombiniert werden können.

# **Selektieren eines Objektes mit der linken Maustaste**

Alle vorher selektierten Elemente werden abgewählt. Ist die Umschalt-Taste (Shift) gedrückt, wird an Stelle mehrerer Schalungselemente (Musterlösung) oder Gruppe ein Einzelteil selektiert. Es werden alle übereinander stehenden Teile, die getroffen wurden, gewählt.

### **Aufziehen eines Rechtecks mit gedrückter linker Maustaste**

Wände, Linien und Texte werden selektiert, wenn sie vollständig innerhalb des Rechtecks liegen. Wandflächen werden auch dann selektiert, wenn sie nur teilweise innerhalb des Rechtecks liegen.

Musterlösungen werden als Ganzes selektiert, wenn ein Artikel einer Musterlösung vollständig innerhalb des Rechtecks liegt.

### **Selektieren mit der linken Maustaste + Strg-Taste**

Das getroffene Objekt wird selektiert bzw., falls es schon selektiert ist, deselektiert. Die übrigen Objekte bleiben ausgewählt.

# **Anklicken eines freien Punktes (kein Objekt getroffen)**

Alle Objekte werden abgewählt.

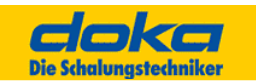

# **3.4 Wie arbeitet Tipos?**

# **3.4.1 Unterschiede in der Programmentwicklung**

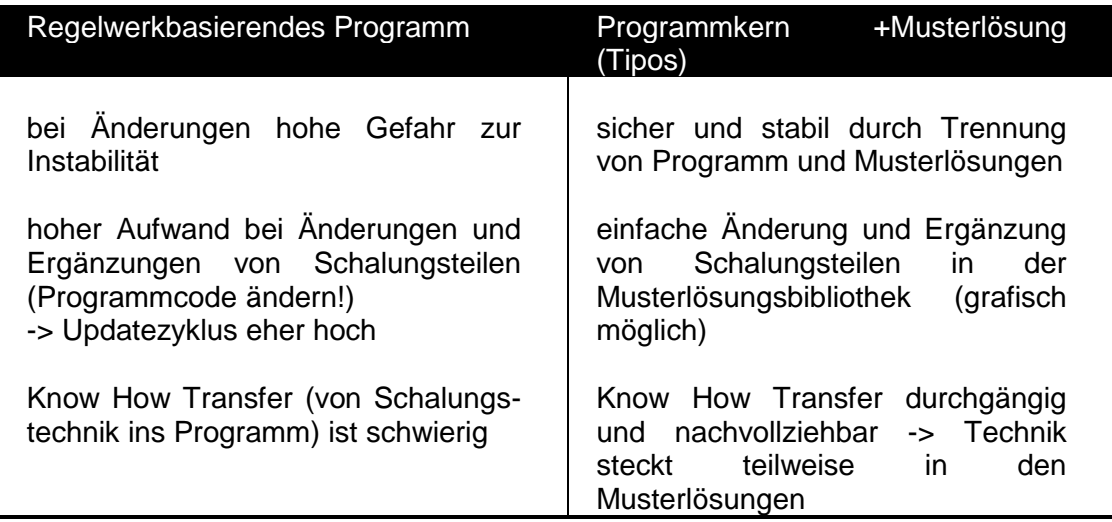

# **3.4.2 Aufgabe von Tipos**

Die Aufgabe von Tipos ist es, ein Bauwerk (Takt, Abschnitt, ...) mit einer bestimmten Schalung bzw. Schalungsmenge einzuschalen. Aus wirtschaftlichen Überlegungen wird bei der Schalungsplanung möglichst vorhandenes Material eingeplant bzw. die technisch optimale Lösung erstellt.

Aufgrund besonderer Rahmenbedingungen (Einbauten, besondere architektonische Vorgaben, ...) müssen in der Praxis immer wieder örtlich ganz bestimmte Lösungen verwendet werden. Dies kann in Tipos mit "Schalen von Hand" oder "Einzelteile von Hand" durchgeführt werden.

# **3.4.3 Musterlösungen**

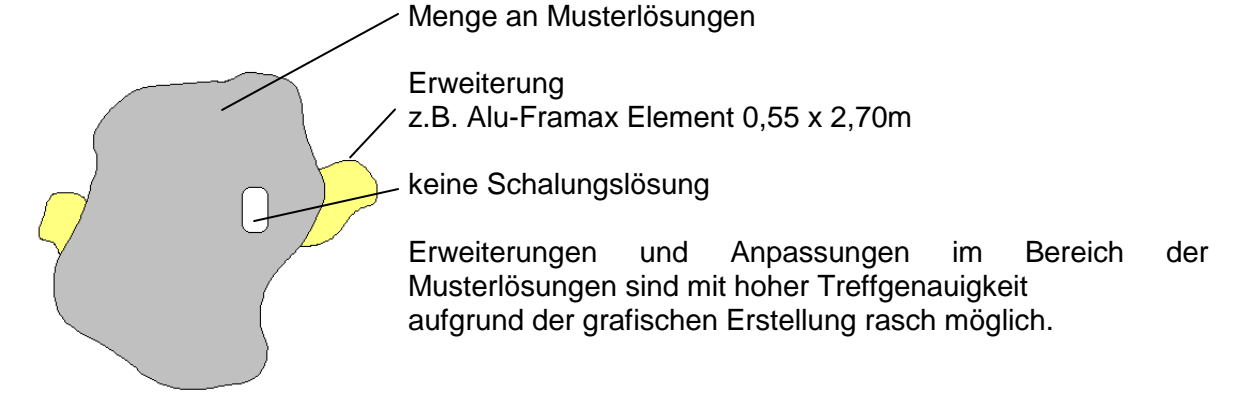

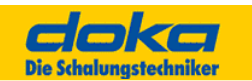

# **4.0 Richtiger Schalungseinsatz**

Auswirkungen des Schalungssystems auf die Planung.

# **4.1 Raster**

Optimaler Einsatz der Schalungselemente durch Prioritäten. Große Elemente werden, wenn möglich, vor Kleinen eingeplant.

# **4.2 Verbindungsteile**

Lösungen mit wenig Verbindungsteilen und mit wenig Ankerteilen werden bevorzugt behandelt.

# **4.3 Zubehör**

Teile wie Bühnen und Elementstützen werden in einem zweiten Durchlauf automatisch nach Angabe der Wandseite hinzugefügt. Händisch ergänzbar sind Stapelpaletten u.ä. .

# **4.4 Statik**

Alle Musterlösungen wurden von Schalungsspezialisten erstellt und auf ihre statische und funktionelle Richtigkeit geprüft. So haben Sie die Gewissheit, dass das verplante Material stimmt und das Sie auf der Baustelle keine unliebsamen Überraschungen erleben.

# **4.5 Normen, Gesetze**

Sämtliche Lösungen, Ausführungen und Hinweise wurden in Übereinstimmung mit den gesetzlichen Vorschriften und Normen erstellt.

**Hinweis:**

Schalungsergebnisse, die Sie mit Tipos-Doka erhalten, sind vom Anwender vor der Freigabe zu prüfen, und im Hinblick auf geltende Sicherheitsvorschriften abzuklären.

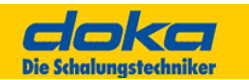

# **5.0 Bauwerkseingabe**

Funktionen und Tipps

# **5.1 Mögliche Wandformen**

Grundsätzlich lassen sich mit dem Schal-Igel fast beliebige Bauwerksformen erzeugen.

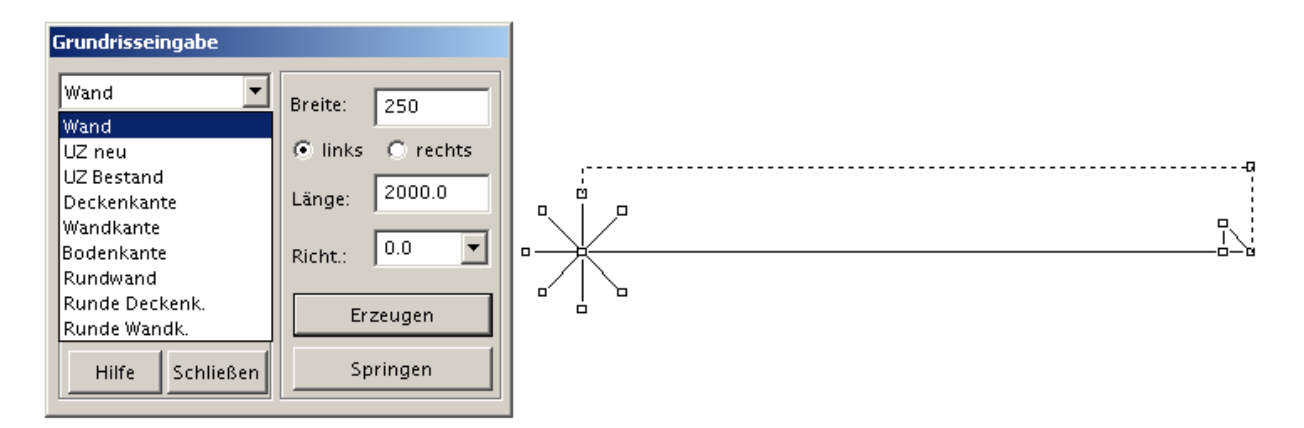

# **Allgemein**

Bauteile gleicher Type können sich praktisch beliebig überschneiden und durchdringen. Bauteile unterschiedlichen Typs z.B. Wand und Unterzug dürfen sich nicht durchdringen, können aber sehr wohl aneinander angrenzen.

Für zulässige Verschneidungen gilt, dass der im Bauablauf jüngere Teil vom älteren Bauteil bestimmt wird.

Besonders bei der Grundrisseingabe muss auf richtiges Fangen des Schaligels geachtet werden. Nachfolgend sehen Sie einige Beispiele, die zu falschen Ergebnissen führen.

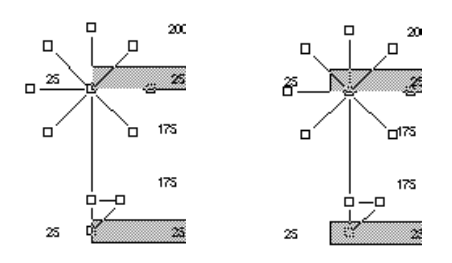

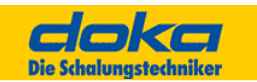

# **5.1.1 Deckenkanten**

Bei Deckenkanten ist darauf zu achten, dass Tipos nur aus geschlossenen Umrissen Deckenfelder erzeugen kann.

# **5.1.2 Offene Deckenkanten**

Damit Tipos Deckenflächen erzeugen kann, muss die Umrisslinie geschlossen sein. Bei der Erzeugung ist also darauf zu achten, dass Deckenkanten ohne Lücke mit der nächsten Deckenkante bzw. Bauwerkseite zusammentreffen.

Tipos symbolisiert dieses "geschlossen sein" durch ein kleines kreisförmiges Symbol am Kantenende.

Sind Deckenkanten unsauber platziert und es entsteht an einem oder an beiden Enden eine Lücke, werden die betroffenen Enden mit größeren runden Symbolen markiert. Bei den 3 nachfolgenden Zeichnungen ist nur die letzte Darstellung in Ordnung.

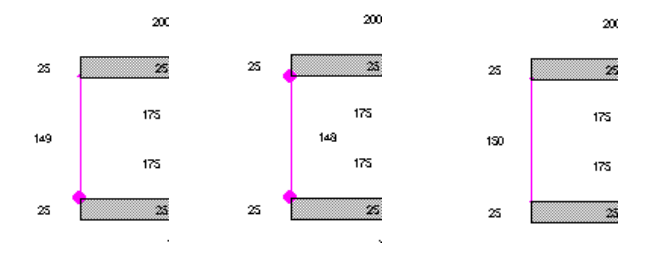

# **5.1.3 Wandkanten**

Dieser Tipos Wandtyp wird mit blauen Linien dargestellt und kann dazu verwendet werden, um beliebige einseitige Wandflächen einzugeben, wie sie z. B. bei Widerlagern benötigt werden

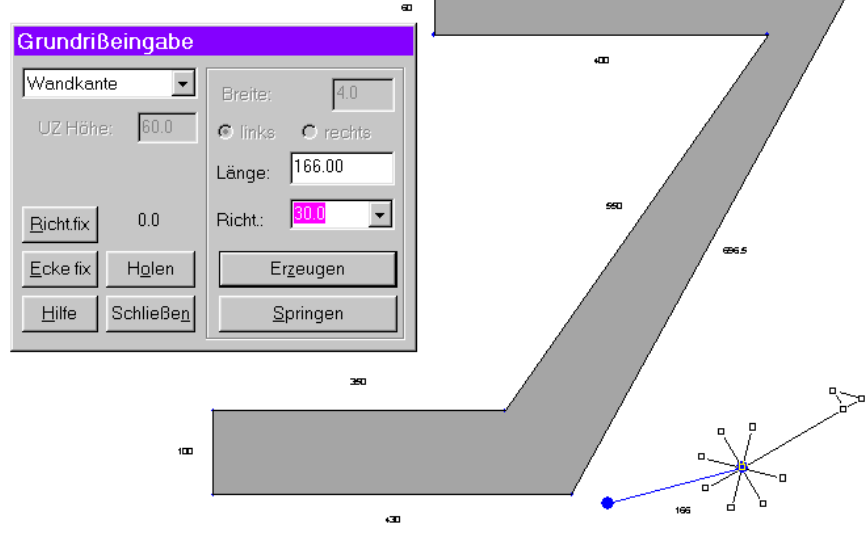

ை

# **Hinweis:**

Werden Bauwerke als DXF Importiert, so sind alle Wände in Form von Wandkanten vorhanden.

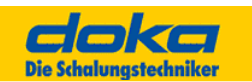

# **5.1.4 Bodenkanten**

Mit diesem Typ, der durch grüne Linien bei der Bauwerkseingabe dargestellt wird, können Sie Bodenflächen definieren, die unterschiedliche Niveaus haben. Deckenstützen werden dann automatisch entsprechend ausgezogen.

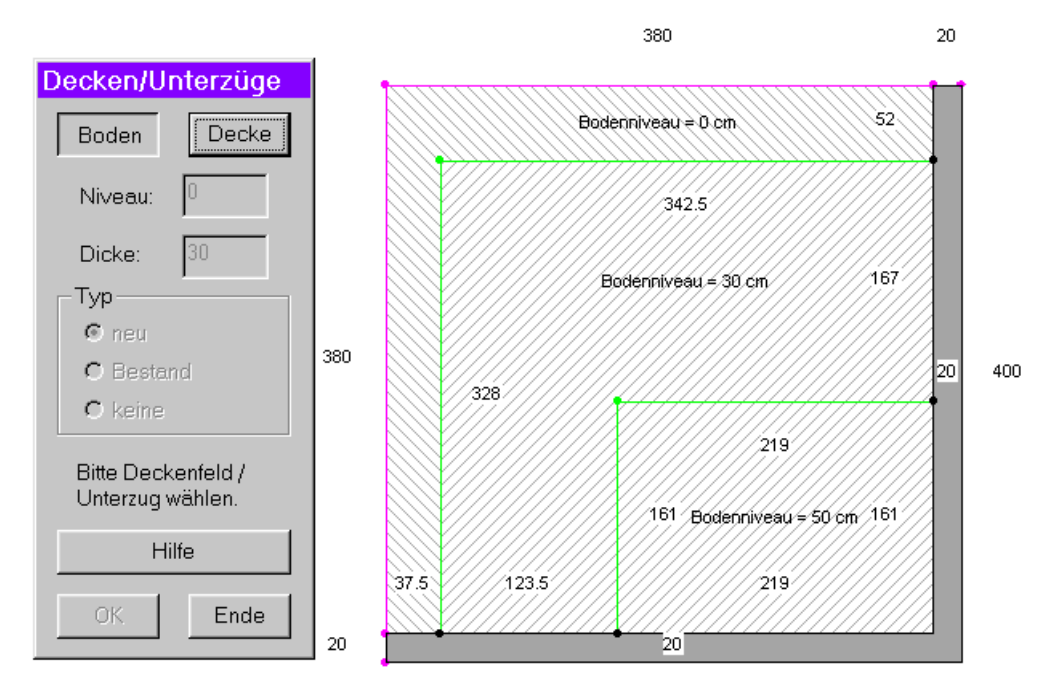

Ein Doppelklick bewirkt die Anzeige des o.a. Dialoges. Durch wählen eines Bereiches kann der Wert "Niveau" verändert werden.

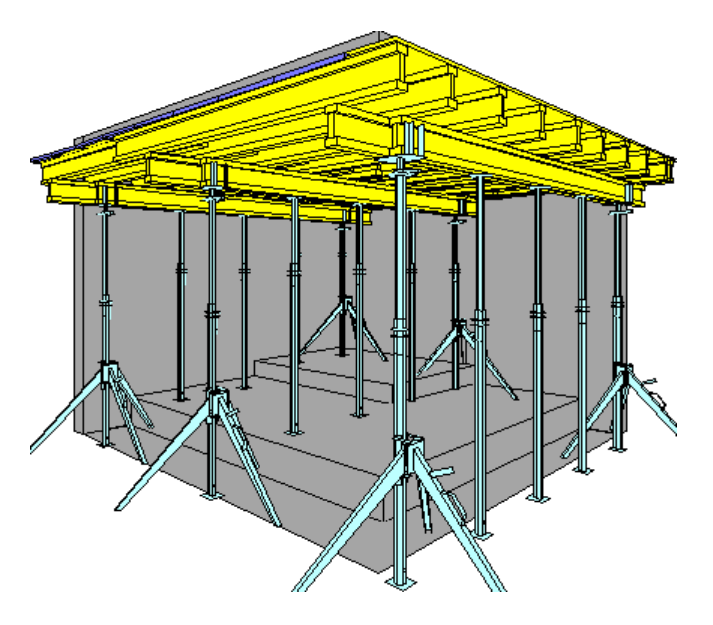

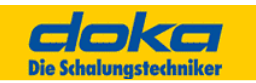

# **5.1.5 Schräges Bodenniveau**

Unten schräge Wände können jetzt in Tipos-Doka mit "Schalen von Hand" und "Schalen automatisch" eingebaut werden.

Dazu ist natürlich jetzt auch die Eingabe von unten schrägen Wänden möglich.

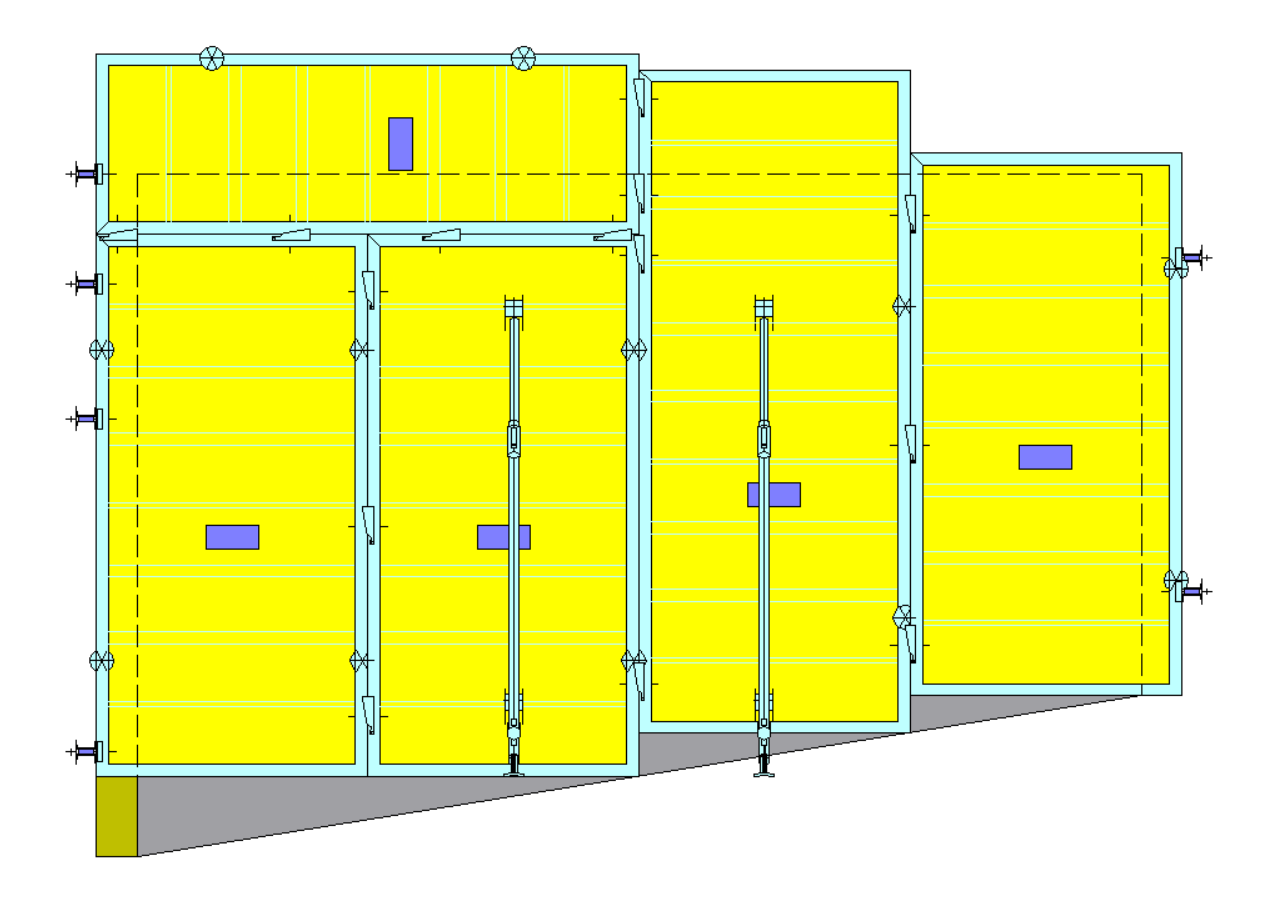

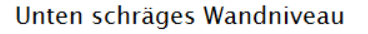

# **5.2 Ändern (Menü)**

# **5.2.1 Wandschalung**

Um einen einzelnen Text oder eine einzelne Wand zu ändern, kann diese Funktion auch durch Doppelklick mit der linken Maustaste aufgerufen werden. In diesem Dialog muss auf jeden Fall der editierte Bauteil mit "Erzeugen" wieder hergestellt werden, ansonsten wird er beim Abschließen des Dialoges mit "Ende" gelöscht.

# **5.2.2 Deckenschalung**

Falls noch keine Schalung vorhanden ist, kann das Bauwerk wie bei der Wandschalung bearbeitet werden. Ist bereits Schalung vorhanden, können auch einzelne Schalungsteile bearbeitet werden, wenn der Dialog "Schalen von Hand" aktiviert ist und das betreffende Objekt markiert wurde.

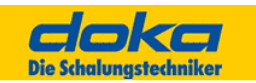

# **5.3 Richtungseingabe mit dem Schaligel**

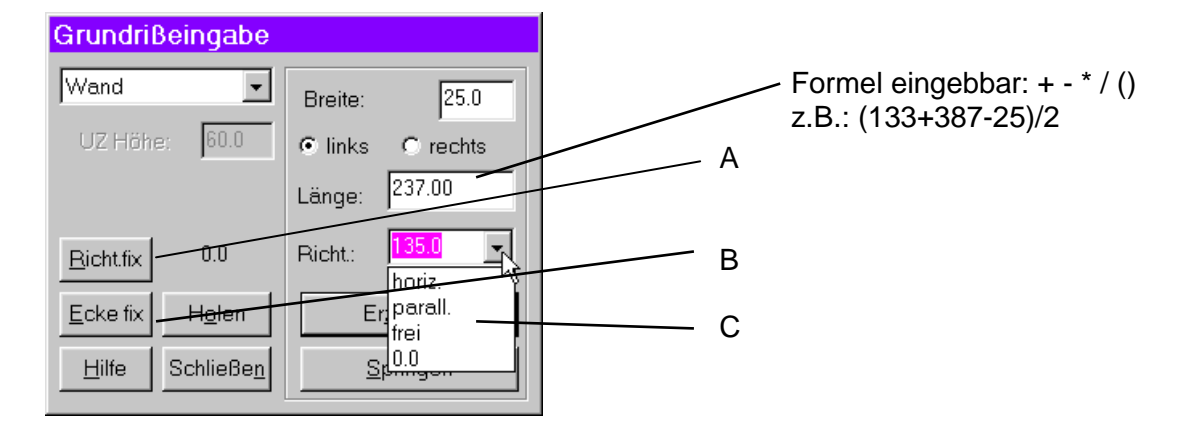

# **A Richtung fixieren**

Durch Drücken dieser Schaltfläche wird die aktuelle Richtung des Schal-Igels fixiert und für alle weiteren Richtungseingaben übernommen. Ein Zurücksetzen der fixierten Richtung erfolgt durch die Richtungsoption "horizontal" und Drücken der Schaltfläche "Richtung fix."

Mit anderen Worten: Die fixierte Richtung kann als "lokales Koordinatensystem" betrachtet werden. Alle Richtungseingaben beziehen sich relativ zu diesem "lokalen Koordinatensystem". Die momentan fixierte Richtung wird neben der Schaltfläche angezeigt.

# **B Ecke fixieren**

Diese Option ist dann einzusetzen, wenn ein Wandende nicht auf direktem Weg, sondern "nur über Ecken" erreichbar ist (schräge Wände mit xy-Angaben).

Im Normalfall sind die fixierte Ecke und der Startpunkt des Schal-Igels identisch. Durch Auswählen dieser Schaltfläche wird die fixierte Ecke für die nächste Wand am momentanen Schal-Igel-Ursprung eingefroren. Danach kann der Schal-Igel beliebig bewegt werden, die fixierte Ecke bleibt eingefroren.

Ein nochmaliges Anwählen dieser Option führt zum Loslösen der fixierten Ecke, die fixierte Ecke und Schal-Igel-Ursprung sind wieder identisch.

# **C Richtung**

Parallel:

Der Schaligel wird durch diese Funktion in die Richtung gestellt, in die eine zuvor markierte Wand zeigt.

Frei:

Bei der Option "frei" wird die Igel-Spitze an den Cursor fixiert. Dies bedeutet, dass sich der Winkel und die Länge der zu erzeugenden Wand ändern. Der folgende linke Mausklick fixiert die Igel-Spitze auf den digitalen Punkt und gibt den Cursor wieder frei.

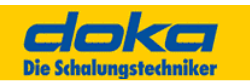

# **5.4 Runde Wände und runde Deckenkanten**

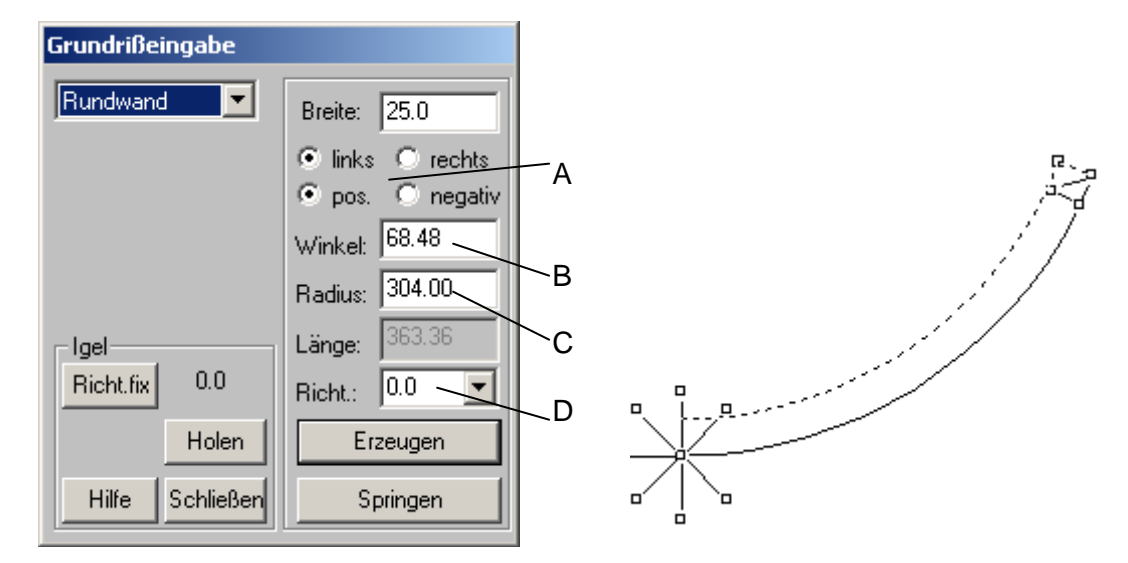

Die Standardfunktionalität ist unter "Grundrisseingabe" beschrieben.

Nachstehend ist die erweiterte Funktionalität beschrieben:

## **A positiv/negativ**

Der Igel wird um die Tangente im Igel-Zentrum "gespiegelt".

# **B Winkel**

Der Öffnungswinkel des Bogens kann eingegeben werden. Alle übrigen Parameter bleiben unverändert. Durch Eingabe von 360° kann ein Vollkreis erzeugt werden.

Beim Ziehen der Igel-Spitze wird ebenfalls der Winkel verändert. Dadurch kann bei einem gegebenen Radius ein Bogenstück einfach eingepasst werden.

# **C Radius**

Der Radius des Bogens kann eingegeben werden. Alle übrigen Parameter bleiben unverändert.

# **D Richtung**

Parallel:

Die Tangente im Igel-Zentrum wird parallel zum selektieren Element ausgerichtet. Ist dieses Element bereits ein Kreisbogen, wird radial auf den nächsten Punkt gefangen und auf die Tangentenrichtung in diesem Kreisbogenpunkt ausgerichtet. Dadurch kann ein Kreisbogen in beliebiger Lage einfach tangential verlängert werden.

Frei:

Bei der Option frei wird Igel-Spitze an den Cursor fixiert. Dies bedeutet, dass sich der Winkel und der Radius (und somit auch die Länge) der erzeugten Wand ändern. Der folgende linke Mausklick fixiert die Igel-Spitze auf den digitalen Punkt und gibt den Cursor wieder frei.

Dadurch kann ein Kreispunkt, dessen Tangentenrichtung bekannt ist, durch einen beliebigen Endpunkt einfach konstruiert werden.

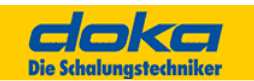

# **5.5 Bauwerk importieren**

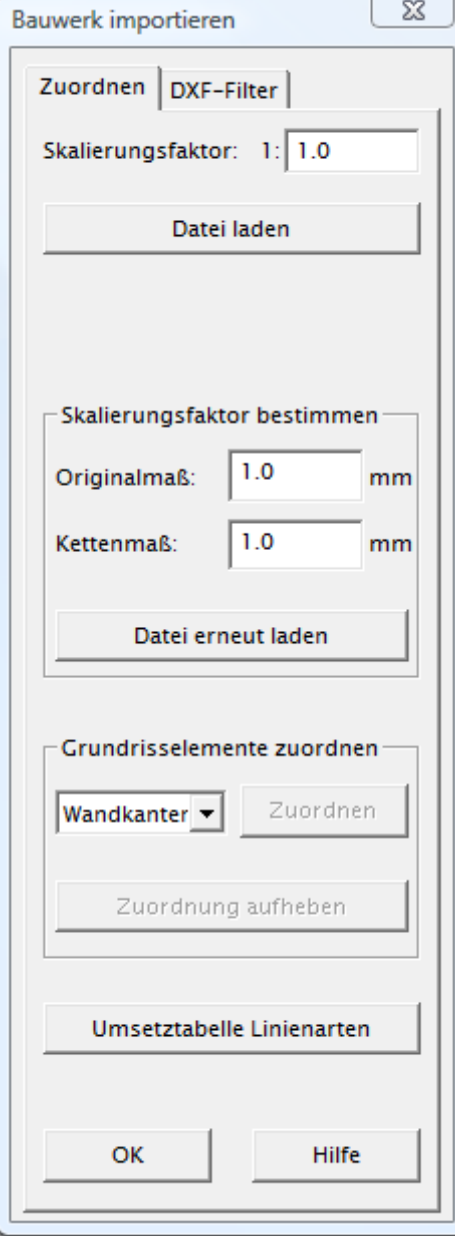

Dieser Dialog erlaubt eine auszuwählende Datei zu laden bzw. die sichtbaren Zeichnungselemente Tipos Bauwerksdaten zuzuordnen.

Welche Zeichnungselemente sichtbar sind, kann durch eine Filterfunktion festgelegt werden.

Der Grundriss wird in Zuordnungsfarben dargestellt. Die Farben der in Tipos verwendeten Kanten sind im<br>Dialog ersichtlich. Alle nicht zugeordneten Dialog ersichtlich. Alle nicht zugeordneten Zeichnungselemente werden in einer in Einstellungen festlegbaren Farbe gezeichnet.

# **Skalierungsfaktor**

Durch unterschiedliche Basiseinheiten (mm, cm, ...) in den CAD-Systemen können die Bauwerksdaten möglicherweise in der falschen Größe in Tipos importiert und dargestellt werden. Durch Eingabe des Faktors wird dies korrigiert.

# **Skalierungsfaktor bestimmen**

Wenn die Prüfung der Skalierung des Grundrisses durch eine Kettenbemaßung ein falsches Maß ergibt, kann über die Eingabefelder Originalmaß und Kettenmaß der Skalierungsfaktor vom Programm für ein erneutes Laden der Datei bestimmt werden.

# **Dateityp**

DXF-Datei:

Der zu importierende Grundriss liegt als DXF-Datei vor. Es kann eine Reihe von in der Folge beschriebenen Parameter bestimmt werden.

Augustus 6.6: Das Bauwerk liegt als UniCAD-Grundriss-Datei vor.

DXF-Augustus:

Der zu importierende Grundriss liegt als Augustus 10.0 spezifische DXF-Datei vor. Es kann eine Reihe von in der Folge beschriebenen Parameter bestimmt werden.

# **Dateiname**

Der Name der Austausch-Datei kann hier eingegeben werden.

Bauwerk importieren erlaubt eine auszuwählende Datei zu laden bzw. die sichtbaren Zeichnungselemente Tipos Bauwerksdaten zuzuordnen.

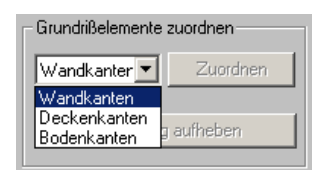

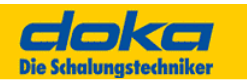

Welche Zeichnungselemente sichtbar sind, wird durch in diesem Dialog einstellbare Filterfunktion festgelegt.

Der Grundriss wird in den Originalfarben und über die in der Umsetztabelle Linienarten festgelegten Linientypen dargestellt.

## **Layernamen**

Alle in der Austauschdatei vorkommenden Layer werden angezeigt.

## **Farben**

Alle in der Austauschdatei vorkommenden Farben von Linien werden angezeigt.

## **Linienarten**

Alle in der Austauschdatei vorkommenden Linienarten werden angezeigt.

Die Filter Layernamen, Farben und Linienarten folgen alle dem gleichen Prinzip:

Die jeweils Selektierten können durch Klick ab- bzw. angewählt werden.

Die Filter sind logisch mit UND verknüpft, das bedeutet, dass alle drei Attribute einer Linie gewählt sein müssen, damit sie angezeigt werden.

# **5.6 Darstellungseinstellungen**

# **Umsetzeinheiten & Beschriftung**

In Tipos-Doka werden jetzt die Umsetzeinheiten automatisch im Grundriss und im Ausdruck beschriftet.

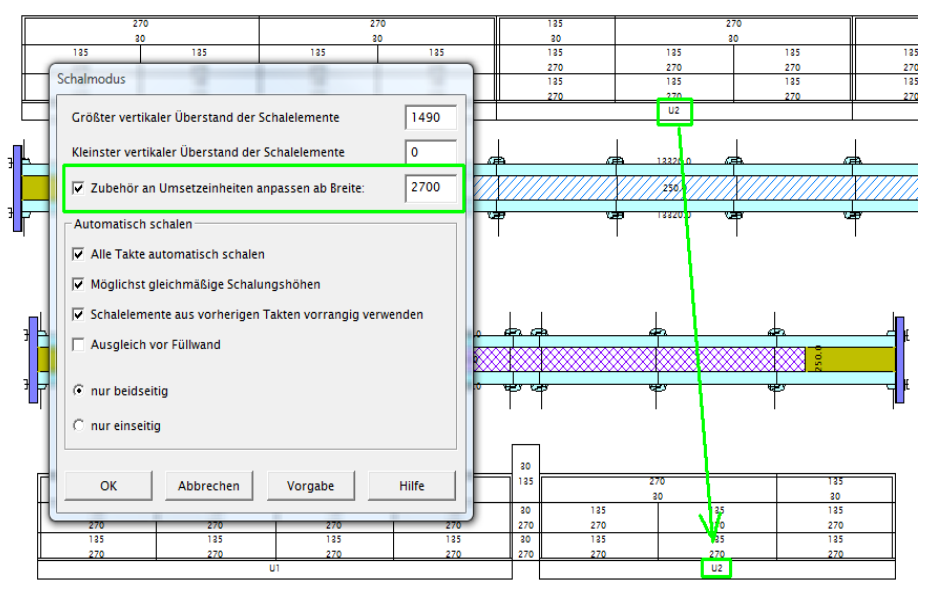

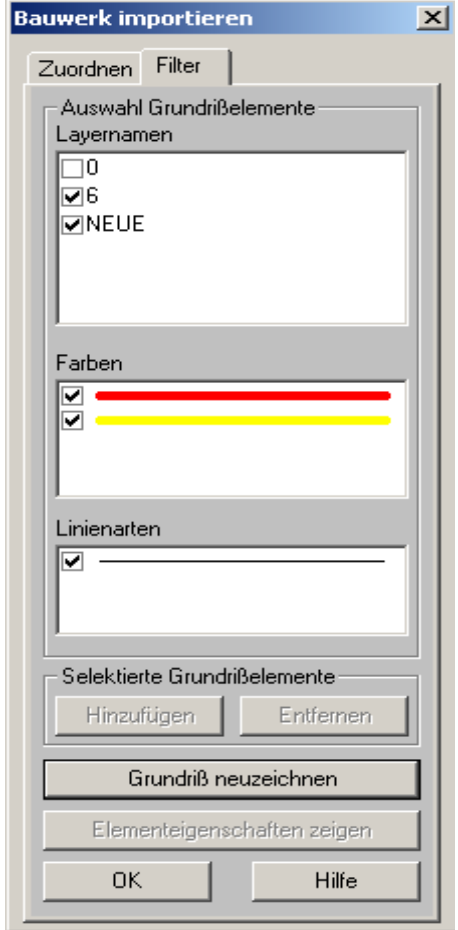

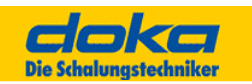

# **Drucken in Tipos Doka**

Die Reihenfolge der dargestellten Umsetzeinheiten wird jetzt in Tipos-Doka nach der Einsatzzahl in den Takten sortiert. Die mit den hohen Einsatzzahlen zuerst, dann die mit den niedrigeren Einsatzzahlen hinterher( Maximum).

Wichtig: Umsetzeinheiten: Es kann eine Mindestbreite festgelegt werden, ab der ein Elementverband als Umsetzeinheit behandelt wird,

Beim Verplanen des Zubehör wie Elementabstützungen und Bühnen werden die Umsetzeinheiten berücksichtigt.

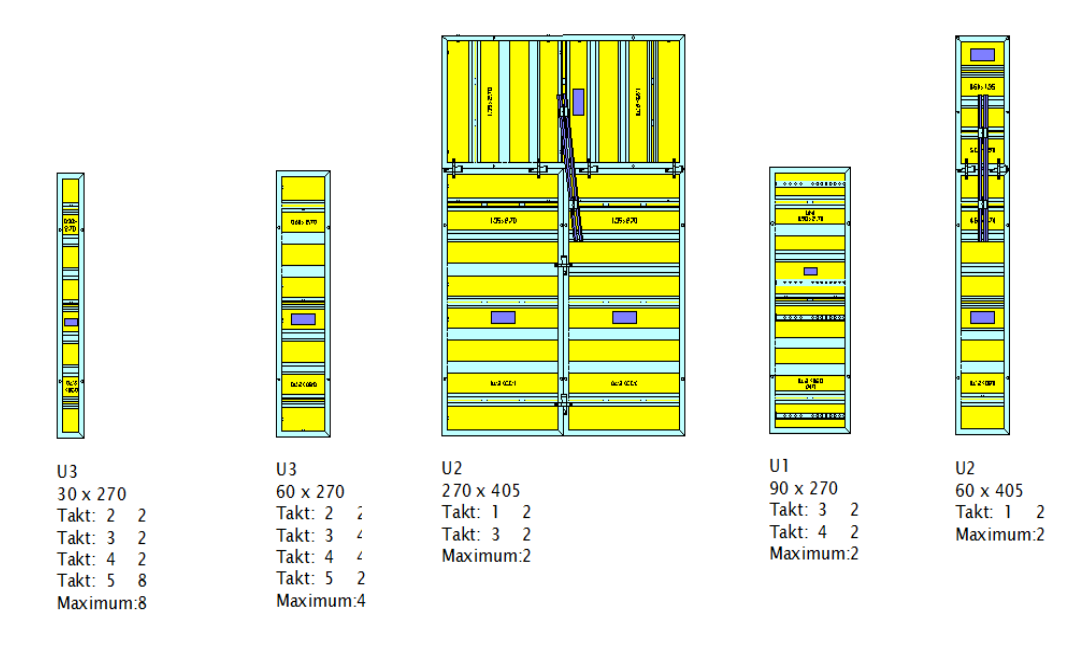

# **Ansicht der Elemente**

Die Elementbemaßung kann jetzt auch proportional erstellt werden.

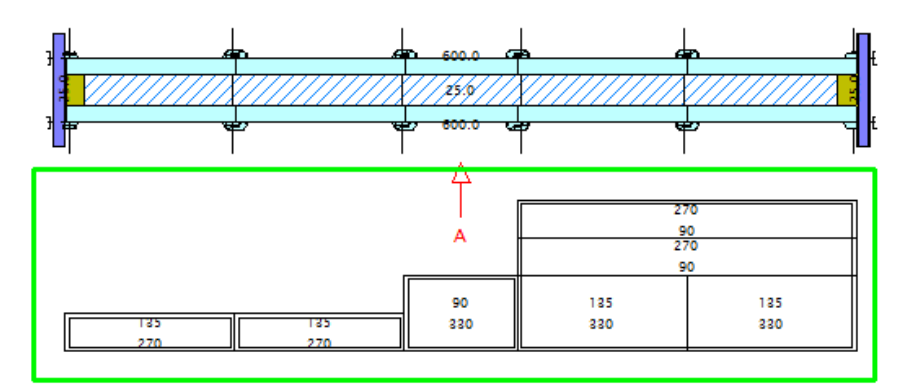

Bild: Elementbemaßung bei nicht aktivierter Option

# **Seminarunterlage Tipos-Doka 7.0**

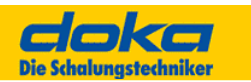

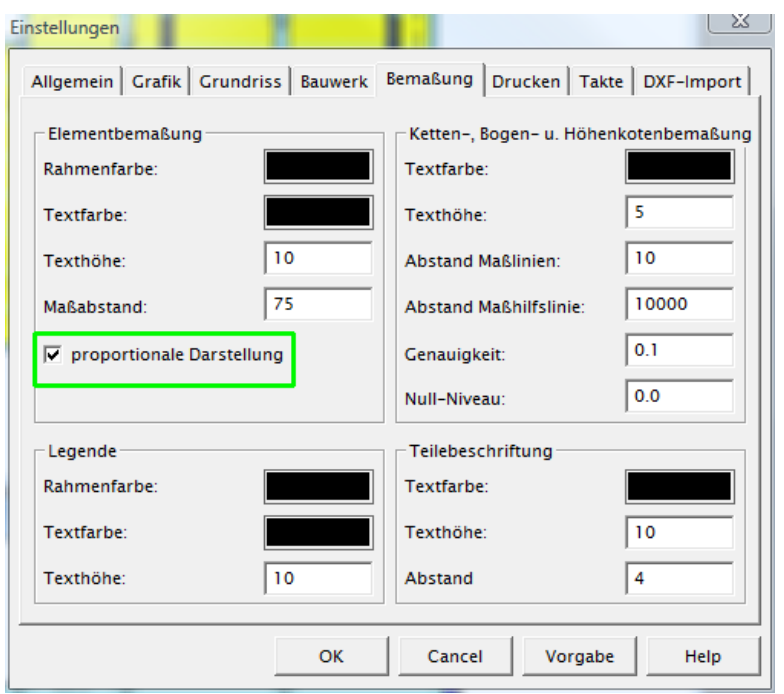

In Einstellungen / Bemaßung kann auf proportionale Darstellung gestellt werden.

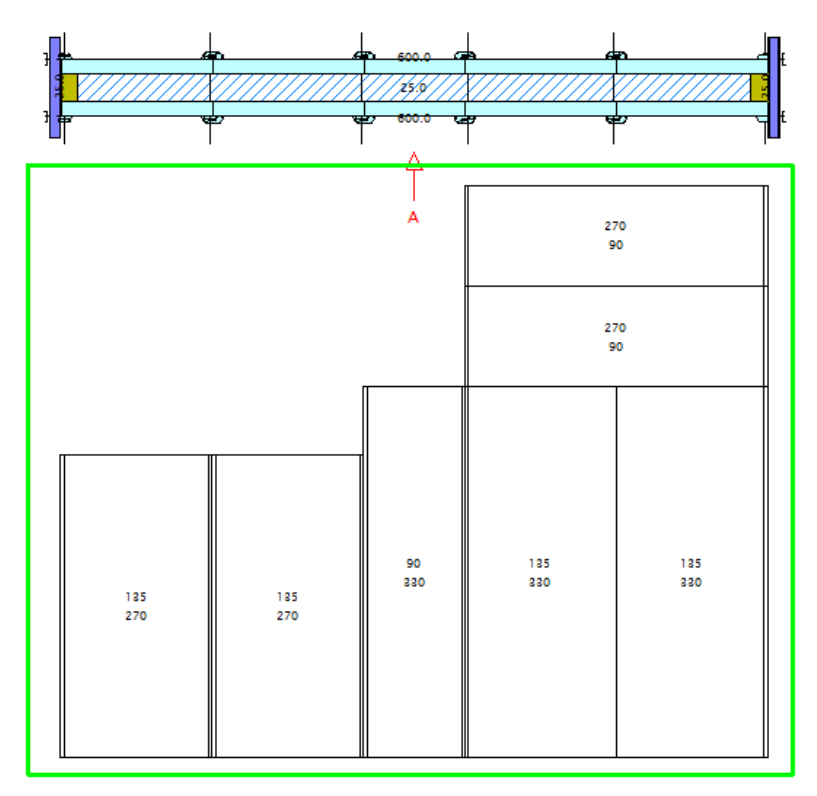

Bild: Elementbemaßung bei aktivierter Option

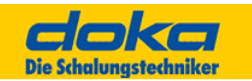

## **Automatische Beschriftung der Wandansichten**

Für die Ansichtsfenster Wandansicht, Bühnenansicht, Schnitt allgemein, Wandschnitt und Unterzugsschnitt wird jeweils der gleiche Text, wie er im Fensterrahmen oben steht, als Text in das Fenster gezeichnet. Die Position dieser Beschriftung ist unter dem Bild. Da es sich um einen normalen Text handelt, kann der Anwender diesen Text verschieben und editieren.

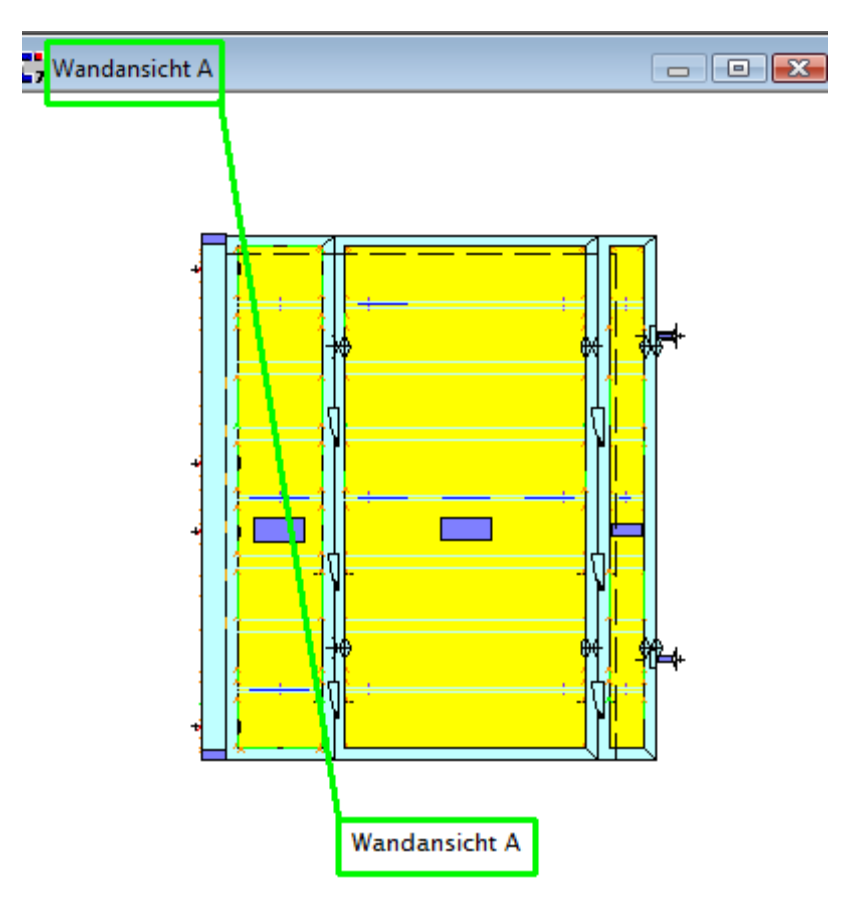

# **Beschriftung Aussparungen**

Aussehen der Beschriftung für die verschiedenen Typen von Aussparungen:

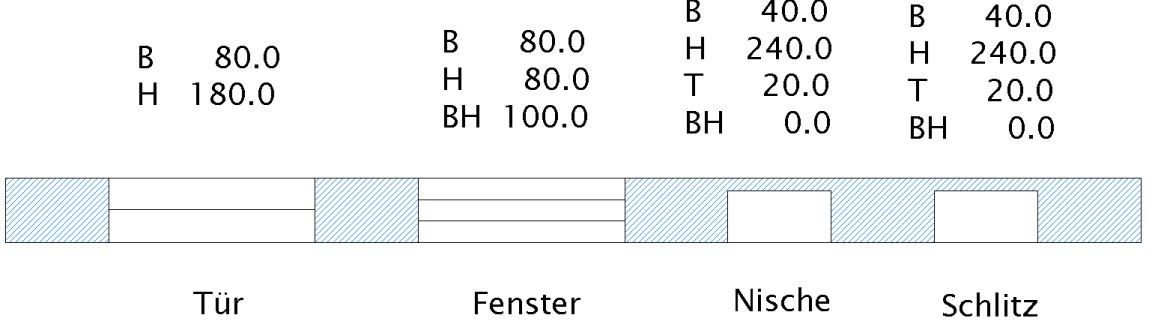

Die für die jeweilige Aussparung relevanten Abmessungen werden in der Beschriftung ausgegeben. Die Prefixe ("B", "H", "T", "BH" entsprechend "Breite", "Höhe", "Tiefe", "Brüstungshöhe") sind konfigurierbar. Sie werden für die verschiedenen Drucksprachen in der Datei Tipos.prt definiert.

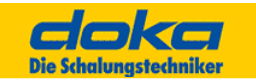

# **Automatische Beschriftung der Wandansichten**

In Tipos-Doka können jetzt die Strichstärken der Wandkanten eingestellt werden.

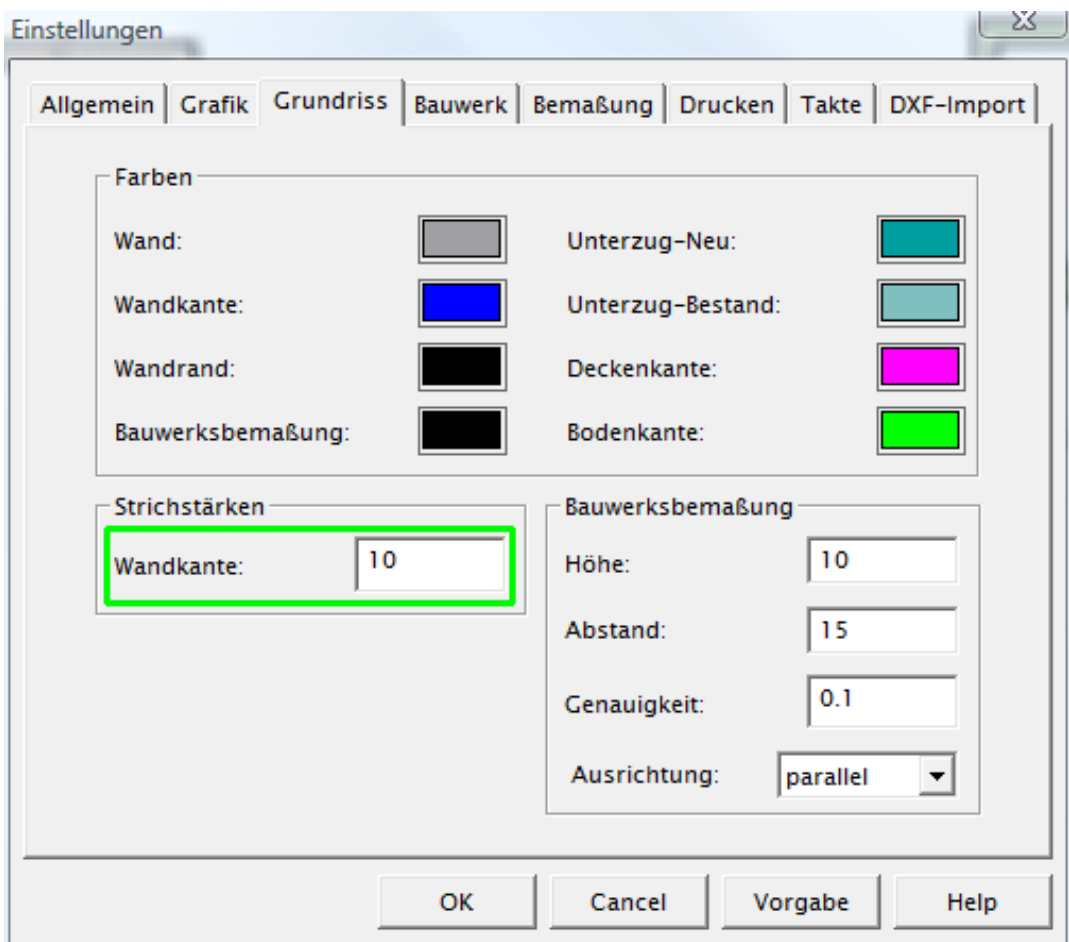

Beispiel mit Wandkante 10, daneben mit Wandkante 0:

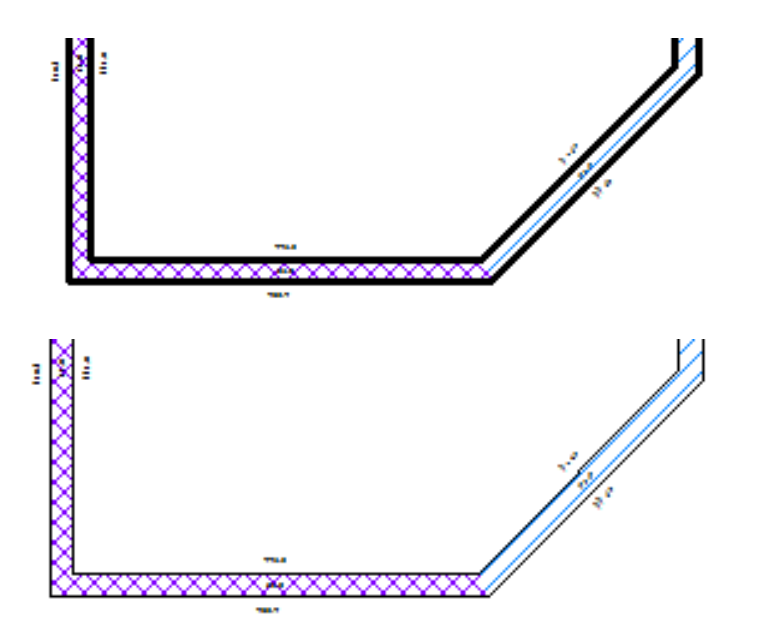

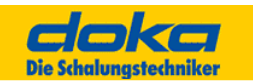

# **Bauwerksbemaßung parallel zur Wand ausrichten**

In Tipos-Doka kann jetzt die Wandbezeichnung zusätzlich zu "horizontal" auch "parallel" zur Wand geschrieben werden.

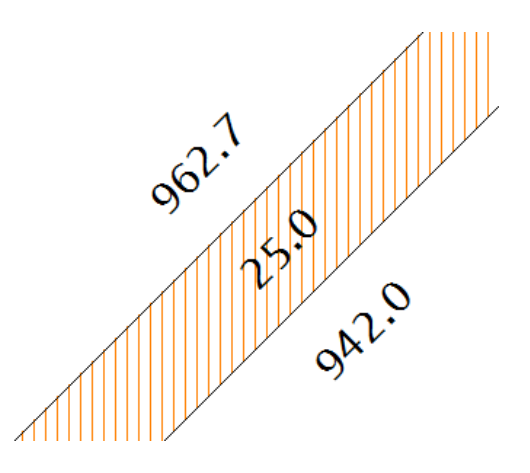

Im Dialog "Einstellungen" kann die Ausrichtung umgestellt werden.

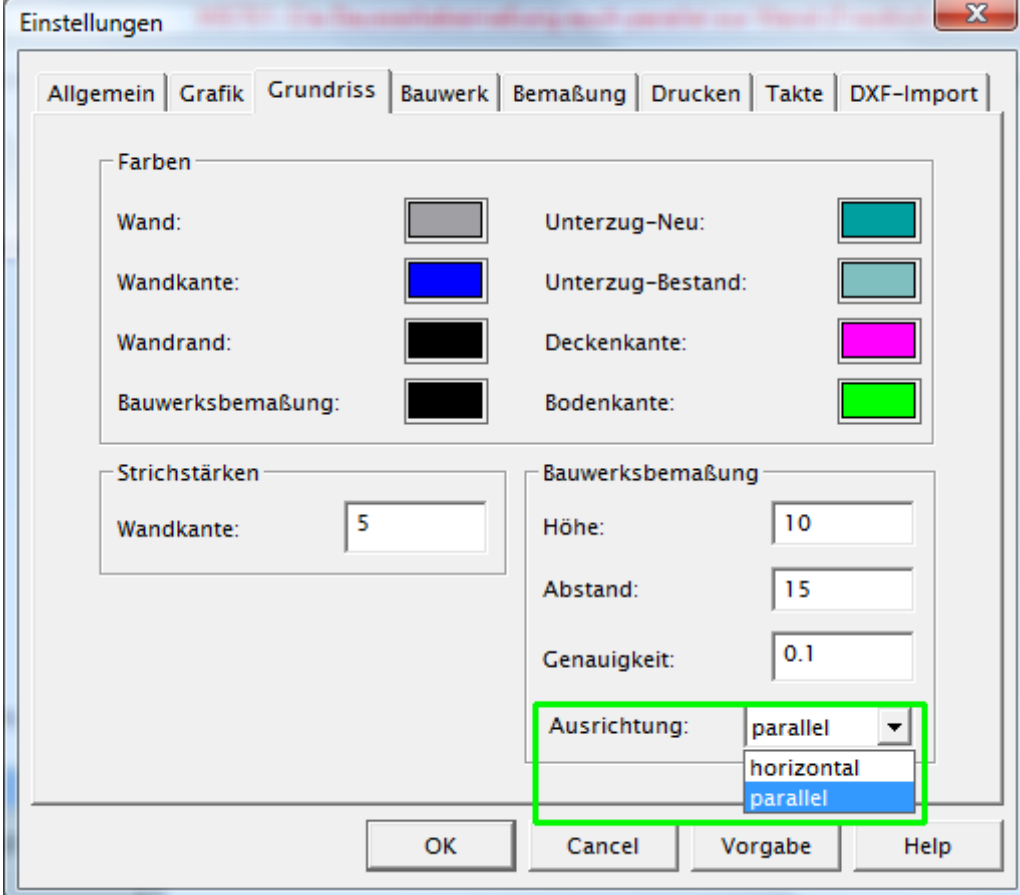

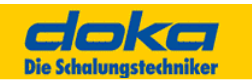

# **5.7 Eckdaten / Grenzen**

# **5.7.1 Bauwerksmodell**

In Tipos gibt es 3 "Bauwerke": Wand, Decke und Bühnen. Die einzelnen Teile werden zwar im Grundriss übernommen, die Höheninformation wird jedoch nicht automatisch übernommen (mehr Flexibilität).

# **5.7.2 Wand**

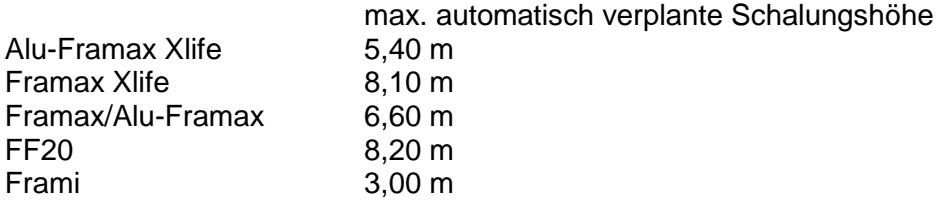

Wandstärken sind bis 7,0 m möglich.

# **5.7.3 Decke**

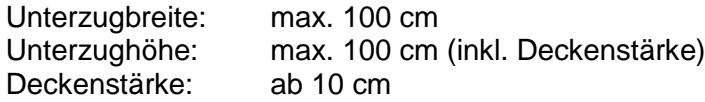

Die Aufstandsbasis ist immer horizontal. Deckensprünge sind möglich.

# **5.7.4 Bühnen**

- bei Balkonen kommen mit der Automatik keine Verlängerungen
- Aufhängeteile sind nicht enthalten
- Achtung bei Aussparungen und Wandöffnungen, Tipos-Doka stellt keine Überbrückungs-Möglichkeiten dar.

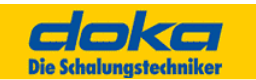

# **6.0 Wandschalung**

Funktionen und Tipps

Mehrere Schalungssysteme gleichzeitig (z.B. Framax und Frami) können aus sicherheitstechnischen Gründen nicht gemeinsam verplant werden.

In einem Projekt (an einem Bauwerk) können jedoch Wand-, und Deckenschalungen und Bühnen verplant werden. Da Wand-, Deckenschalungen und Bühnen praktisch immer hintereinander verwendet werden, ist es sinnvoll, die Bereiche zu trennen, um sich bei der Bearbeitung entweder auf die Wand-, Deckenschalung oder Bühnen zu konzentrieren.

Dies bedeutet, dass für die Bühnensysteme bzw. Deckenschalung die Wände der Wandschalung automatisch übernommen werden. Es müssen nur mehr die Deckenfelder für die Deckenschalung bzw. Bühnen definiert werden.

## **Hinweis:**

Die Änderung einer Wand kann nur dann durchgeführt werden, wenn zuvor alle Schalungen gelöscht wurden (weder Wand- noch Deckenschalung noch Bühnen sind vorhanden). Wird eine Wand verändert, gehen alle bereits gemachten Definitionen von Deckenstärken verloren.

# **6.1 Schalungssysteme**

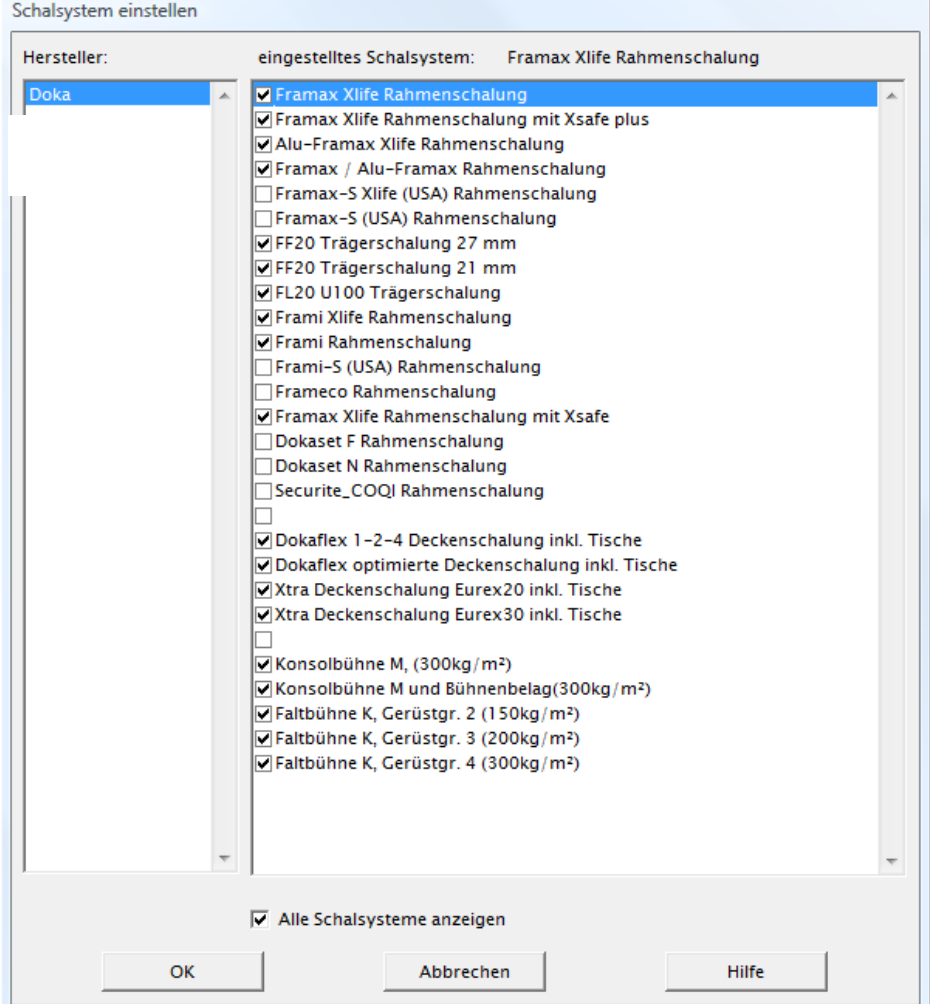

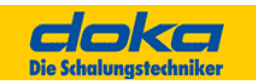

Es kann immer nur 1 Schalsystem pro Arbeitsbereich aktuell eingestellt sein, d.h. alle Wände bzw. Decken eines Projektes, auch wenn diese nicht zusammenhängen,

werden mit dem ausgewählten Schalsystem eingeschalt.

Mit dem Button alle Schalsysteme anzeigen kann man Systemfavoriten festlegen.

Mit dem Wechsel von einem Wand- in ein Decken- Schalsystem wird auch der Arbeitsbereich umgeschaltet (Iconleiste ändert sich!).

# **6.2 Schalmodus - Wand (Dialog)**

Mit diesem Dialog sind jene Parameter einstellbar, die neben der Schalungsmenge die Lösung beeinflussen. Es kann auch festgelegt werden, in welcher Art das automatische Schalen ablaufen soll.

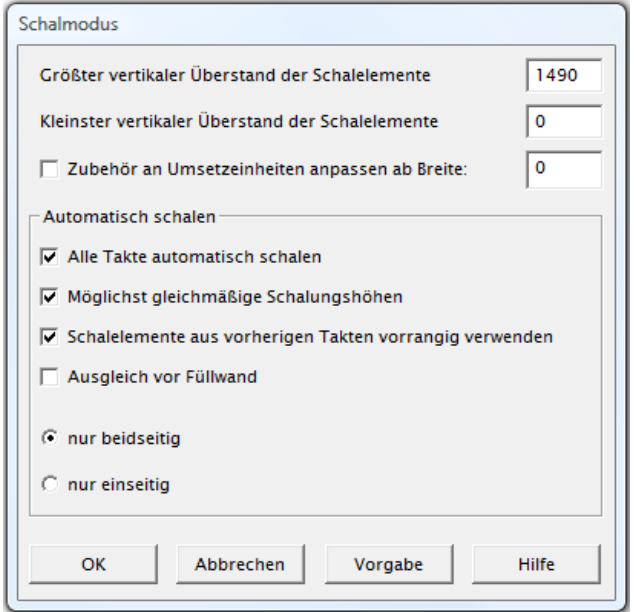

Mit diesem Dialog sind jene Parameter einstellbar, die neben der Schalungsmenge die Lösung beeinflussen.

# **Größter vertikaler Überstand der Schalelemente und Kleinster vertikaler Überstand der Schalelemente**

Diese beiden Werte bestimmen einen Höhenbereich, innerhalb dem die Schalungslösungen liegen müssen. Grundsätzlich versucht Tipos die niedrigste Schalungslösung die innerhalb dieser Bandbreite liegt, einzuplanen. Durch Vorgabe dieser Bandbreite kann Tipos gezwungen werden, höhere Elementkombinationen (z.B. stehende

Aufstockungen anstelle liegender Aufstockungen) einzuplanen.

## **Hinweis:**

Werden diese Grenzen zu eng eingestellt, kann es vorkommen, dass es für bestimmte Abschnitte keine Lösungen gibt, da durch die geometrischen Abmessungen der Schalungen bestimmt, keine schalungstechnische Lösung möglich ist (z.B. Ecken können nur in bestimmten relativ großen Höhensprüngen stehend aufgestockt geschalt werden).

# **Automatisch Schalen:**

In Tipos ist das automatisch Schalen ein mehrstufiger Prozess. Die folgenden Optionen stehen zur Verfügung:

# **Alle Takte automatisch schalen**

Ist diese Option aktiviert, werden alle Takte beginnend vom ersten Takt bis zum letzten Takt geschalt und das Material weitergebucht.

Diese Einstellung ist sinnvoll, wenn alle Takte ohne manuellen Eingriff rasch geplant werden sollen. Der aktive Takt wird intern hochgezählt. Ist die Option nicht ausgewählt, wird der aktuelle Takt automatisch eingeschalt.

# **Schalungsüberstand bei Stirnabschalungen nutzen**

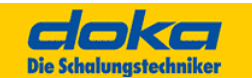

Der Schalungsüberstand bei einem Wandende, kann innerhalb bestimmter Grenzen variieren (z.B. kann eine Stirnabschalung mehr oder weniger tief in das letzte Schalungselement eingebaut werden). Grundsätzlich versucht Tipos mit möglichst wenig Schalung, d.h. kurzen Überständen auszukommen.

Wird diese Option angewählt, wird es Tipos ermöglicht, innerhalb der erlaubten Grenzen eine Lösung mit größeren Schalungselementen, aber auch mit eventuell mehr Schalungsüberstand einzuplanen.

### **nur beidseitig:**

Es wird versucht das Bauwerk in gerade parallele Wände aufzulösen und diese auf beiden Seiten zu schalen.

#### **nur einseitig:**

Das Bauwerk wird in Wandflächen aufgeteilt und geschalt. Parallele Wandflächen werden nicht als beidseitig zu schalende Wände bearbeitet, sondern unabhängig voneinander einzeln geschalt.

#### **Hinweis:**

In diesem Modus werden Elemente und Verbindungsteile verplant. Ankersituationen, speziell bei Ecklösungen, müssen nachträglich händisch ergänzt werden.

### **Tipp**

Zuerst beidseitig schalen, freibleibende Bereiche einseitig schalen. Eventuell vorhandene restliche Lücken können händisch zugeschalt werden.

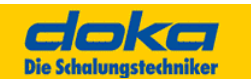

# **6.3 Bestand**

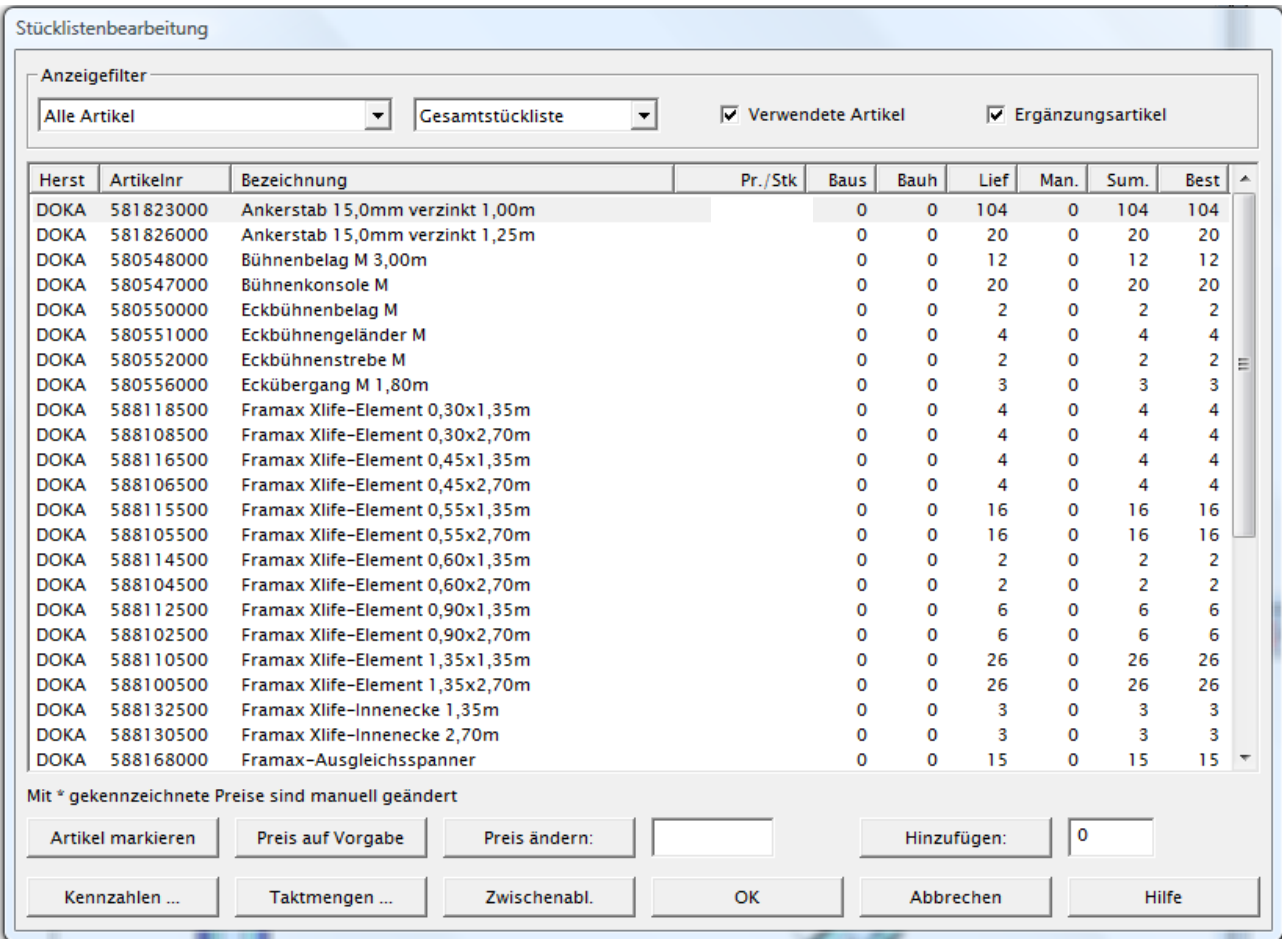

Ein elementarer Bestandteil von Tipos ist die Materialverwaltung.

Je Projekt gibt es eine Bestandsmenge, die angibt, wie viele Elemente bzw. Teile einer bestimmten Type für das Projekt aktuell zur Verfügung stehen.

Tipos kennt 3 Lagerorte: auf der Baustelle, dem Bauhof und vom Lieferanten beziehbare Teile. Dadurch ist einfach festzustellen, ob das bereits auf der Baustelle vorhandene Material ausreicht, ob Teile vom Bauhof antransportiert oder vom Lieferanten angemietet bzw. gekauft werden müssen.

Bestandswerte können von anderen Projekten übernommen bzw. manuell verändert werden.

In diesem Dialog kann der aktuelle Bestand (= Anfangsbestand minus verplantes Material) oder der Anfangsbestand (= Bestand vor dem ersten Einschalvorgang) angezeigt werden.

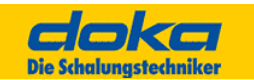

Die Bestände des noch auszuwählenden Projektes werden, wenn bereits Stückzahlen vorhanden sind, zu den entsprechenden Artikeln addiert.

Wenn Bestand eingegeben oder geladen wird, gelten folgende Funktionen:

## **Eigenmaterial**

Die vorhandenen Schalungsmengen auf der Baustelle werden vor den vorhandenen Schalungsmengen des Bauhofes bzw. des Lieferanten verwendet. Für diese Betrachtung werden nur die Schalungselemente der Lösung herangezogen. Es genügt daher, die Schalungselemente einer Lösung auf der Baustelle zu haben, damit sie eingeplant wird. Das Zubehör ist nicht entscheidend.

### **Hinweis:**

Ist der Wert MLPOOLHERK in der Datei <Schalsystem>.CFG auf 0 gesetzt, berücksichtigt Tipos auch das Zubehör. In diesem Fall wird die Lösung als Ganzes herangezogen. Es genügt daher nicht, nur die wichtigsten Schalungselemente einer Lösung auf der Baustelle zu haben, damit sie eingeplant wird. Es entscheidet auch das Zubehör.

## **Priorität**

Sind an einem Ort, z.B. Baustelle, genügend Teile vorhanden, um verschiedene Lösungen einzuplanen, entscheidet die Priorität der einzelnen Lösungen (z.B. verschiedene Arten von Ecklösungen mit Universalelement oder Außen- und Innenecke im Dialog "Vorzugslösungen" einstellbar).

Elementkombinationen für die gerade Füllwand werden nach ihrer Effizienz eingeplant. Lösungen bzw. Aufstockungen, die möglichst wenig über den Beton überstehen und wenige, große Elemente beinhalten, haben eine hohe Effizienz.

Um dennoch die Lösungen in der geraden Füllwand beeinflussen zu können, ist der größte und kleinste vertikale Überstand im Dialog "Schalmodus - Wand" einstellbar.

Ist kein Bestand eingegeben, so verplant Tipos automatisch möglichst die größten Elemente, die Lösungen mit den geringsten Verbindungsteilen und die Schalungshöhen, mit dem geringsten Schalungsüberstand über den Beton.

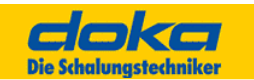

# **6.4 Wände automatisch schalen - Ablauf**

o...Funktion muss durchgeführt werden +...Funktion kann zusätzlich wahlweise durchgeführt werden

### o**Wandeingabe**

Mit dem Schal-Igel Wände erzeugen.

### o**Schalsystem auswählen**

Das zu verplanende Wandschalsystem auswählen.

#### o**Wandhöhe festlegen**

Die Wandhöhe aller Wände festlegen.

### +**Favoriteneinstellungen treffen**

Die bevorzugten Lösungen z.B. für Ecken und Stirnabschalungen definieren.

### +**Bestände überprüfen bzw. definieren**

Die vorhandenen Schalungsmengen für Baustelle, Bauhof und Lieferant eingeben.

## +**Taktplanung**

Den Grundriss in Takte unterteilen und ggf. Taktgrenzen setzen.

## +**Schalen von Hand**

Bereiche mit bevorzugten individuellen Lösungen können von Hand vorab geschalt werden.

### o**Schalen automatisch**

Das Bauwerk wird entsprechend den vorgenommenen Einstellungen automatisch geschalt.

- +Die Schalungslösungen kontrollieren und gegebenenfalls überarbeiten. Einzelteile können mit "Einzelteile von Hand" verplant werden.
- +Den Plan mit Elementbemaßung, Texten, etc. ergänzen.

### +**Drucken**

Die Zeichnung, Stückliste, Bestand, ... ausdrucken.

# +**Speichern**

Das Projekt für die weitere Bearbeitung speichern.

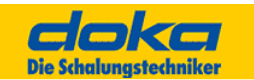

# **6.5 Wände schalen von Hand - Ablauf**

o...Funktion muss durchgeführt werden +...Funktion kann zusätzlich wahlweise durchgeführt werden

### o**Wandeingabe**

Mit dem Schal-lgel Wände erzeugen.

## o**Schalsystem auswählen**

Das zu verplanende Wandschalsystem auswählen.

#### +**Takte einteilen**

Die Einteilung des Bauwerks in einzelne Takte vornehmen.

## o**Wandhöhe festlegen**

Die Wandhöhe aller Wände festlegen.

### **+Favoriteneinstellungen treffen**

Die bevorzugten Lösungen z.B. für Ecken und Stirnabschalungen definieren.

### +**Bestände überprüfen bzw. definieren**

Die vorhandenen Schalungsmengen für Baustelle, Bauhof und Lieferant eingeben.

## +**Taktplanung**

Den Grundriss in Takte unterteilen und ggf. Taktgrenzen setzen.

# o**Schalen von Hand (siehe 6.6)**

Das Bauwerk mit bevorzugten individuellen Lösungen wird von Hand geschalt.

### +**Schalen automatisch**

Nicht geschalte Restflächen können automatisch geschalt werden.

- +Die Schalungslösungen kontrollieren und gegebenenfalls überarbeiten. Einzelteile können mit "Einzelteile von Hand" verplant werden.
- +Den Plan mit Elementbemaßung, Texten, etc. ergänzen.

### +**Drucken**

Die Zeichnung, Stückliste, Bestand, ... ausdrucken.

### +**Speichern**

Das Projekt für die weitere Bearbeitung speichern.

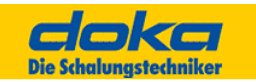

## **6.5.1 Assistenzprogramme**

Assistentprogramme können jetzt auch über "Schalen von Hand" ausgeführt werden. Dabei werden in der Auswahl nur Assistentprogramme angeboten, die für das aktuelle Schalsystem verwendet werden können.

Diese Erweiterung steht in "Schalen von Hand" im Wand-, Decken- und Bühnenmodul zur Verfügung.

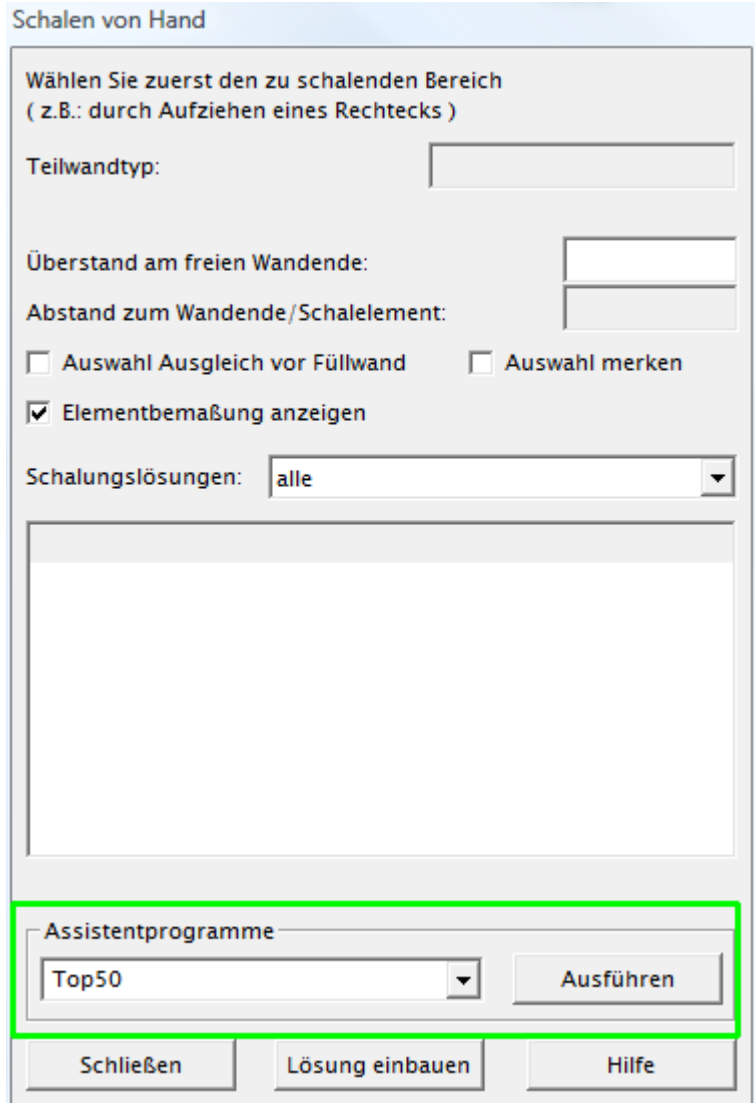

### **Assistenten**:

Re-Design für Framax Rundschalung, Rundschalung H20, Gerüst (Staxo, Staxo 100, d2), Top50

z. B.: "bauwerksloser" Modus

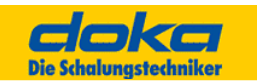

# **6.6 Händisch schalen**

Alle für den ausgewählten Wandtyp in Tipos bekannten, geometrisch und mengenmäßig möglichen Lösungen werden angezeigt.

Welche Lösungen hier aufscheinen, hängt vom gewählten Wandtyp ab.

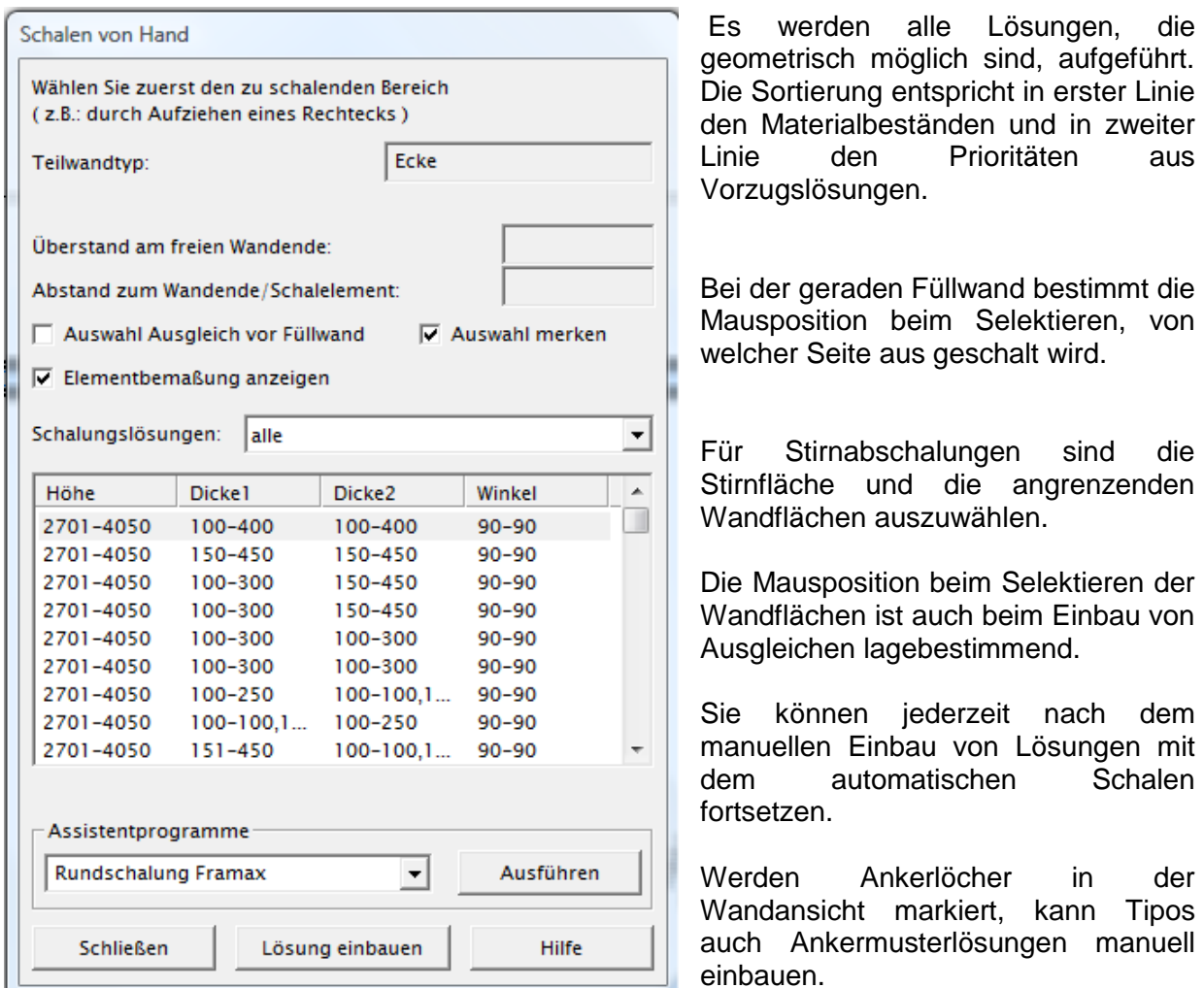

# **Wandtyp**

Der von Tipos erkannte Wandtyp wird angezeigt. Der Wandtyp ergibt sich aus der Anordnung der Schalflächen zueinander und wird von Tipos automatisch erkannt. So können Sie kontrollieren, ob die von Ihnen ausgewählten Schalflächen für Tipos einen zu schalenden Bauteil ergeben oder ob Sie Schalflächen zusätzlich auswählen müssen.

# **Restwandlänge**

In diesem Feld wird bei der geraden Füllwand die Länge der noch nicht geschalten Wand angezeigt. Damit können Sie leicht entscheiden, welches Element oder welche Elementkombination Sie als nächstes einbauen wollen.

# **Abstand zum Wandende/Schalelement**

In einigen Fällen (z.B. bei der geraden Fallwind oder Stirnabschalung) kann die Einbauposition zum nächstliegenden Wandende noch um den hier einstellbaren Wert verschoben werden. Damit können Sie Elemente entlang den geraden Fallwind exakt positionieren.

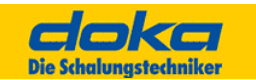

## **Überstand am freien Wandende**

Tipos versucht grundsätzlich, innerhalb eines Freibereiches die größten Schalungselemente bzw. Elementkombinationen einzubauen.

Wird eine Wand inklusive ungeschältem Wandende ausgewählt, wird der in diesem Feld eingegebene Wert dazu benutzt, den Freibereich um diesen Wert zu verringern, sodass auch Elementkombinationen angezeigt werden, die bereits über das Wandende hinausstehen und für die Stirnabschalung verwendet werden können.

## **Auswahl Ausgleich vor Fallwind**

In bestimmten Situationen ist die Auswahl nicht eindeutig. Z.B. können Ausgleiche größer als die kleinsten Elemente sein. In diesem Fall ist es nicht eindeutig was (Ausgleich oder Schalelement) eingebaut werden soll. Mit diesem Feld können Sie die Auswahl steuern.

### **Schalungslösungen**

Alle für die ausgewählte Wand typ in Tipos bekannten, geometrisch und mengenmäßig möglichen Lösungen werden angezeigt.

Sie sind nach Verfügbarkeit der Schalungsteile und Vorzugslösungen sortiert. Die hier ausgewählte Lösung wird an der Einbaustelle gleichzeitig in der Einbausituation dargestellt.

## **Tipp**

Für Stirnabschalung sind die Stirnfläche und die angrenzenden Wandflächen auszuwählen. Beginnen Sie das Schalen an den komplizierteren Bauwerksteilen (Ecken) und schalen Sie Stirnabschalung zuletzt. Stirnabschalung brauchen zum Teil bestimmte Überstände an Wandschalungselementen. Falls Sie keine Stirnabschalung zum Wandeinbau angeboten bekommen, löschen Sie das letzte Wandelement und versuchen Sie das nächstgrößere bzw. nächstkleinere Element.

Bei dem geraden Fallwind bestimmt die Mausposition beim Selektieren, von welcher Seite aus geschalt wird. Die Mausposition beim Selektieren der Wandflächen ist auch beim Einbau von Ausgleichen lagebestimmend. Sie können jederzeit nach dem manuellen Einbau von Lösungen mit dem automatischen Schalen fortsetzen.

# **6.7 Takteinteilungen**

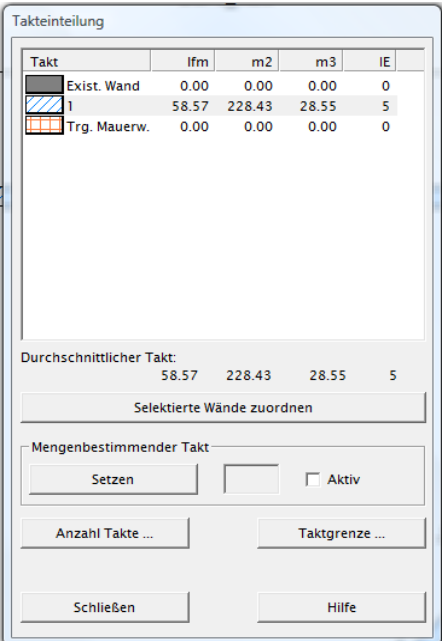

Die Takteinteilung ermöglicht es, die Wände eines Bauwerks dem Bestand bzw. Takten zuzuordnen. Um eine gute Ausnutzung der Schalung zu erreichen, sollten die Takte von der zu schalenden Fläche und der geometrischen Ausbildung (z.B. Ecken) möglichst gleich sein.

Zur leichteren Aufteilung werden in diesem Dialog die kfm. Wand, m² zu schalende Fläche, die benötigte Betonmenge und die Anzahl der Innenecken je Takt angezeigt.

Die Zuordnung von einzelnen Wandstücken erfolgt durch Selektieren und Betätigen der Schaltfläche "Selektierte Wände zuordnen". Die Ausbildung der Taktgrenzen erfolgt nach eingebauten Regeln automatisch.

Neben ganzen Teilwänden können auch Taktgrenzen in geraden Wandstücken erzeugt werden. (Siehe auch: Taktgrenze erzeugen)

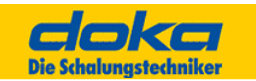

# **6.7.1 Schaltflächen**

## **Liste mit vorhandenen Takten**

In diesem Feld werden die vorhandenen Takte angezeigt. Die Zuordnung zu bestehenden Bauwerken erfolgt ebenfalls über diese Liste. Durch Doppelklick auf eine Zeile wird die selektierte Wand zugeordnet.

## **Selektierte Wände zuordnen**

Alle selektierten Wände werden dem aktuell eingestellten Takt zugeordnet.

## **Mengenbestimmender Takt**

Die Aktivierung dieser Funktion bewirkt, dass der mengenbestimmende Takt als erster eingeschalt wird. Da das vorhandene Material in Tipos die Schalungslösungen bestimmt, werden für alle weiteren Schalvorgänge (Takte) die in diesem Takt verplanten Teile bevorzugt verwendet.

Durch diese Option kann der Materialeinsatz für eine bestimmte Taktabfolge weiter verringert werden.

Beispiel: Besteht bei einem Bauwerk der 3. Takt aus kurzen Wandstücken bzw. ist er sehr feingliedrig, kann durch Setzen des mengenbestimmenden Taktes auf den 3. Takt Tipos veranlasst werden, bereits im Takt 1 und 2 die für den 3. Takt benötigten kleineren Elemente zu verwenden.

Dadurch wird die Gesamtmenge an Schalungsmaterial über alle 3 Takte minimiert.

## **Anzahl Takte**

Die Anzahl der Takte kann im Dialog "Taktometer" neu festgelegt werden. Eine Erhöhung der Taktanzahl verändert die Takteinteilung nicht. Bei einer Verminderung werden die nicht mehr zuordenbaren Wände dem letzten Takt zugeteilt. Um diese Zahl leichter ermitteln zu können, bietet das "Taktometer" eine überschlägige Kalkulation an. Es errechnet, wie weit die vorhandenen Schalungsmengen bei der aktuell eingestellten Taktanzahl reichen werden.

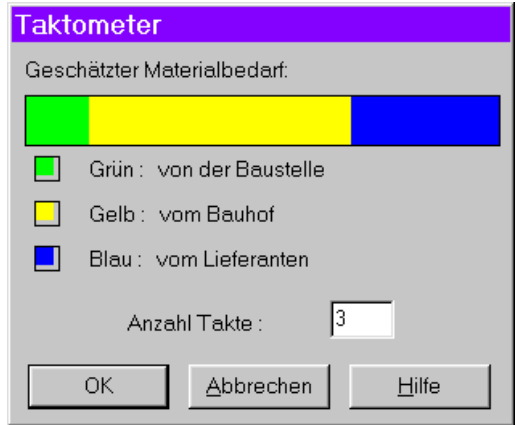

Das Ergebnis kann wie folgt interpretiert werden:

Ist im Feld "Geschätzter Materialbedarf" ein blauer Bereich sichtbar, muss bei der eingestellten Taktanzahl Material bestellt werden. Wird die Taktanzahl soweit erhöht, dass nur mehr der grüne und gelbe sichtbar ist, reicht das Material der Baustelle (grün) zusammen mit dem Material vom Bauhof (gelb) um die Takte zu schalen.

Analog bedeutet das, ist nur mehr der grüne Bereich sichtbar, reicht das Material der Baustelle, um die Takte zu schalen.

# Es gelten folgende Einschränkungen:

Als Taktgröße wird die gesamt zu schalende Fläche dividiert durch die aktuell eingestellte Taktanzahl. Es wird nicht berücksichtigt, ob in einem Takt mehr oder weniger Ecken zu schalen sind und ob dafür Eckelemente vorhanden sind.

Die Anzeige des Taktometers kann alleine nur als grobe Richtschnur zur Ermittlung der Taktanzahl dienen.
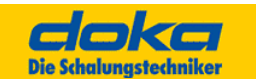

## **Taktgrenze**

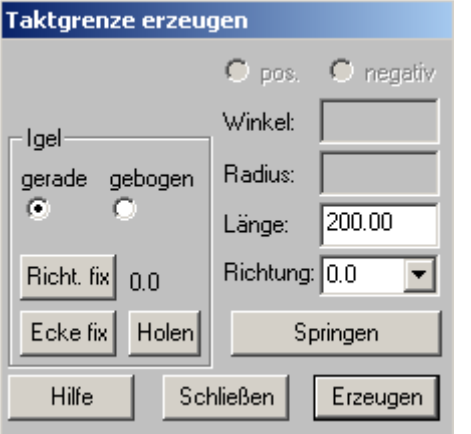

Diese Funktion erlaubt, gerade Wände in Teilstücke zu unterteilen, welche dann unterschiedlichen Takten zugeordnet werden können.

Mit dem angezeigten Schal-Igel können Taktgrenzen in gerade Wandstücke gesetzt werden.

Taktgrenzen sind erforderlich, um längere Wandstücke, die teilweise zu unterschiedlichen Takten gehören sollen, aufteilen zu können. Die Taktgrenze wird im Igel-Zentrum erzeugt.

### **Hinweis:**

Taktgrenzen können nur erzeugt und verschoben werden, wenn der Dialog "Taktgrenzen erzeugen" aktiv ist, der durch den Knopf "Wandunterteilung" aufgerufen wird. Taktgrenzen können gelöscht werden, wenn der Dialog "Takteinteilung" oder "Taktgrenze erzeugen" aktiv ist.

### **Vorstellflächen**

Aus Gründen eines gleichmäßigeren Bauablaufes kann es sinnvoll sein, bei mehreren Takten jeweils eine Seite der Schalung des nächsten Taktes zusätzlich vorzuhalten - die Vorstellmenge.

Dadurch wird es möglich die Schalungsmannschaft während des Betonierens bereits für das Schalen der Vorstellfläche des nächsten Taktes einzusetzen.

Tipos kann Vorstellflächen bei der Materialverwaltung berücksichtigen.

Ist dieser Dialog sichtbar, können Wandflächen als Vorstellflächen selektiert werden

#### **Hinweis:**

Eine Veränderung des Bauwerks führt zum Löschen aller Vorstellflächen.

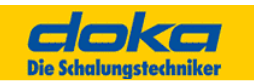

# **6.8 Aussparungen**

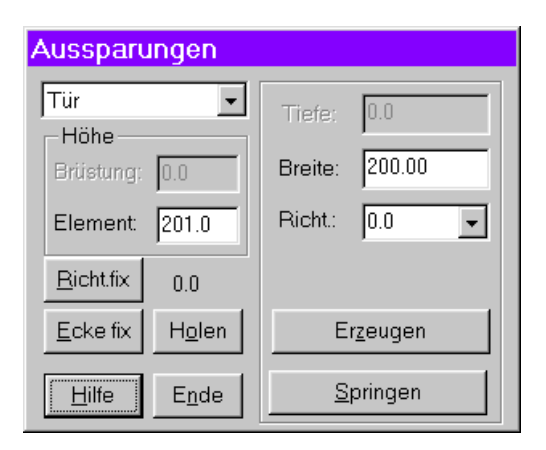

Mit dem angezeigten Schal-Igel können Aussparungen positioniert werden. Für die Bewegung des Schal-Igels stehen alle von der Grundrisseingabe bekannten Funktionen zu Verfügung.

Die vom Dialog Grundrisseingabe abweichenden Eingabefelder sind in der Folge beschrieben.

### **Hinweis:**

Aussparungen können nur in Wänden, die in Tipos als "Wände" eingegeben wurden, definiert werden. Aussparungen in Wänden, die durch "Wandkanten" in Tipos erzeugt oder importiert wurden, sind nicht möglich.

# **Typ**

Die Type der Aussparung (Tür, Fenster, Nische) wird festgelegt. Je nach Typ werden weitere Eingaben möglich bzw. erforderlich und berücksichtigt.

## **Höhe Brüstung**

Gibt die Unterkante der Aussparung an. (Türen reichen immer bis zum Boden)

### **Höhe Element**

Gibt die Höhe der Aussparung an. (Nettohöhe)

### **Tiefe**

Gibt die Tiefe der zu erzeugenden Aussparung an. Kann nur bei Nische und Schlitz eingegeben werden, da Fenster und Türen über die gesamte Wandbreite reichen.

### **Breite**

Gibt die Breite (Ausdehnung in Wandrichtung) der jeweiligen Aussparung an.

### Anmerkung

Aussparungen müssen zur Gänze innerhalb einer Wand liegen.

Aussparungen dürfen sich innerhalb einer Teilwand nicht überschneiden.

Die von den Aussparungen verdrängte Betonmenge wird bei der Berechnung der Betonmenge in den Kennzahlen berücksichtigt.

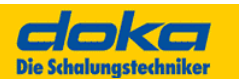

# **6.9 Vorzugslösungen**

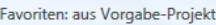

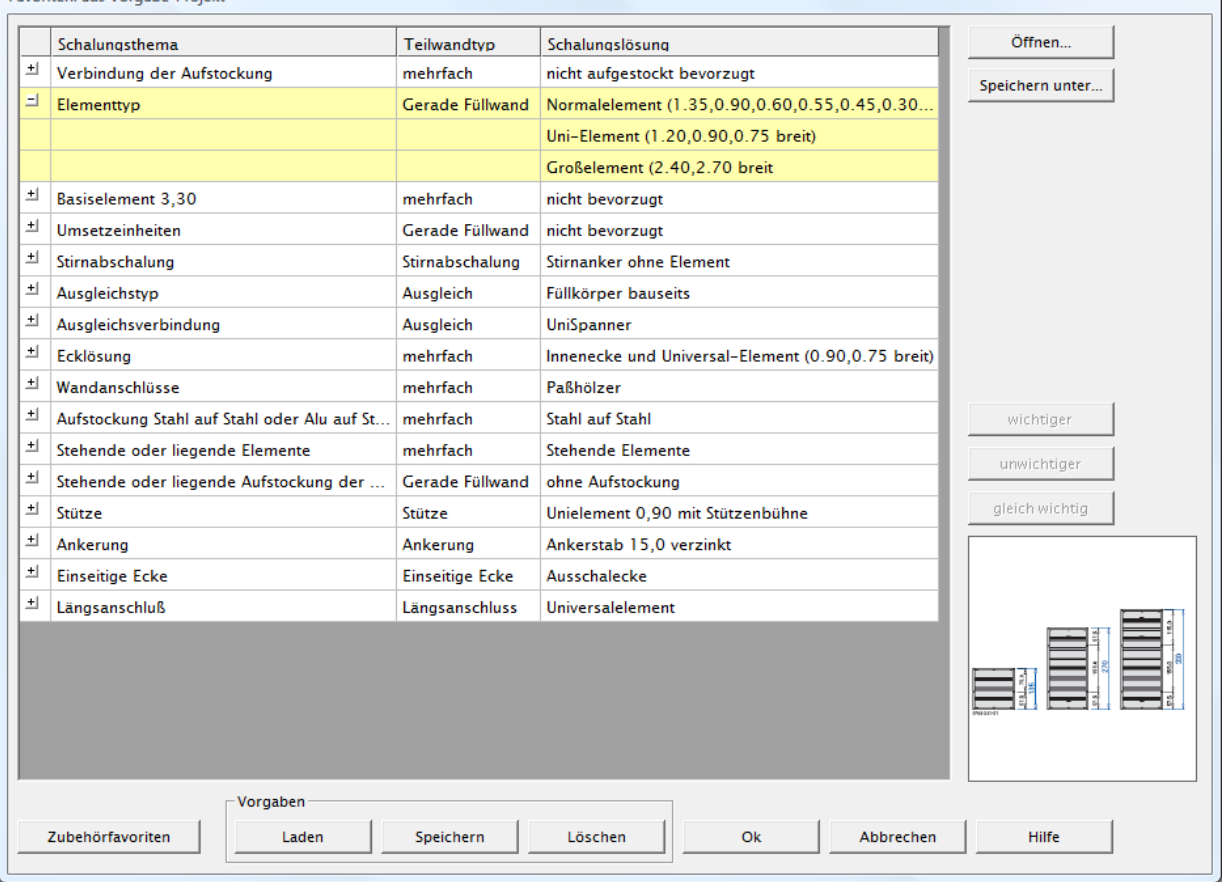

Tipos-Doka verfügt über einen großen Vorrat an Lösungen. Dies gilt für Vorzugslösungen als auch für Aufstockungsvarianten. Sollen bestimmte Lösungen bevorzugt bzw. nicht eingeplant werden, können Sie dies in diesem Dialog festlegen.

Dieser Dialog erlaubt bestimmte Teilwandtypen-übergreifende Einstellungen der Vorzugslösungen. Das heißt, z.B.: es kann hier ausgewählt werden, ob generell Lösungen mit Klemmschienen oder mit Schnellspanner über alle Teilwandtypen hinweg, bevorzugt eingeplant werden sollen.

Sollen bestimmte Lösungen bevorzugt bzw. nicht eingeplant werden, können Sie dies in diesem Dialog festlegen.

### **Schalungslösungen**

In der Liste der Schalungslösungen werden entsprechend der ausgewählten Teilwandtype die vorhandenen Lösungsgruppen angezeigt. Die Reihung von oben nach unten entspricht auch der Priorität der Gruppe, d.h. Lösungen der ersten Zeile kommen vor Lösungen der zweiten usw.

Unter Gruppen sind alle Lösungen eines Typs (z.B. Ecken mit Universalelementen) zu verstehen, unabhängig von der Wandhöhe, Wandstärke etc.

### **Priorität**

Die Prioritäten können durch die entsprechenden Schaltflächen umgereiht werden. Ein Bild der Schalungslösung wird im jetzt Dialog Favoriten anzeigt. Falls kein Bild vorhanden ist wird auch nichts angezeigt.

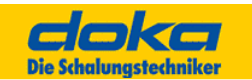

Erweiterung des Dialogs Favoriten. Markierung von "gleich wichtigen" Schalungslösungen durch grüne Einfärbung.

Im Beispiel sind zwei Schalungslösungen als gleich wichtig eingestellt. Die Auswahl der Schalungslösung erfolgt hier vorrangig über den Bestand der Artikel.

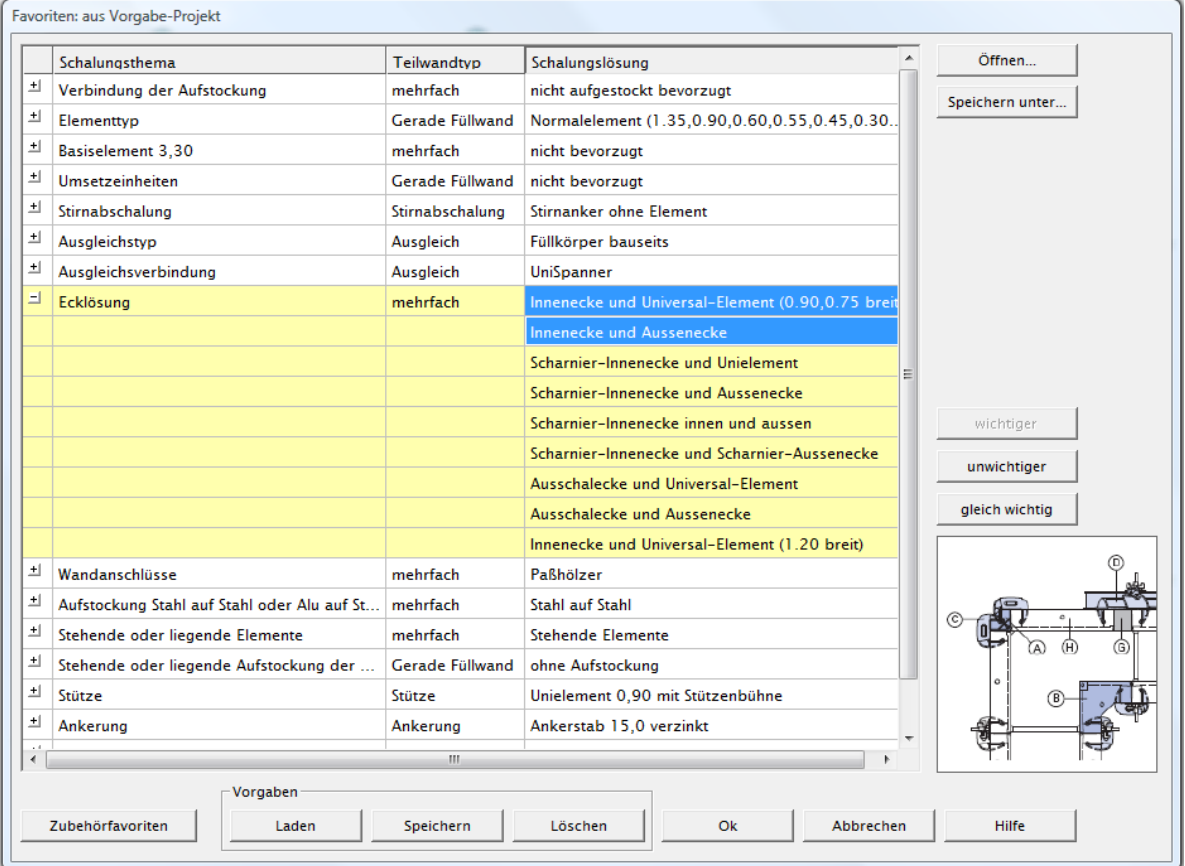

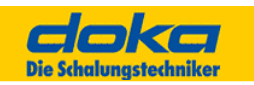

# **6.10 Rundschalung (mit Bogenblechen Framax bzw. Alu-Framax oder Rundschalung H20)**

# **Kurzbeschreibung Programm "Framax-Rund"**

Eine Rundschalung mit Framax-Bogenblechen wird automatisch erzeugt. Der Anwender ruft das Programm auf, klickt die Rundwand an, bearbeitet einen Dialog, in dem Stirnabschalung, Queranschluss, Längsanschluss und beliebiger Schalungsüberstand festgelegt werden können. Der Anwender kann entsprechend einer Stichmaßvorgabe eine maximale Elementbreite wählen. Danach schalt das Programm automatisch die Rundwand ein. Das Lösungsprotokoll zeigt eventuelle aufgetretene Probleme an, wie zu kleine Radien, zu große Wandstärke, Wand zu hoch, Anker zu schräg, etc.

# **6.10.1 Programmbedienung**

Das Programm fordert den Benutzer zum Anklicken einer Rundwand auf. Wird eine gerade Wand oder eine bereits eingeschalte Rundwand selektiert, gibt das Programm entsprechende Hinweise aus.

Bezüglich Taktplanung kann die selektierte Rundwand jedem beliebigen Takt angehören, die eingebauten Schalungsteile werden automatisch zugeordnet.

Nach erfolgreicher Selektion erscheint ein Dialog, in dem der Anwender Voreinstellungen für Wandenden, Elementbreiten und Zubehör abändern kann.

Der Knopf [Einschalen] löst das automatische Einschalen aus. Das Programm berechnet entsprechend den Vorgaben die Rundschalung und positioniert die Schalungsteile an der selektierten Rundwand. Treten bei der Berechnung oder beim Einbau Probleme auf, so wird der Anwender im eingeblendeten Lösungsprotokoll, das auch Abhilfetipps enthält, darüber informiert.

Für weitere Rundwände ist das Framax-Rundschalungsprogramm erneut aufzurufen. Entspricht das Schalergebnis nicht, so kann mit anderen Vorgaben nach dem Löschen der Schalungsteile erneut automatisch eingeschalt werden. Änderungen mit Schalen von Hand sind ebenfalls möglich, jedoch wird hier kein Schal-Igel für Rundwände angeboten, die Bogenbleche werden nicht an den Rundwandradius angepasst.

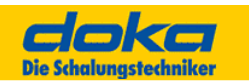

# **Programmaufruf**

Über das Tipos-Menü – Schalen von Hand – Assistenzprogramme

Entscheidung:

- + Schalen beidseitig mit Bauwerk
- + Schalen beidseitig ohne Bauwerk

# **RUNDSCHALUNGSASSISTENZ Alu-Framax Xlife:**<br> **Rep** Assistent für Rundschalungen<br> **Represent für Rundschalungen**

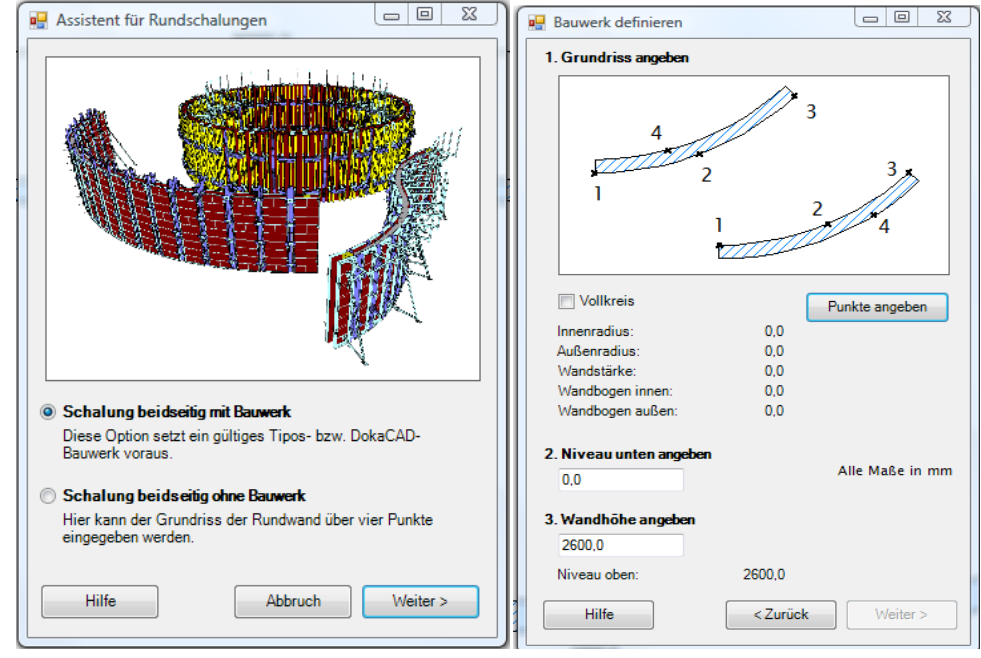

# **RUNDSCHALUNGSASSISTENZ H20:**<br> **Fiel Assistent für Rundschalungen**

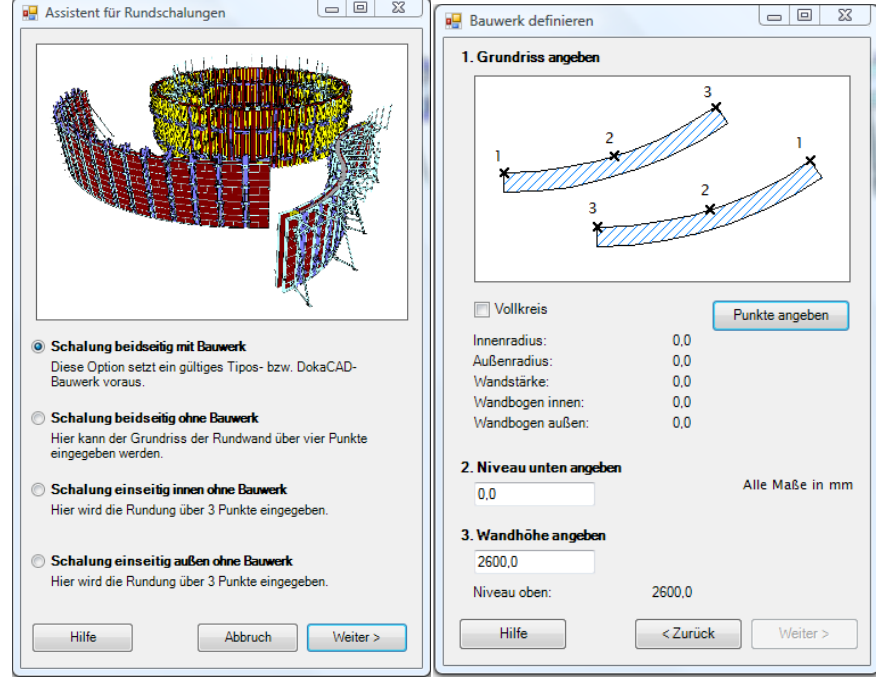

Die weiteren Schritte werden anhand des Assistenzprogrammes vorgegeben.

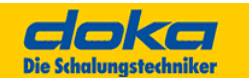

# **Beschreibung des Dialoges**

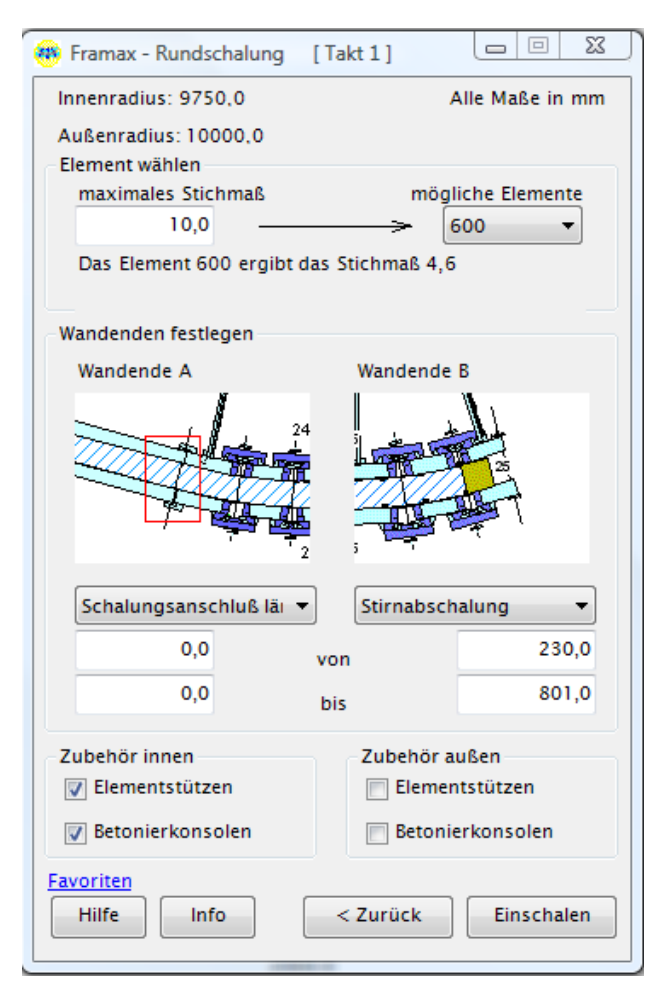

In diesem Dialog können Voreinstellungen für die Wandenden abgeändert, mögliche Elementbreiten gewählt und der Einbau des Zubehörs wie Elementstützen bzw. Betonierkonsolen bestimmt werden. Alle Maße sind in Millimeter.

### **Max. Stichmaß**

Das ist das maximal erlaubte Stichmaß, das sich aus der Elementbreite und dem Rundwand-Innenradius ergibt.

Ändert der Anwender den Wert, so wird sofort die Auswahl der Schalungselemente in "max. Elementbreite" bezüglich ihrer Breite neu berechnet. Bei größerem Wert in "max. Stichmaß" stehen zusätzlich breitere Schalelemente zur Verfügung, bei kleinerem Wert stehen nur mehr schmälere Schalelemente zur Auswahl.

### **Max. Elementbreite**

Die Vorgabe-Auswahl wird durch die Eingabe in "max. Stichmaß" und dem maximal erlaubten Biegewinkel der Bogenbleche bestimmt. Der Anwender kann jedoch jederzeit schmälere Elementbreiten wählen.

### **Hinweis:**

Bei zu kleinen Rundwand-Radien oder zu kleiner Stichmaß-Vorgabe in "max. Stichmaß" steht keine Elementbreite mehr zur Auswahl.

## **Wandende A bzw. Wandende B**

Nach dem Auswählen einer runden Schalfläche im Grundriss erscheint im Grundriss am Ende der Rundwand "A" bzw. "B".

Die Ausführung der beiden Wandenden (A und B) ist möglich als Stirnabschalung, Längsanschluss, Queranschluss und mit freien Schalungsüberstand +/-.

Der Anwender kann durch Auswahl eines Wandendetyps die Vorgabe abändern.

Ist Schalungsüberstand +/- gewählt, können zusätzlich zwei Werte für das Wandende eingegeben werden, und zwar Schalungsüberstand +/- von und Schalungsüberstand +/- bis. Mit "von" und "bis" wird ein Bereich festgelegt, in dem das Schalungsende liegen darf. Bei positiven Werten steht die Schalung über die Rundwand hinaus, bei negativen Werten steht die Rundwand über die Schalung hinaus.

## **Elementstützen**

Ist diese Option aktiviert, werden der Schalungshöhe entsprechend Elementstützen 350 oder Elementstützen 540 an der Innenschalung positioniert.

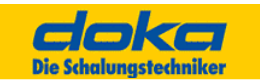

# **Betonierkonsolen**

Ist diese Option aktiviert, werden Betonierkonsolen 90 an der Innenschalung positioniert.

# **6.10.2 Planungsergebnis**

Die eingebauten Schalungsteile werden im Grundriss und in eventuell vorhandenen allgemeinen Schnittfenstern und Posterfenstern dargestellt. Das Anlegen von allgemeinen Schnittfenstern und Posterfenstern dargestellt. Das Anlegen von Wandansichtsfenstern wird bei Rundwänden wegen der Wandkrümmung nicht unterstützt. Die Stückliste zeigt die Rundschalungsteile an, die den eventuell vorhandenen Takten zugeordnet sind.

# **6.10.3 Die wichtigsten Merkmale**

- unterstützt die Schalsysteme Framax und Alu-Framax
- Schalungshöhe bis 5,40 m
- berücksichtigt regionale Unterschiede (Deutschland / Österreich)
- geschalt wird Wand oben springend und schräg, Wand unten springend
- Taktplanung mit automatischer Taktzuordnung
- beim Zubehör optional Elementstützen und Betonierkonsolen

- Berücksichtigung von statischen Grenzen wie Konsolenabstände, max. Bogenblechbiegung, etc.

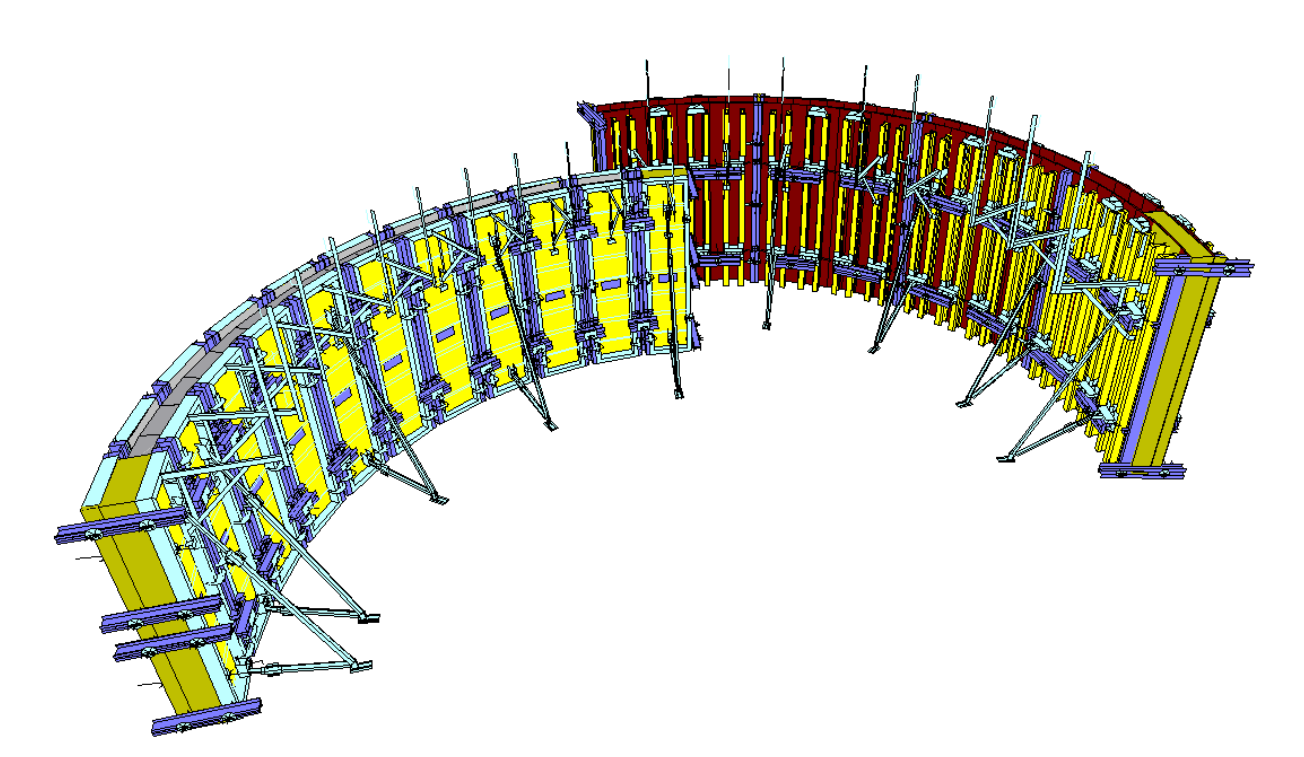

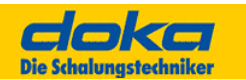

# **6.11 Lösungsprotokoll**

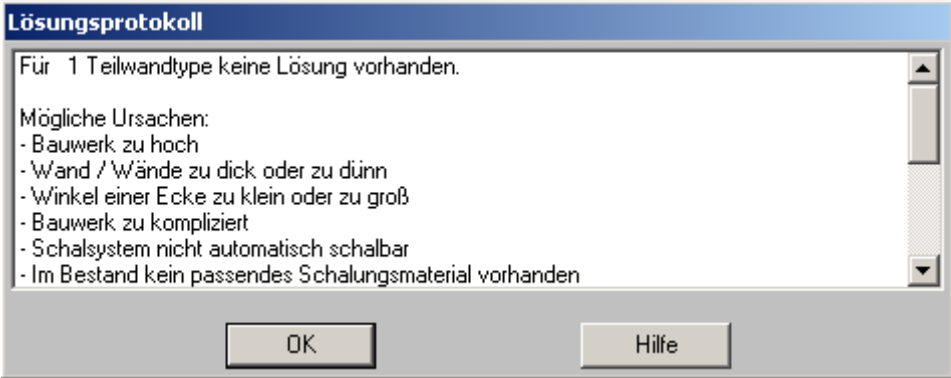

Gibt es z.B. im aktuellen Bauwerk geometrische Situationen (Wandstärken, Wand-Stellungen zueinander etc.), für die Tipos keine Lösung vorrätig hat, so wird diese Information in diesem Dialog ausgegeben. Der entsprechende Teilwandtyp wird angegeben. Dies bedeutet, dass Sie diese Restflächen in Tipos mit den vorhandenen Lösungen weder automatisch noch manuell schalen können.

Es ist jedoch immer möglich Einzelteile von Hand zu positionieren.

# **Tipp**

Tipos versucht, je nach Schalterstellung im Schalmodus verschiedene Lösungsmethoden. Für komplizierte geometrische Konturen führt das "beidseitig" und anschließend "einseitig" Schalen zu den besten Ergebnissen.

### **Hinweis**

Lösungen, die einseitig geschalt werden, müssen nachträglich auf richtiges Ankern geprüft werden.

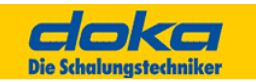

# **6.12 Einzelteile von Hand**

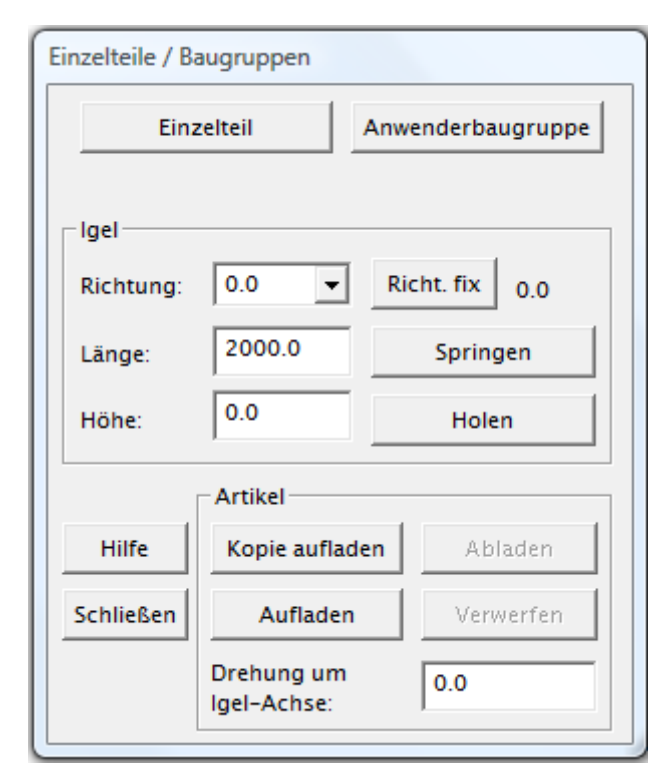

### **Drehung um Igel-Achse**

Im Eingabefeld kann ein Winkel in Grad eingegeben werden, die Vorschau der am Igel hängenden Artikel wird entsprechend dem Winkel angepasst.

### **Einzelteil**

Alle zum aktuellen Schal- und Zubehörsystem gehörenden Einzelteile werden in einem eigenen Dialog angezeigt und können mit dem Schal-Igel eingebaut werden. Einige Artikel verlangen vor dem Einbau nähere Angaben zu ihrer Größe bzw. Position. (z.B. Kanthölzer oder Deckenstützen)

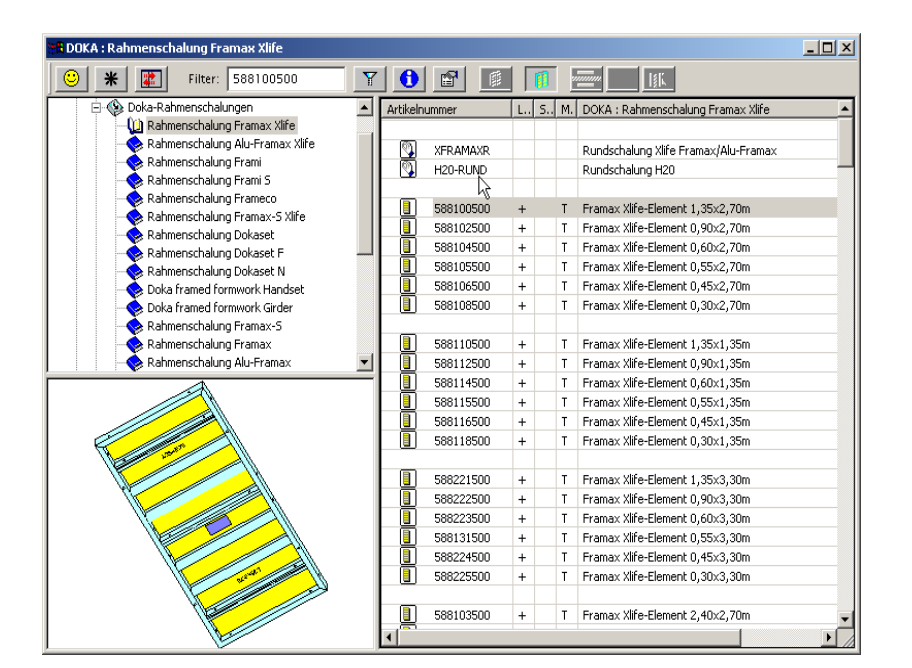

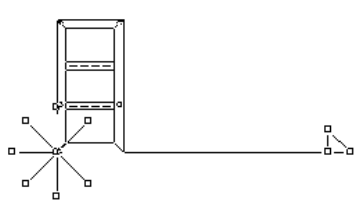

## **Anwenderbaugruppen**

Mit dieser Funktion können alle in Tipos bekannten Teile in beliebigen Lagen eingebaut werden. Diese werden automatisch in der Stückliste berücksichtigt.

Für die Positionierung findet der Schal-Igel Verwendung.

Darüber hinaus können Anwender und Bibliotheksbaugruppen verplant werden.

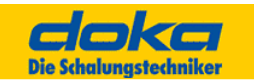

Baugruppen sind Gruppen von zusammengehörigen Schalungsteilen. Es ist dem Anwender überlassen, welche Teile zu Baugruppen zusammengefasst werden. Ein Teil kann jedoch nur zu einer Baugruppe gehören. Um einen Teil einer Baugruppe in eine andere umzugruppieren, muss diese vorher aufgelöst werden.

Baugruppen haben keinen Namen, können aber unter einem Namen in einer Datei gespeichert werden.

Die bei der automatischen Planung verwendeten Musterlösungen werden nach dem Einbau dem Benutzer gegenüber wie Baugruppen behandelt, d.h. sie sind ebenfalls auflösbar und können als Gruppen gespeichert werden.

Die selektierten Elemente werden in einer Baugruppe zusammengefasst.

### **Baugruppen speichern**

Die selektierten Elemente werden nach Eingabe eines Bezugspunktes als Baugruppe in eine noch zu bestimmenden Datei gespeichert.

Die selektierten Elemente werden im aktiven Projekt nicht automatisch zu einer Baugruppe zusammengefügt.

### **Bibliotheksbaugruppe**

Sind bereits vom Schalungshersteller vorgefertigte Baugruppen.

### **Anwenderbaugruppe**

Die anwenderspezifischen Baugruppen finden Sie unter diesem Punkt. Alle zum aktuellen Schal- und Zubehörsystem gehörenden Baugruppen werden in einem eigenen Dialog angezeigt und können mit dem Schal-Igel eingebaut werden.

### **Hinweis:**

In der Folge werden nur die über diese Basisfunktionalität hinausgehenden Funktionen beschrieben.

Der Schal-Igel kann immer nur in der Ebene des jeweiligen Fensters bewegt werden. D. h. Bewegungen des Schal-Igels im Grundrissfenster verändern die Höhenlage der mit ihm mitbewegten Teile nicht.

Soll die Höhe verändert werden, kann dies in einer Ansicht geschehen. Jedes Fenster hat seinen eigenen Schal-Igel. Es können mehrere Ansichten gleichzeitig verwendet werden.

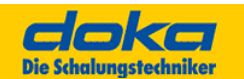

# **6.13 Stückliste**

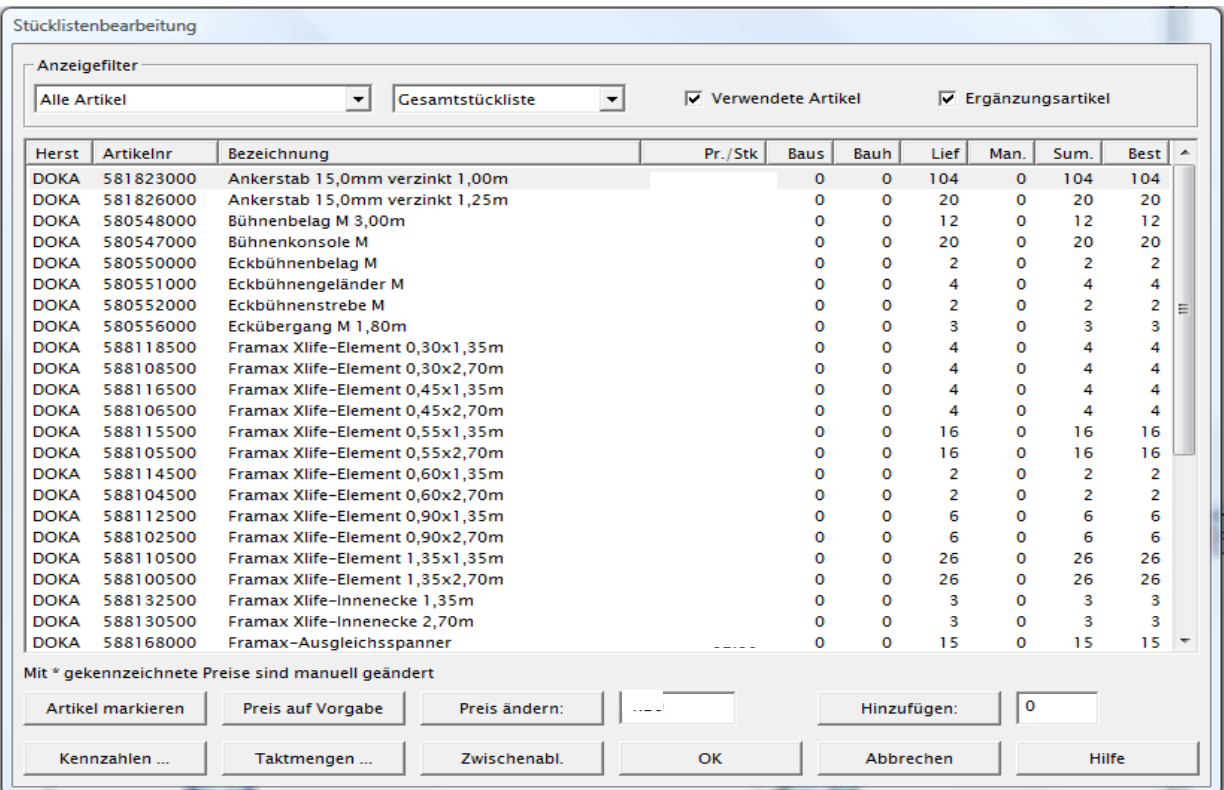

### **Artikelnummer**

Artikelnummer des Teiles

### **Bezeichnung**

Eine gekürzte Bezeichnung des Artikels. Die Bezeichnung wurde aus Anzeigeformatgründen verkürzt und muss sich nicht mit der offiziellen Artikelbezeichnung decken. Geben Sie daher bei Bestellungen bitte die Artikelnummer mit an.

### **Preis/Stück**

Listenpreis des Artikels - Es gelten die offiziellen Preislisten der Schalungshersteller.

### **Baustelle, Bauhof, Lieferant**

Diese Spalten zeigen den Verbrauch von Schalungsteilen von der Baustelle, vom Bauhof oder vom Lieferanten an. Der Gesamtverbrauch ist die Summe der drei Spalten.

### **Manuell hinzu**

Hier werden zusätzliche Vorhaltemengen, wie Reserveteile etc. angezeigt, um sie in der Bestellliste mit zu berücksichtigen. Diese können in einem eigenen Feld eingegeben werden.

#### **Summe**

Summe aus den Spalten Verbrauch von Baustelle, Bauhof, Lieferant und Manuell hinzu.

#### **Bestellung**

Diese Spalte zeigt die Differenz aus der Summe minus dem auf Baustelle und Bauhof vorhandenen Material an. (Das heißt, alles benötigte Material, welches nicht von Baustelle oder Bauhof kommen kann.)

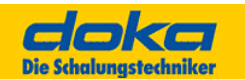

# **6.14 Kennzahlen**

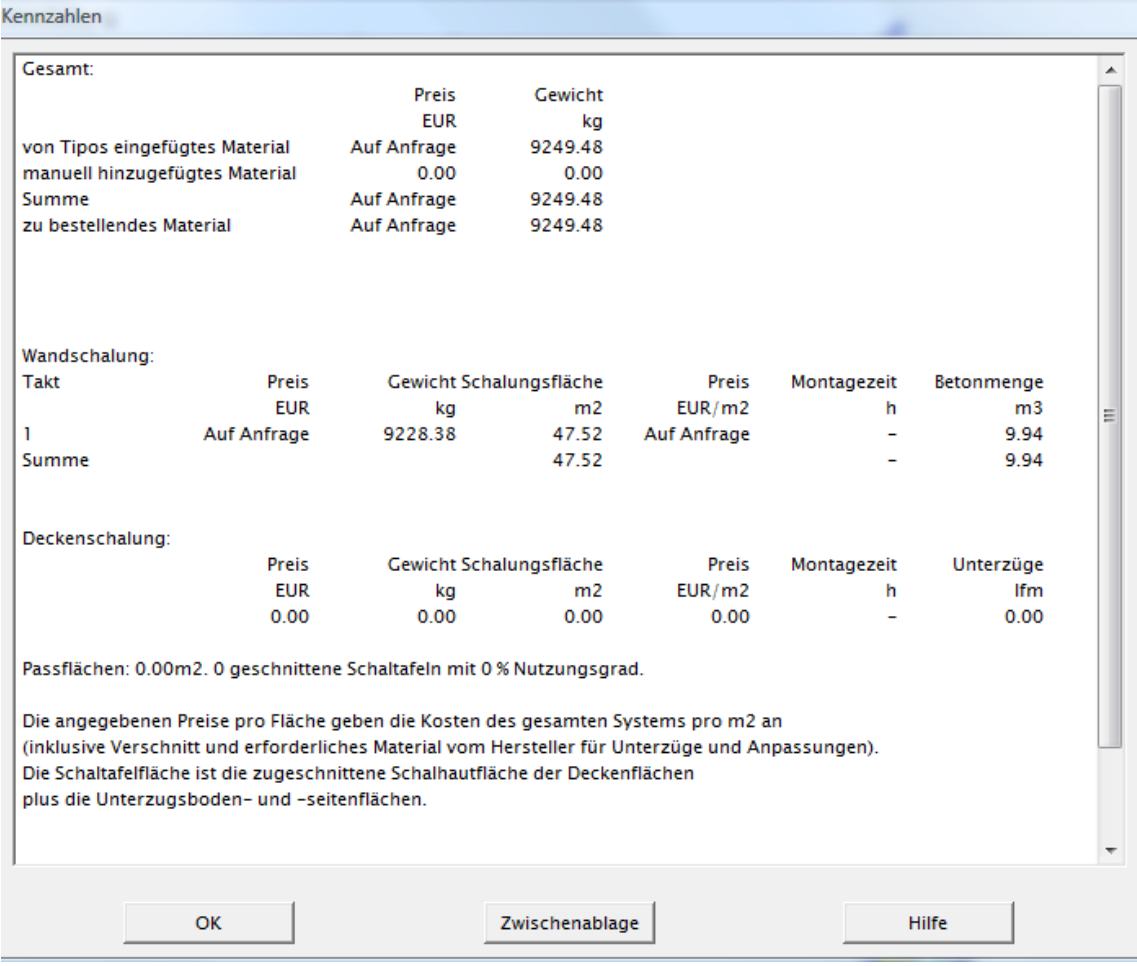

Die wichtigsten Kennzahlen des Projektes werden in Form einer Zusammenfassung angezeigt.

Unter "Schalungsfläche" versteht Tipos die Flächen aller Schalelemente, Schalhaut, Passhölzer etc., die den Beton berühren.

Auf diesen Wert bezieht sich auch der Preis/m2. Die Bruttomenge der Schalung kann mit der Materialliste aus Tipos-Tools nach dem Import der Stückliste ausgegeben werden.

Es gelten die offiziellen Preislisten der Schalungshersteller. Bei Preisänderungen fordern Sie bitte beim Schalungshersteller eine Diskette mit den aktuellen Artikeldateien für Tipos an.

Die Betonmenge netto ist die Betonmenge unter Berücksichtigung von Aussparungen etc., die Tipos bekannt sind.

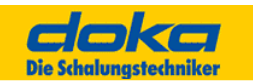

# **6.16 Beispiel**

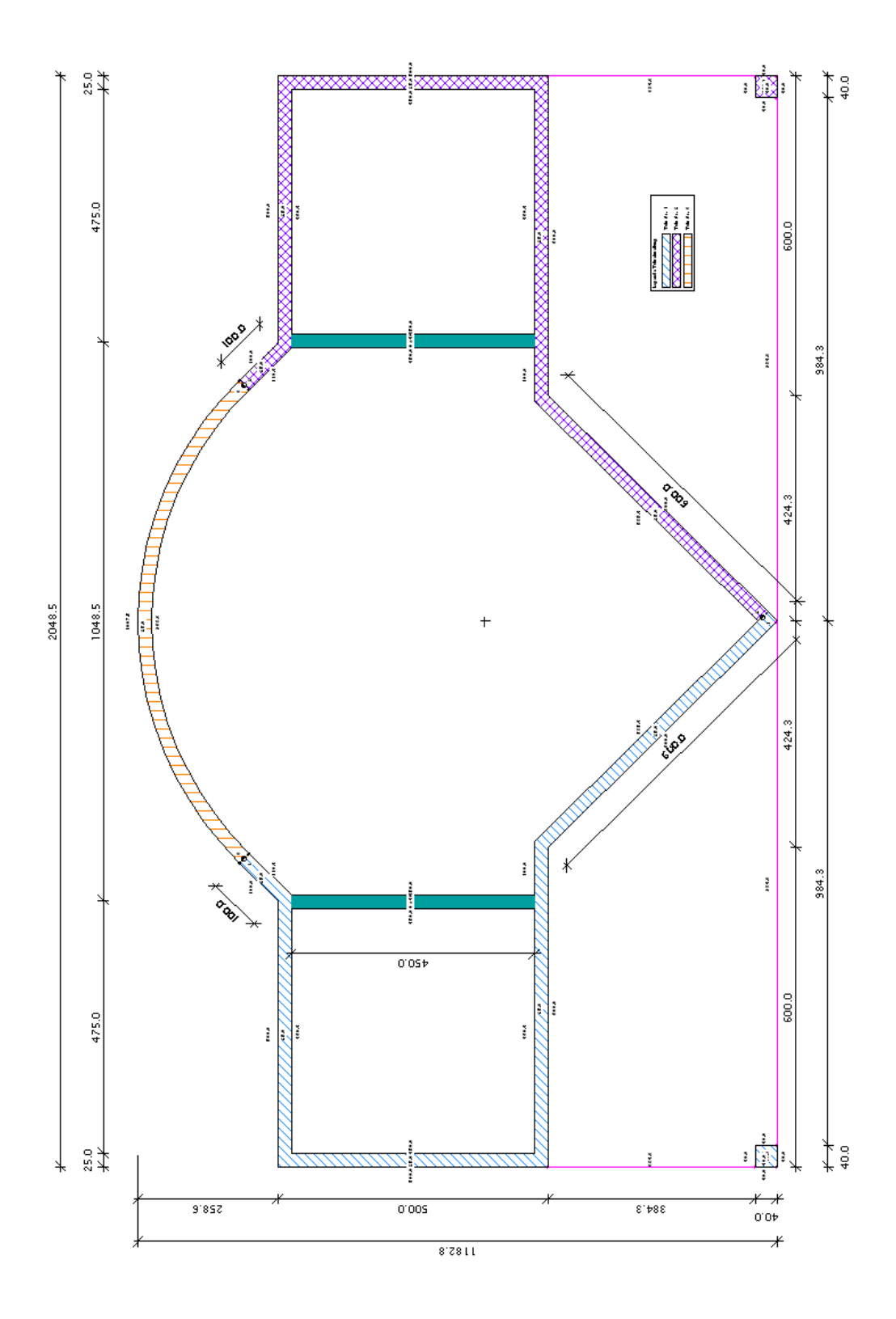

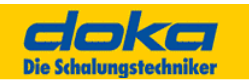

Führen Sie folgende Arbeitsschritte durch:

- Kennwerte ausfüllen
- Oben dargestellten Grundriss eingeben (Unterzughöhe 40cm)
- Höhen eingeben (Rundwand steigt von 260cm auf 400cm)
- Schalungssystem: Framax Xlife/Alu-Framax Xlife Rahmenschalung
- Bestand (Baustelle und Bauhof) lt. folgender Liste eingeben:

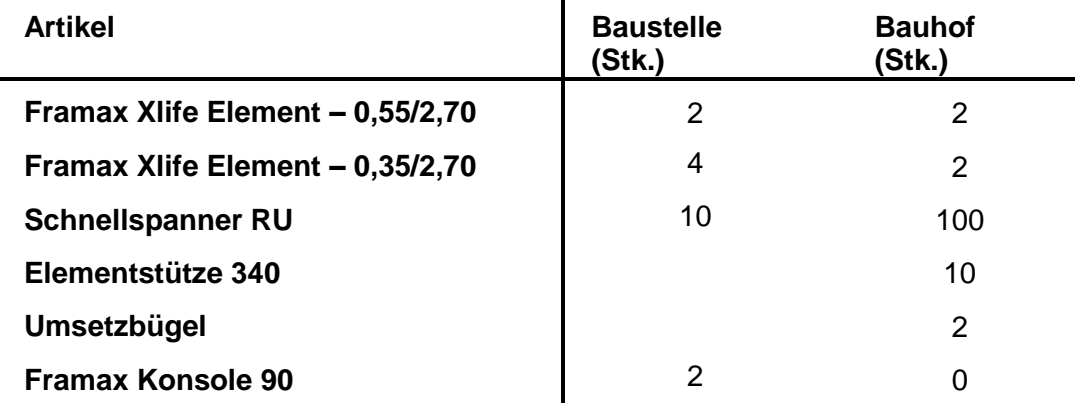

- Takte festlegen
- Schalen mit Automatik
- Ecke ändern (statt: UNI-Elemente Außenecke)

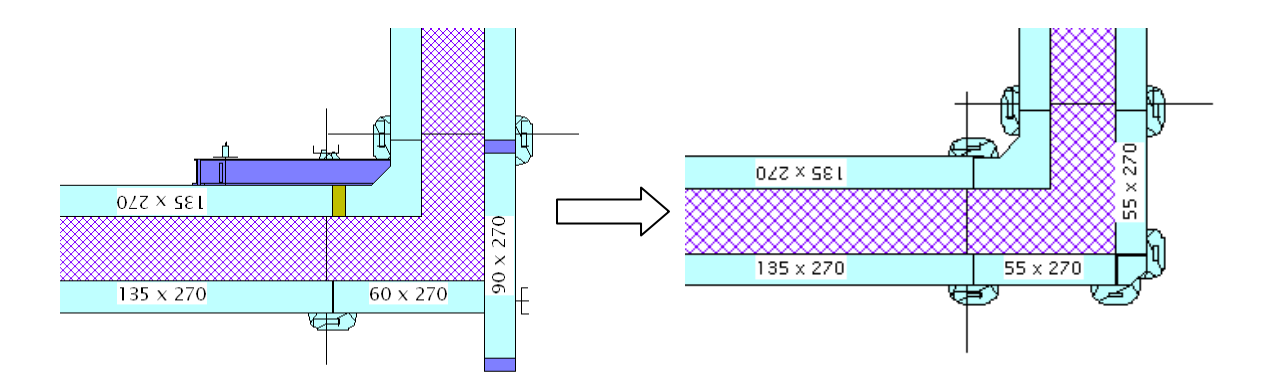

- Schalen von Hand (eine Außenecke auswählen und Framax Außenecke 2,70m einbauen; danach Innenecke auswählen und Framax Innenecke 2,70 einbauen)
- Automatisch fertigschalen lassen
- Rundwand schalen (unter Menüpunkt Schalung Einzelteile von Hand Einzelteil Doka Teile – Doka Wandsystem – Doka Rahmenschalungen – Rahmenschalung Framax Xlife – und hier die Rundschalung Xlife Framax/Alu Framax auswählen und danach die Rundwand auswählen)

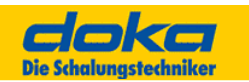

- Elementstützen und Betonierbühnen U1,25/2,70m verplanen
- Bauwerk und Elemente bemaßen
- Text "max. Schalungsdruck = 60kN/m<sup>2"</sup> auf der Skizze hinzufügen
- Wandansicht, Schnitt und Poster erzeugen
- Wandansicht und Schnitt bemaßen und beschriften
- Stückliste kontrollieren
- Projekt speichern
- Ausdruck am Bildschirm betrachten
- Anmerkungen, Fragen

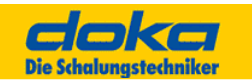

# **7.0 Deckenschalung**

Funktionen und Tipps

# **7.1 Grundlagen**

Im Vergleich zur Wandschalung sind die zu schalenden Flächen bei den Decken oft unregelmäßig. Da praktisch beliebige Grundrissformen möglich sind, werden an die automatische Schalungslösung hohe Anforderungen gestellt.

Entsprechen die von Tipos vorgeschlagenen Lösungen nicht den Vorstellungen des Benutzers, können diese durch "Schalen von Hand" modifiziert bzw. schrittweise erarbeitet werden.

**Die Idee bei Tipos Deckenschalung liegt darin, dass der von den Schaltafeln gebildete Raster auf einen darunter liegenden Raster von Querträgerzügen und Jochträgerzügen** unterstützt wird. Diese Züge bilden das "Traggerüst" der Deckenschalung. (auf diese konzentriert sich das "Schalen von Hand").

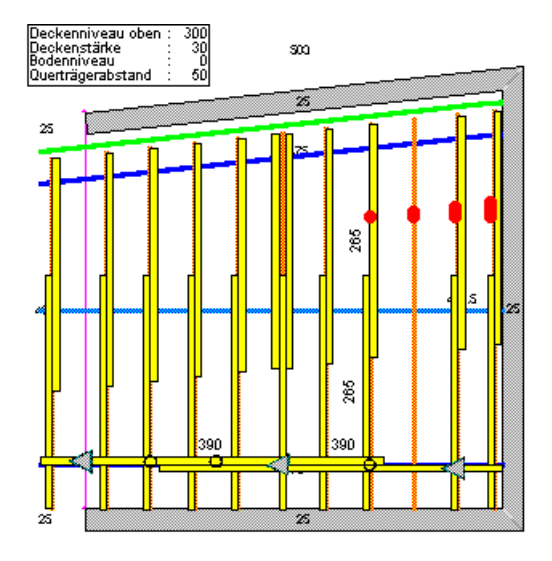

Die Auslegung der Züge mit Querträgern bzw. Jochträgern und Stützen wird unter Berücksichtigung von Vorgabewerten immer vom System vorgenommen.

Tipos versucht die automatisch erstellte Schalungslösung statisch zu kontrollieren. Darüber hinaus werden auch die manuellen Eingriffe überprüft. Aufgrund der möglichen Komplexität der Deckenflächen und der Flexibilität sind dieser Kontrolle Grenzen gesetzt.

Die letzte Verantwortung für die Schalungslösung liegt auch hier beim Benutzer.

Um die Lösungen beeinflussen zu können, können in der Typauswahl Teile bevorzugt oder auch ausgeschlossen werden. Innerhalb dieser Lösungsmenge wird nach der vorhandenen Schalungsmenge geplant.

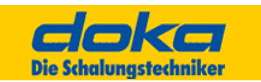

# **Decken/Unterzüge (Dialog)**

Zur Bearbeitung eines Deckenfeldes ist das betreffende Deckenfeld mit der Maus auszuwählen. Es können alle Deckenfelder hintereinander bearbeitet werden.

### **Hinweis:**

Wird nach der Definition der Deckendicken mit diesem Dialog das Bauwerk noch einmal verändert (z.B. Wände ergänzt oder Unterzüge in der Höhe angepasst), werden alle Deckendicken auf Vorgabewert zurückgesetzt.

Zurzeit ist die maximale Unterzugshöhe bzw. die max. Deckenstärke mit 90 cm begrenzt.

Die Unterzugshöhe versteht sich von Oberkante Decke bis Unterkante Unterzug.

### **Dicke**

Die Deckenstärke des ausgewählten Deckenfeldes. Bei der Auswahl eines Deckenfeldes wir der aktuelle gültige Wert angezeigt.

### **Hinweis:**

Mit diesem Dialog kann nur die Dicke von jenen Unterzügen festgelegt werden, die sich aus parallelen Deckenkanten automatisch ergeben. Für die Änderung eines schon bei der Bauwerkseingabe als Unterzug definierten Bauteils, verwenden Sie bitte den Menüpunkt "Bauwerk Ändern" bzw. verlassen Sie den Dialog "Decken/Unterzüge" und Doppelklicken Sie auf den entsprechenden Unterzug.

# **Typ**

Es kann der Typ des Deckenfeldes festgelegt werden. "Keine" bedeutet Deckenöffnungen!

# **7.2 Schräg einlaufende Unterzüge**

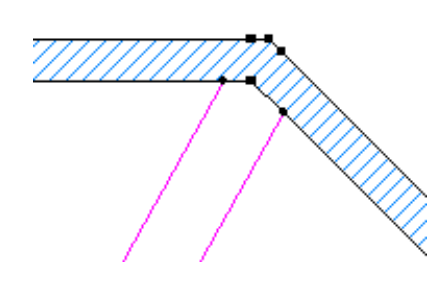

Mit dem Schal-Igel können keine Unterzüge, die im Eck anschließen, eingegeben werden. Tipos kennt jedoch auch Deckenkanten.

### **Hinweis:**

Wird ein Deckenfeld mit parallelen Deckenkanten gezeichnet und die Deckenstärke dieses Feldes ist größer als die Deckenstärken der Nachbarfelder, wird dieses Deckenfeld automatisch als Unterzug erkannt.

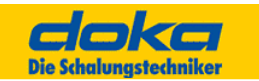

# **7.3 Beschreibung weiterer wichtiger Dialoge**

# **Querträgerabstände**

Der Querträgerabstand wird von den darüberliegenden Schaltafeln und Betonlasten beeinflusst. Er selbst beeinflusst wiederum den Abstand der Joche.

So kann es sinnvoll sein, nicht den durch die Schaltafeln möglichen statisch maximalen Querträgerabstand zu wählen sondern einen kleineren, um einen größeren Jochabstand zu erzielen.

Die Option "eingegebene Obergrenze" (Vorgabewert 500) erlaubt die Eingabe eines max. Wertes für den Querträgerabstand. Liegt der Wert über dem statisch max. Abstand, begrenzt dieser den Querträgerabstand.

Die Option "statisch maximal" erlaubt Tipos, die Querträgerabstand, falls geometrisch möglich, bis zum statisch max. möglichen Abstand zu planen.

### **Gleichmäßige Abstände**

Die Jochabstände, die Stützenabstände in den Deckenfeldern und die Stützenabstände bei Randjochen können jetzt separat auf gleichmäßige Abstände eingestellt und eingebaut werden.

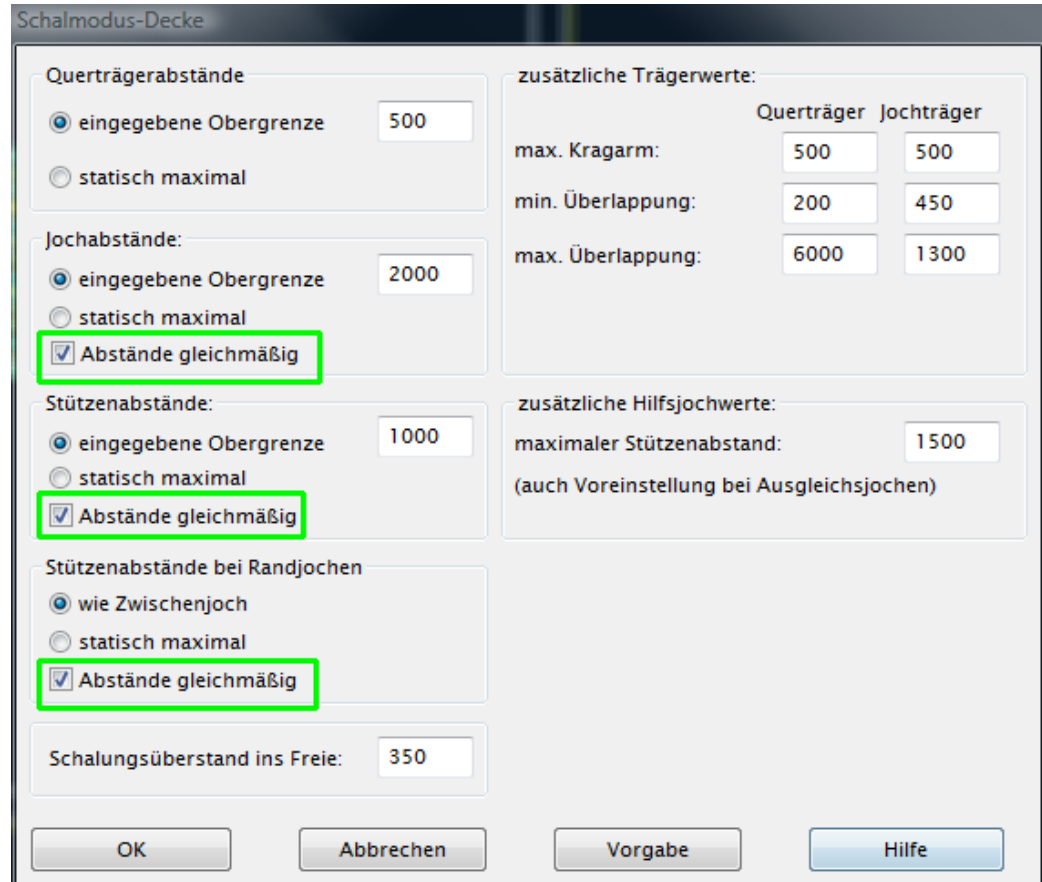

Die Optionen können im Dialog "Schalmodus-Decke" aktiviert werden.

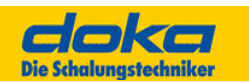

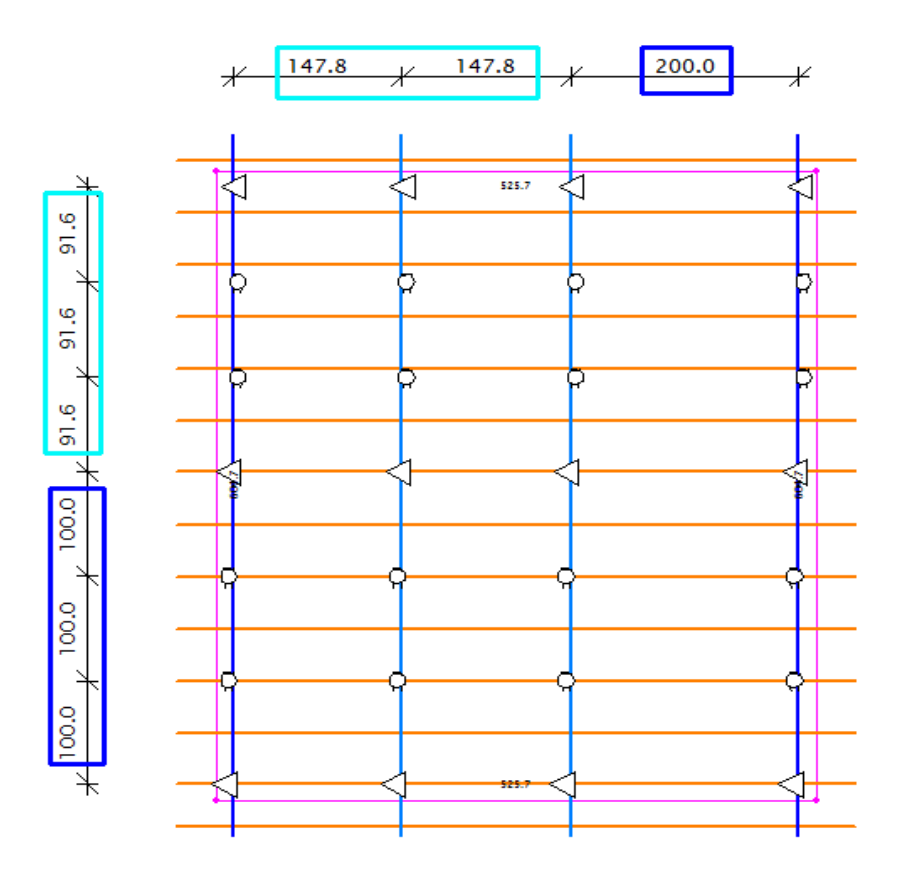

## **Jochabstände**

Durch die Anpassungsfähigkeit von Dokaflex kann es sinnvoll sein, nicht den statisch maximalen Jochabstand, sondern einen geringeren zu wählen. Dies kann zum Beispiel durch die Raumgeometrie oder Stützentragkraft bedingt zu besseren Lösungen führen. Bei Dokaflex 1-2-4 ist diese Obergrenze mit 2 m festgelegt. (= 4 Einheiten)

Die Option "eingegebene Obergrenze" (Vorgabewert 2000) erlaubt die Eingabe eines max. Wertes für den Jochabstand. Liegt der Wert über dem statisch max. Abstand, begrenzt dieser den Jochabstand.

Die Option "statisch maximal" erlaubt Tipos, die Jochabstände, falls geometrisch möglich, bis zum statisch max. möglichen Abstand zu planen.

## **Stützenabstände**

Durch die Raumgrößen bedingt sind Stützenabstände meist "krumme Werte". In der Praxis ist es sinnvoll, leicht messbare und einstellbare Werte zu planen, daher sollte der Stützenabstand einstellbar sein. Bei Dokaflex 1-2-4 ist der Stützenabstand mit 1 m fest gelegt. (= 2 Einheiten)

Die Option "eingegebene Obergrenze" (Vorgabewert 1000) erlaubt die Eingabe eines max. Wertes für den Stützenabstand. Liegt der Wert über dem statisch max. Abstand, begrenzt dieser den Stützenabstand.

Die Option "statisch maximal" erlaubt Tipos, die Stützenabstände, falls geometrisch möglich, bis zum statisch max. möglichen Abstand zu planen.

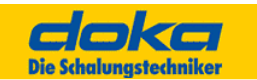

### **Stützenabstände bei Randjochen**

Randjoche werden im Normalfall weniger stark belastet als Zwischenjoche (geringerer Einflussbereich am Rand). Dies kann zu unterschiedlichen Stützenabständen bei Rand- bzw. Zwischenjochen führen.

In der Praxis kann es sinnvoll sein, einheitliche Abstände für alle Stützenabstände zu planen (weniger Fehler beim Einschalen, leichter und schneller zu kontrollieren). Bei Dokaflex 1-2-4 werden die Stützen der Randjoche im gleichen Abstand wie die Stützen der Zwischenjoche verplant.

Die Option "statisch maximal" legt fest, dass die Stützen der Randjoche in den ihrer Belastung entsprechenden statisch maximalen Abstand verplant werden. Dies kann dazu führen, dass die Randstützen in einem größeren Abstand als die Stützen der Zwischenjoche eingeplant werden.

### **Schalungsüberstand ins Freie**

Legt fest, wie weit die Schalung bei Deckenkanten überstehen soll.

### **Zusätzliche Trägerabstände**

Die folgenden Werte sind jeweils für Querträger und Jochträger getrennt einstellbar.

#### max. Kragarm:

Dieser Wert legt fest, wie weit der Träger über seine jeweilige letzte Auflagerung am Ende auskragen darf (Vorgabewerte: Querträger 325, Jochträger 325).

### min. Überlappung:

Dieser Wert gibt die minimale Überlappung an einem Trägerende vor. Dies bedeutet, dass die Länge eines Jochzuges, der z.B. aus 2 Trägern besteht, minimal um 2mal den hier eingestellten Wert kürzer ist, als die Einzellängen der beiden Träger (Vorgabewerte: Querträger 300, Jochträger 450).

### max. Überlappung:

Dieser Wert gibt die maximale Überlappung an einem Trägerende vor. Dies bedeutet, dass die Länge eines Jochzuges, der z.B. aus 2 Trägern besteht, maximal um 2mal den hier eingestellten Wert kürzer ist, als die Einzellängen der beiden Träger (Vorgabewerte: Querträger 100, Jochträger 100). Die minimale und maximale Überlappung legen so die maximale und minimale Länge eines Jochzuges fest.

### **Zusätzliche Hilfsjochabstände**

### max. Stützenabstand:

Legt fest in welchem Abstand die Stützen bei Hilfsjochen verplant werden. Die Obergrenze ist notwendig, da sich aus den geringen statischen Belastungen der Hilfsjoche nicht praxisgerechte große Stützenabstände ergeben (Vorgabewert 200).

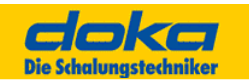

# **7.4 Decke teilweise nicht fertig geschalt**

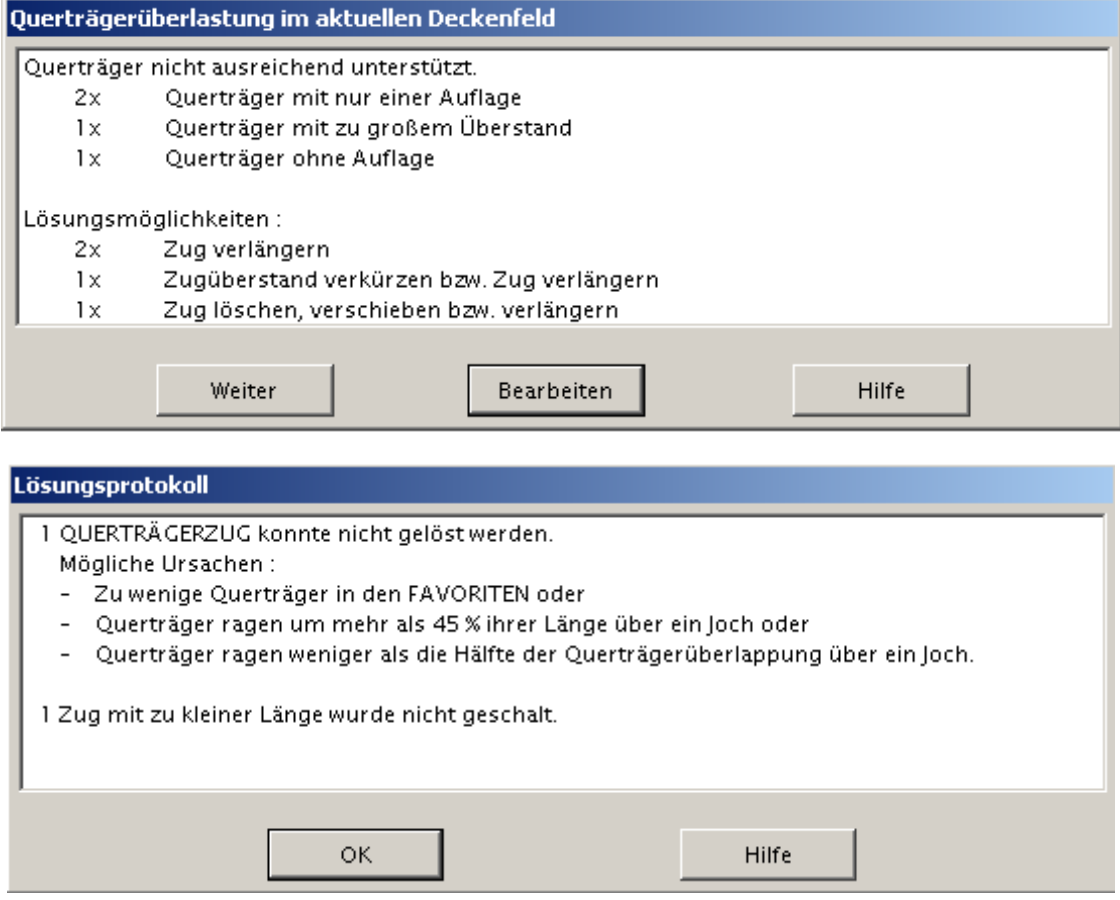

Dieser Dialog protokolliert jene Bereiche, die teilweise nicht geschalt wurden. Zusätzlich werden die betroffenen Bereiche durch Blicken angezeigt.

Die Ursachen für fehlende Schalungsteile können unter anderem sein:

## **Trägerzüge geometrisch ungünstig**

Nach dem Einteilen der Trägerzüge versucht Tipos die eingeplanten Trägerzüge mit Kombinationen von Trägern auszulegen. Dabei Muss für Querträger der Raster der Joche und für Jochträger der Raster der Deckenstützen berücksichtigt werden. Der Träger darf auch nicht länger als der Trägerzug sein.

Darüber hinaus muss eine Mindestüberlappung eingehalten werden und die Lagesicherheit der Träger gewährleistet sein.

Aus den oben angeführten Vorgaben ergeben sich bestimmte Kombinationen von Trägern, die die Bedingungen erfüllen. Ist die Trägerauswahl zu stark eingeschränkt, können für einzelne Trägerzüge keine Trägerkombinationen gefunden werden, die alle Vorgaben erfüllen. Der Trägerzug bleibt unausgelegt.

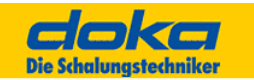

Abhilfe:

In der Typauswahl zusätzliche Träger auswählen (mehr Trägertypen mit unterschiedlichen Längen ergeben zusätzliche Kombinationen für die Trägerzüge) und automatisch fertig schalen.

Gibt es immer noch unausgelegte Trägerzüge stehen in der Typauswahl Kanthölzer zur Verfügung, die die Kombinationsmöglichkeiten weiter erhöhen. Die Kanthölzer können auch zum Auslegen von kurzen Trägerzügen verwendet werden.

Der oben beschriebene Vorgang kann auch mehrmals mit stufenweiser Hinzunahme von Trägern bzw. Kanthölzern durchgeführt werden.

Darüber hinaus kann durch "Schalen von Hand" die von Tipos gewählte Jochrichtung beeinflusst werden. Oft kann dadurch eine günstigere Trägerausteilung für Joch- bzw. Querträgerzüge erreicht werden.

### **Unterzüge überschreiten den derzeit verplanbaren Querschnitt**

Der max. Querschnitt von verplanbaren Unterzügen beträgt 90 cm Höhe (Unterkante Unterzug bis Oberkante Decke) und 50 cm Breite.

### **Keine passenden Deckenstützen für die vorhandenen Raumhöhen**

Tipos hat für die vorhandene Raumhöhe keine passende Deckenstütze gefunden.

Abhilfe:

In der Typauswahl zusätzliche Stützen für Haupt- bzw. Zwischenstützen auswählen und automatisch fertig schalen.

# **7.5 Joche von Unterzügen bearbeiten**

Joche von Unterzügen können nicht bearbeitet werden. (Statikkontrolle zu komplex). Bei einer Reihe von Unterzügen, die von Säulen unterstützt (unterbrochen) werden, plant Tipos jeden Unterzug einzeln. Haben die Joche gleiche Eigenschaften (Statik, Raumlage), dann werden sie von Tipos verschmolzen und zu einem möglichst langen Joch zusammengefasst.

### **Hinweis:**

In Tipos kann das erreicht werden, indem ein durchlaufender Unterzug ohne Säulen eingegeben wird. Die Säulen können durch einfache Linien angedeutet werden. In die Säulen ragende Querträger des Unterzuges können in Tipos einzeln gelöscht werden.

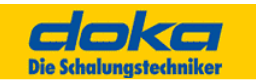

# **7.6 Decken automatisch schalen - Ablauf**

o ... Funktion muss durchgeführt werden + ... Funktion kann zusätzlich wahlweise durchgeführt werden

### o**Wand- und Deckeneingabe**

Mit dem Schal-Igel Wände, Unterzüge und Deckenkanten erzeugen. Als Beispiel können Sie eines der mitgelieferten Projekte laden.

### o **Deckenparameter einstellen**

Die Art einer Decke bzw. die Dicke der Deckenfelder bzw. Unterzüge kann eingestellt werden.

### o **Schalungssystem wählen**

Das zu verplanende Deckenschalungssystem auswählen.

### + **Bestände überprüfen bzw. definieren**

Die vorhandenen Schalungsmengen für Baustelle, Bauhof und Lieferant eingeben.

### + **Schalmodus festlegen**

Für die Gestaltung der Deckenschalung maßgebliche Kennzahlen, statische und geometrische Grenzen können festgelegt werden.

### + **Favoriten definieren**

Die für die Planung zu verwendenden Schalungsteile können ausgewählt bzw. eingeschränkt werden.

### o **Schalen automatisch**

Das Bauwerk wird entsprechend den vorgenommenen Einstellungen automatisch geschalt.

## o**Sichtbarkeit von Teilen festlegen**

Um die Schalungslösungen besser zu beurteilen, können einzelne Teile der Deckenschalung unsichtbar geschaltet werden.

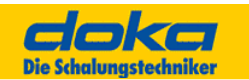

o **Schalungslösungen kontrollieren** und gegebenenfalls überarbeiten bzw. durch Schalen von Hand ergänzen.

Besonders zu beachten sind Bereiche mit statischer Überlastung. Diese werden deutlich markiert (rot).

## o **Legende zur Dickenkontrolle der Deckenfelder anlegen**

Für jedes Deckenfeld einen Schalungsteil selektieren und eine Legende erzeugen.

+ Den **Plan** mit Teilebeschriftung, Texten, etc. **ergänzen**.

### + **Drucken**

Die Zeichnung, Stückliste, Bestand, ... ausdrucken.

## + **Speichern**

Das Projekt für die weitere Bearbeitung speichern.

# **7.7 Schalmodus - Decke (Menü)**

Für die Gestaltung der Deckenschalung maßgeblichen Kennzahlen (statische und geometrische Grenzen) sowie den Ablauf beeinflussende Schalter können festgelegt werden.

# **7.8 Ablauf eines einfachen Projektes**

Bitte folgen Sie den Anweisungen in "Decken automatisch schalen".

Werden Teile des Grundrisses nicht komplett geschalt (z.B. Trägerzüge nicht ausgelegt), können Sie dies durch folgende Vorgangsweise verhindern:

*Änderung der Jochrichtung* (siehe "Schalen von Hand"); Schalen von Hand" kann jederzeit beendet werden und durch "Schalen automatisch" fortgesetzt werden

*Freigabe zusätzlicher Träger* (siehe "Typauswahl");

Dies führt zu flexibleren Kombination für Quer- bzw. Jochträgerzüge. Sie sollten H20 1,80 m ergänzen, falls dies nicht reicht, Kanthölzer 1,00 m. Träger über 2,90 m Länge sollten nicht verwendet werden. (Ausschalen wird erschwert)

*Verlängern von vorhandenen Jochzügen* (siehe "Schalen von Hand");

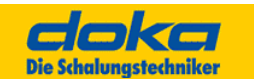

Durch einfachen Doppelklick auf einen nicht ausgelegten Trägerzug können Sie dessen Länge mit dem Schal-Igel auf eine bestimmte Trägerlänge festlegen.

*Einfügen von Joch- bzw. Querträgerzügen* (siehe "Schalen von Hand")

#### **Hinweis:**

Um optimale Schalzeiten zu erreichen, empfehlen wir die Verwendung unserer Mehrweggebinde, insbesondere die Stapelpalette mit Anklemmfahrwerk und den Mehrwegcontainer. Sie können diese Teile in der Stückliste jederzeit einfach ergänzen.

# **7.9 Schalen automatisch (Deckenschalung)**

Die Decken und Unterzüge des Bauwerks werden automatisch eingeschalt.

Die Lösungen werden von den Einstellungen in der Typauswahl, Bestand und Schalmodus bestimmt.

Wenn keine Deckenflächen definiert wurden, versucht Tipos aus allen geschlossenen Räumen Deckenflächen mit der in Deckenparameter eingestellten Raumhöhe und Deckenstärke zu erzeugen.

### **Hinweis:**

Umso erzeugte Schalung zu verändern, kann der Dialog Schalen von Hand aktiviert werden. Dadurch werden Trägerzüge und Stützen direkt durch Doppelklicken bearbeitbar.

# **7.10 Arbeitsbereich**

Tipos erlaubt es, in einem Projekt an einem Bauwerk Wand-, Deckenschalungen und Bühnen zu planen. Da Wand- Deckenschalungen und Bühnen praktisch immer hintereinander verwendet werden, ist es sinnvoll, die Bereiche zu trennen, um sich bei der Bearbeitung entweder auf die Wand- oder Deckenschalung zu konzentrieren.

Dies bedeutet, dass für die Deckenschalung die Wände der Wandschalung automatisch übernommen und daher vorhanden sind und nur mehr die Deckenfelder für die Deckenschalung definiert werden müssen.

Andererseits bedeutet das, dass Änderungen einer Wand nur möglich sind, wenn weder Wand-, Bühnen- noch Deckenschalung vorhanden ist.

**Wird eine Wand verändert, gehen alle bereits gemachten Definitionen von Deckenstärken verloren.**

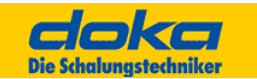

# **7.11 Decken schalen von Hand - Ablauf**

- 
- o ... Funktion muss durchgeführt werden + ... Funktion kann zusätzlich wahlweise durchgeführt werden

### **Wand- und Deckeneingabe**

Mit dem Schal-Igel Wände, Unterzüge und Deckenkanten erzeugen. Als Beispiel können Sie eines der mitgelieferten Projekte laden.

#### o **Deckenparameter einstellen**

Die Art einer Decke bzw. die Dicke der Deckenfelder bzw. Unterzüge kann eingestellt werden.

#### o **Schalungssystem wählen**

Das zu verplanende Deckenschalungssystem auswählen.

### + **Bestände überprüfen bzw. definieren**

Die vorhandenen Schalungsmengen für Baustelle, Bauhof und Lieferant eingeben

#### + **Schalmodus festlegen**

Für die Gestaltung der Deckenschalung maßgebliche Kennzahlen, statische und geometrische Grenzen können festgelegt werden.

### + **Favoriten definieren**

Die für die Planung zu verwendenden Schalungsteile können ausgewählt bzw. eingeschränkt werden.

#### o **Schalen von Hand**

Bei dieser Art des Schalens werden bei den einzelnen Funktionen an bestimmten Stellen ergänzende Dialoge angezeigt, um Details der Schalungslösung festlegen zu können. (z.B. bei Platten + Trägerzüge kann die Schaltafelrichtung und der Schaltafelursprung festgelegt werden.)

Darüber hinaus können bereits verplante Schalungsteile durch Doppelklick markiert und bearbeitet werden.

### + **Schalen automatisch**

Nicht geschalte oder unvollständig geschalte Decken des Bauwerks werden entsprechend den vorgenommenen Einstellungen automatisch geschalt.

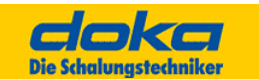

## o **Sichtbarkeit von Teilen festlegen**

Um die Schalungslösungen besser zu beurteilen, können einzelne Teile der Deckenschalung unsichtbar geschaltet werden.

o **Schalungslösungen kontrollieren** und gegebenenfalls überarbeiten, bzw. durch Schalen von Hand (Decke, Trägerschalung) ergänzen.

Besonders zu beachten sind Bereiche mit statischer Überlastung. Diese werden deutlich markiert (rot).

## o **Legende zur Dickenkontrolle der Deckenfelder anlegen**

Für jedes Deckenfeld einen Schalungsteil selektieren und eine Legende erzeugen.

+ Den **Plan** mit Teilebeschriftung, Texten, etc. **ergänzen**.

### + **Drucken**

Die Zeichnung, Stückliste, Bestand, ... ausdrucken.

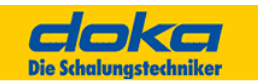

# **7.12 Schalen von Hand (Decke) – Tipps**

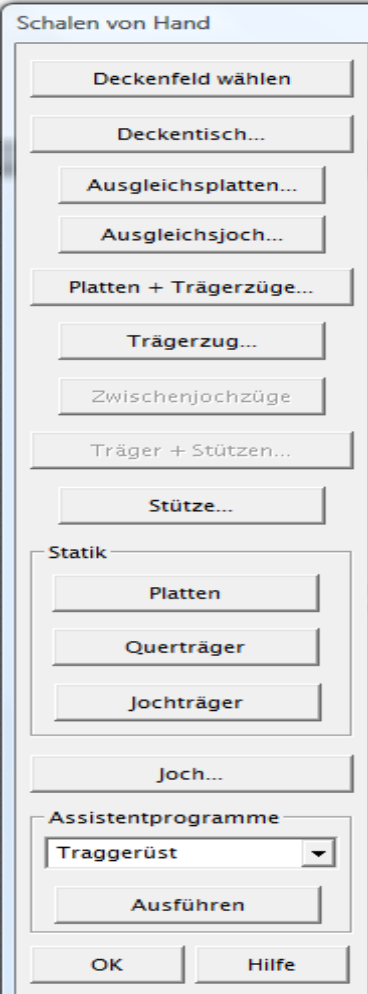

"Schalen von Hand" entspricht einem in Teilschritten durchgeführten "Schalen automatisch"; jedoch mit mehr Steuerungsmöglichkeiten. So können z.B. Schaltafeln und Querträgerzüge in einem Schritt vorab erzeugt und die Statik wiederholt gerechnet werden, etc.

Darüber hinaus werden beim "Schalen von Hand" während der einzelnen Funktionen zusätzliche Dialoge aufgeblendet, die die Veränderung von Voreinstellungen ermöglichen. "Schalen von Hand" kann jederzeit beendet und mit "Schalen automatisch" fortgesetzt werden.

### **Beispiel:**

### **Die Jochrichtung soll beeinflusst werden:**

"Schalen von Hand" ausführen und die Funktion "Platten und Trägerzüge" wählen.

Nach der Auswahl einer Schaltafel kann die Jochrichtung mit dem Schal-Igel festgelegt werden.

"Schalen von Hand" beenden und mit "Schalen automatisch" fortfahren.

Der Dialog "Schalen von Hand" bleibt während des Schalens sichtbar. Seine Funktionen können in beliebiger Reihenfolge aufgerufen werden. Es ist jedoch empfehlenswert für jedes Deckenfeld als ersten Schritt "Platten und Trägerzüge" aufzurufen.

### **Hinweise:**

Unterzüge werden automatisch am Ende bei "Träger und Stützen" geschalt, wenn die angrenzenden Deckenfelder mit Platten und Trägerzügen bearbeitet wurden. Dies ergibt sich aus der Statik, da Unterzüge von Lasten aus angrenzenden Deckenfeldern beeinflusst werden können.

Bei den Funktion "Platten und Trägerzüge" bzw. "Träger und Stützen" werden weitere Dialoge zum Festlegen von Lösungsdetails angezeigt.

Während dem "Schalen von Hand" können die Typauswahl, Zoom-Funktionen, Sichtbarkeit und Rückgängig machen aufgerufen werden.

Ist dieser Dialog aktiv, können Trägerzüge (ohne Träger bzw. Stützen) oder Einzelstützen durch Doppelklicken angewählt und dadurch bearbeitet werden.

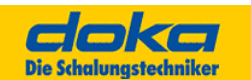

# **A Deckenfeld wählen**

Nach Betätigen dieser Schaltfläche wird ein durch im Grundriss auszuwählendes Deckenfeld zum aktiven Deckenfeld. Alle weiteren Aktionen beziehen sich in der Folge auf dieses aktive Deckenfeld.

# **B Deckentische**

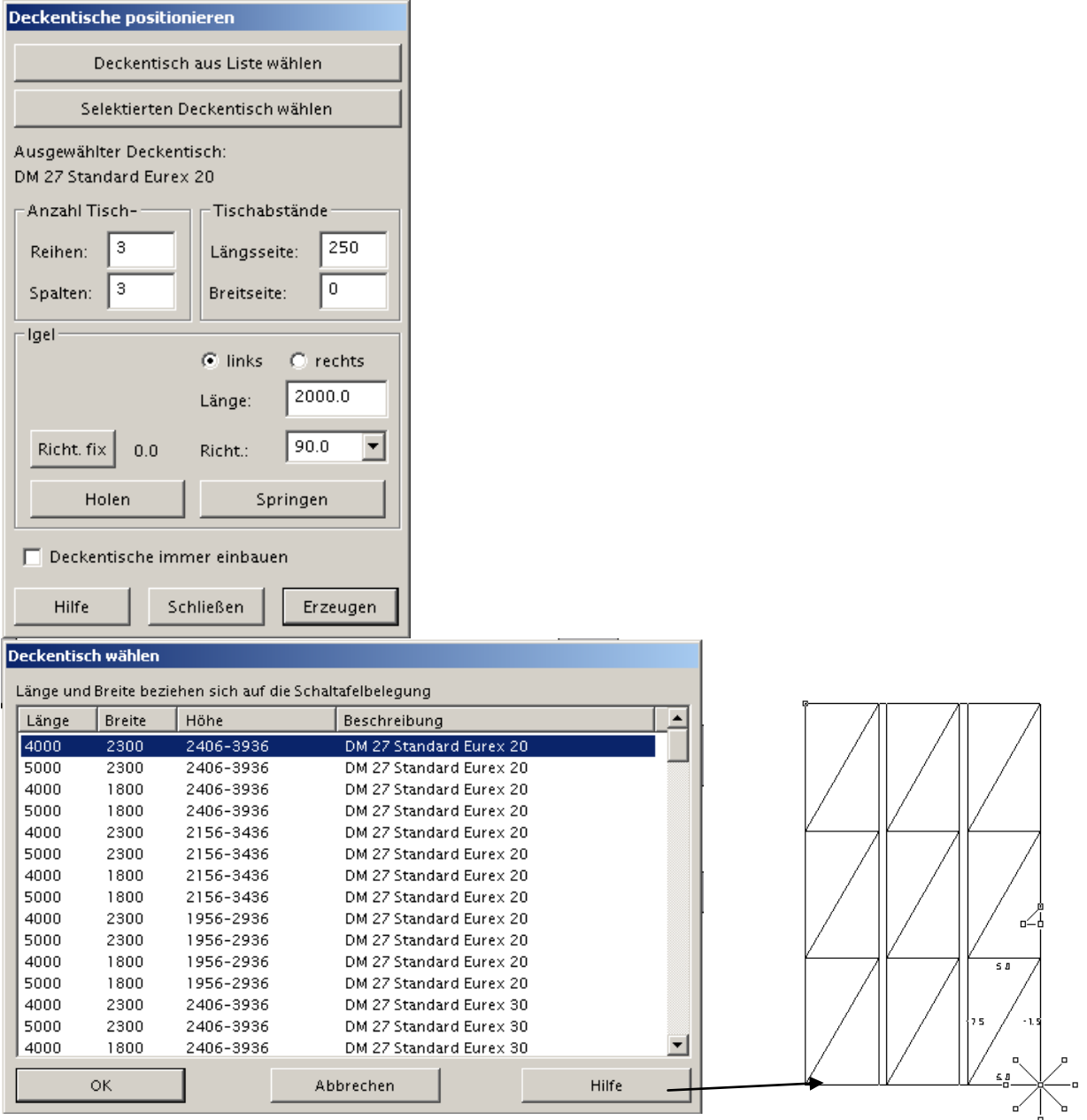

Durch Ziehen an Position **1** können die Tische über das gesamte Deckenfeld verteilt werden. Störstellen wie Stützen oder Wände werden dabei erkannt und berücksichtigt.

Mit "Erzeugen" werden die Tische ausgelegt.

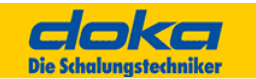

### **Hinweis:**

Zur Positionierung von Deckentischen können Hilfslinien verwendet werden.

## **Deckentischabmessungen - Länge/Breite**

Die Länge bzw. Breite des gewünschten Tisches kann festgelegt werden. Es zählt die Schalhautgröße. Bei Aktivieren eines anderen Eingabefeldes wird die Liste aktualisiert. Leere Felder werden nicht berücksichtigt.

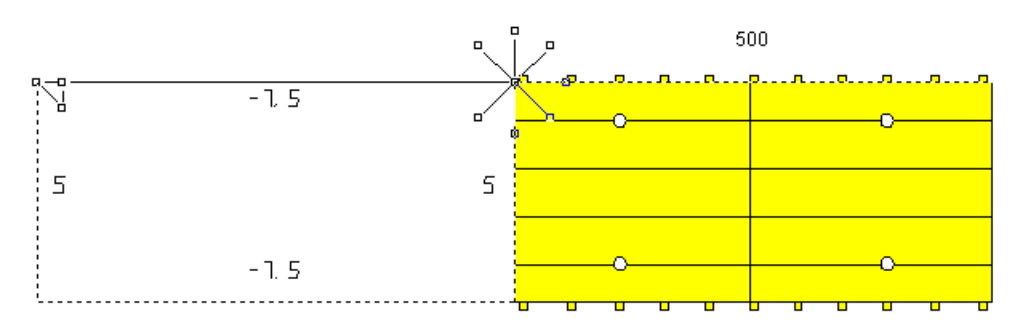

Nach dem Einfügen der Deckentische können die Restflächen automatisch mit "Schalen automatisch" fertig geschalt werden.

### **Hinweis:**

Nachdem Tische gelöscht oder versetzt werden können die Restflächen nicht mehr automatisch geschalt werden.

## **Schalhautüberstände**

Die Schalhautüberstände an allen 4 Seitenkanten können festgelegt werden. Wenn Trägerüberstände vorhanden sind, sind negative Werte einzutragen, da ja die Schaltafel gegenüber dem Träger zurückspringt. Leere Felder werden nicht berücksichtigt.

# **C Ausgleichsplatten**

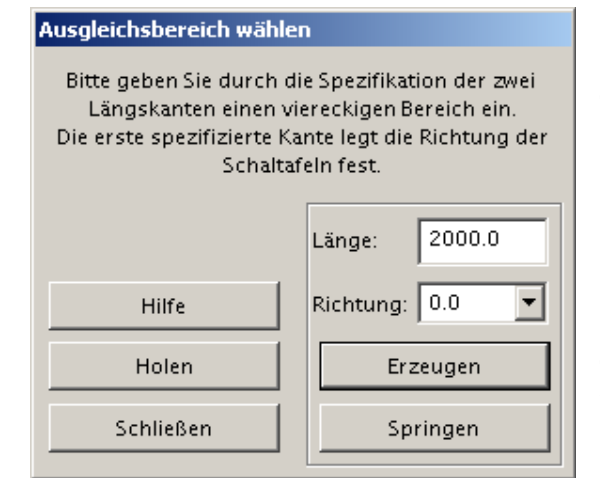

Diese Funktion erlaubt im nachfolgenden Dialog den Einbau von Schaltafeln für Ausgleiche.

In Tipos können Restbereiche zwischen Deckentischen automatisch zugeschalt werden.

Es kann jeweils ein viereckiger Bereich, der durch zwei Kanten, die mit dem Schal-Igel erzeugt werden, automatisch geschalt werden.

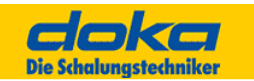

### **Vorgehensweise**

Durch die Definition von zwei Längskanten einen sich daraus ergebenden viereckigen Bereich definieren. Die erste Kante legt die Richtung der Schaltafeln und Träger fest. Der viereckige Bereich wird durch das Viereck, welches durch die vier Start- bzw. Endpunkte der Linien aufgespannt wird, definiert. Wichtig: beide Linien müssen exakt gleich lang sein.

# **D Ausgleichsjoch**

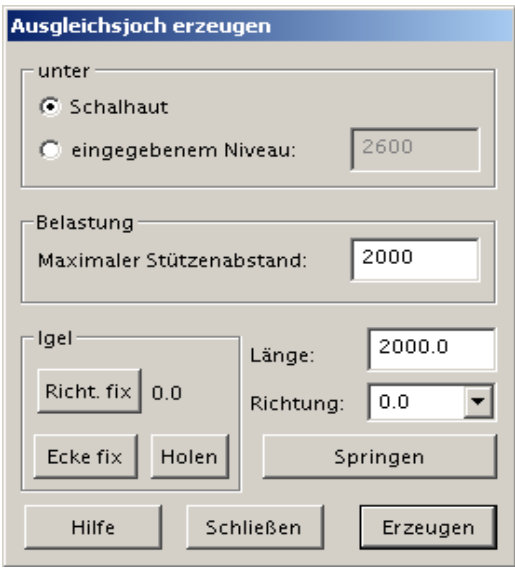

Mit dieser Funktion können einzelne Hilfsjoche erzeugt werden. Ein typischer Anwendungsbereich sind Joche für Ausgleichsbereiche die direkt die Schaltafeln unterstützen (Ausgleichsjoch).

Es ist aber auch möglich, ein beliebig anders Niveau für das Joch festzulegen, wodurch diese Funktion sehr flexibel einsetzbar ist.

Die Joche haben keine Aufstellhilfen, da sie vorwiegend für Ausgleichsjoche gedacht sind, welche nach dem Anbringen der Schaltafeln für den Ausgleichsbereich errichtet werden.

*Feldbeschreibungen:*

unter: Schalhaut / eingegebenem Niveau:

Legt die Oberkante des zu erzeugenden Joches fest.

## Belastung: Maximaler Stützenabstand:

Dieses Feld bestimmt den maximalen Stützenabstand. Für die Statik und den daraus hier einzugebenden Wert ist der Benutzer verantwortlich.

### **Vorgehensweise**

Der in diesem Dialog sichtbare "Schal-Igel" wird für die Geometrie-Eingabe (Lage des Joches im Grundriss) verwendet. Nach Beenden dieses Dialogs mit "Erzeugen" wird der Dialog Stützenauswahl zur Festlegung der gewünschten Deckenstützen-Type angezeigt.

# **E Platten und Trägerzüge**

Diese Funktion fordert zur Auswahl eines Deckenfeldes auf. Danach werden die Schaltafeln sowie die Quer- und Jochträgerzüge eingeplant.

### **Hinweis:**

Diese Funktion ist nur aktiv, wenn zuvor ein Deckenfeld markiert wurde.

Die Schaltafeltype, sowie der Startpunkt und die Verlegerichtung der Schaltafeln kann während des Einschalens über automatisch angezeigte Dialoge noch angegeben werden.

### **Schaltafel-Startpunkt / Jochrichtung**

Mit dem angezeigten Schal-Igel kann der Schaltafelstartpunkt und die Richtung der Joche bestimmt werden.

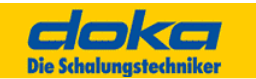

Für die Bewegung des Schal-Igels stehen alle von der Grundrisseingabe bekannten Funktionen zur Verfügung. Zu Beginn des Dialoges ist der Igel auf den von Tipos vorgeschlagenen Startpunkt für die Schaltafeln sowie die von Tipos vorgeschlagene Jochrichtung eingestellt.

### **Hinweis:**

Die Festlegung des Startpunktes bzw. der Jochrichtung entscheidet maßgeblich über den Verschnitt an Schaltafeln. Bei Deckenfeldern, die ins Freie ragen, kann der Schal-Igel® außerhalb des Deckenfeldes positioniert sein. Dies entsteht durch die Vergrößerung des Deckenfeldes für die Schalung, um Stirnabschalungen anbringen zu können.

## **F Trägerzug**

Diese Funktion erlaubt die Erzeugung von verschiedenen Trägerzügen. Damit können die von Tipos vorgeschlagenen Züge um weitere Züge ergänzt werden. Die genauen Angaben zu einem Trägerzug können im Dialog "Trägerzug erzeugen" angegeben werden.

Es ist sinnvoll, vor der Bearbeitung der Trägerzüge im Dialog "Sichtbarkeit" die Schalhaut abzuwählen und dadurch am Bildschirm nicht darstellen zu lassen.

Mit dem angezeigten Igel kann ein Trägerzug erzeugt werden. Die so erzeugten Trägerzüge werden in der statischen Berechnung berücksichtigt.

Der Benutzer ist grundsätzlich frei in der Wahl der Position eines Zuges. Die Züge werden nicht auf Kollisionen mit anderen Bauteilen überprüft, d.h. der Benutzer Muss über die Sinnhaftigkeit eines so erzeugten Bauteiles achten.

### **Hinweis:**

Ein Trägerzug wird immer einem Deckenfeld zugeordnet (gemeinsame Statik). Dies geschieht über die Zuordnung der Endpunkte des Zuges.

## **G Zwischenjochzüge**

Diese Funktion erzeugt zwischen 2 vorher ausgewählten Jochen die notwendigen Zwischenjochzüge. Dadurch ist es möglich, eine Reihe von Zwischenjochzügen anzulegen, falls man mit den von Tipos vorgeschlagenen Positionen nicht einverstanden ist und diese vorher gelöscht wurden.

#### **Hinweis:**

Vor dem Funktionsaufruf müssen 2 Jochträgerzüge ausgewählt und markiert werden. Dies geschieht durch Niederhalten der STRG-Taste und Anklicken der Joche. Die Austeilung beginnt beim zuerst markierten Joch.

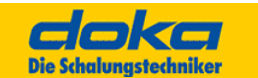

## **H Träger und Stützen**

Diese Funktion legt entlang der Trägerzüge Schalungsträger und baut die entsprechenden Deckenstützen darunter ein. Voraussetzungen für diese Funktionen sind daher Platten und Trägerzüge. Darüber hinaus werden von dieser Funktion die Unterzüge geschalt. Dies allerdings nur, wenn alle an den Unterzug angrenzenden Deckenfelder mit Platten und Trägerzügen verplant wurden.

Es werden alle Deckenfelder und Unterzüge des Bauabschnittes betrachtet und verplant. Dadurch ist gewährleistet, dass möglichst wenig verschiedene Stützentypen verwendet werden. In die Trägerausteilung bzw. die Auswahl der Deckenstützen kann über automatisch angezeigte Dialoge noch eingegriffen werden.

Können Trägerzüge nicht mit Trägern ausgelegt werden, ist es empfehlenswert in der Typauswahl zusätzliche Trägertypen bzw. Kanthölzer vorauszuwählen. Dadurch wird die Flexibilität des Systems erhöht.

Führt dies immer noch nicht zum gewünschten Ergebnis, kann durch Verschieben der Joche ebenfalls eine andere Trägerwahl erzwungen werden.

## **I Stütze**

Diese Funktion erlaubt den Einbau einer einzelnen Deckenstütze. Die Lage der Deckenstütze sowie der Typaufbau können noch festgelegt werden.

## **J Statik für Platten/Querträger/Jochträger**

Diese Funktionen überprüfen die Statik der jeweiligen Einzelteile. Für die Statik sind die Züge bzw. die Position der Deckenstützen maßgeblich. Dies bedeutet, dass Sie zur Kontrolle der Querträger im Dialog "Sichtbarkeit" am besten alles außer den Trägerzügen ausblenden.

#### **Hinweis:**

Tipos schaltet von sich aus alle jene Elemente sichtbar, die zur eindeutigen Interpretation der Statikprüfung notwendig sind. Tipos gestattet das Weiterschalen trotz statischer Überlastungen. Die Verantwortung für die Detaillösungen liegt letztendlich beim Benutzer.

Entsprechend dem Lastfluss von oben nach unten wird auch die Statik so gerechnet. Grundsätzlich gilt, dass alle von Tipos automatisch erzeugten Trägerzüge statisch kontrolliert werden.

Beim "Schalen von Hand" behalten z.B. Jochträgerzüge ihre statischen Eigenschaften. Dies kann zu statischen Fehlern führen, wenn z.B. ein Jochträgerzug in ein angrenzendes Deckenfeld hinein verlängert wird. Da die Statikkontrolle auf den Trägerzügen basiert, wird das Löschen eines Trägers nicht bemerkt, wenn der Trägerzug noch vorhanden ist. (Die Schaltafel wird vom Trägerzug abgestützt.)

Tipos erlaubt dem Benutzer praktisch beliebige Eingriffe in die Deckenschalungskonstruktion. Die so entstandenen Schalungslösungen können unter Umständen statisch äußerst komplex werden. Die letzte Verantwortung für die Schalungslösung liegt daher beim Benutzer.

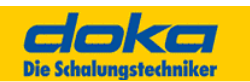

# **Abhilfe bei statischer Überlastung**

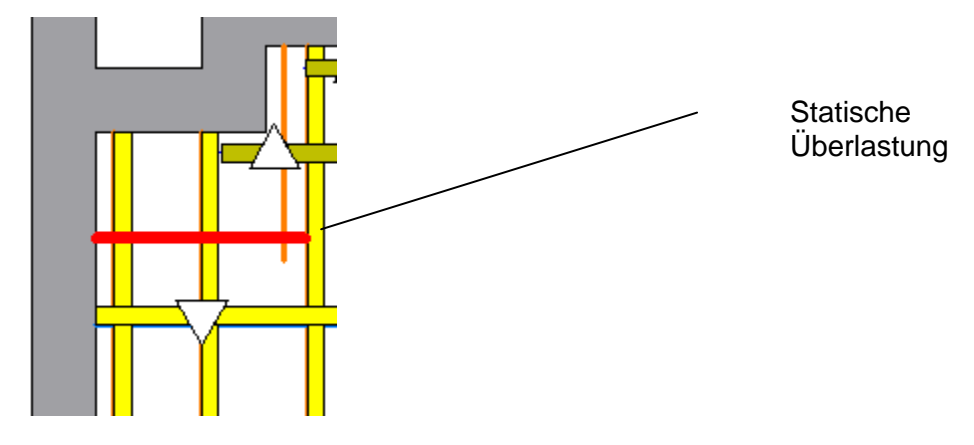

Tipos prüft die Platten, Querträger und Jochträger auf statische Überlastung. Die Einzelteile geben auch in dieser Reihenfolge ihre Lasten von oben nach unten weiter. Für die Prüfung wird nur das "statische Raster" aus Plattenkanten, Querträgerzüge und Jochträgerzüge verwendet.

Beim automatischen Schalen werden alle 3 Prüfungen von selbst aufgerufen und statische Überlastungen angezeigt.

Beim Schalen von Hand sind die 3 Prüfungen getrennt aufrufbar.

### **Abhilfe:**

Statikprüfung für **Platten** aufrufen Beim Auftreten von statischen Überlastungen zusätzliche Querträgerzüge einfügen oder bestehende Querträgerzüge ändern. Sichtbarkeit der Schaltafeln ausschalten

Dies ermöglicht die Konzentration auf das Traggerüst aus Quer- und Jochträgern.

Statikprüfung für **Querträger** aufrufen

Beim Auftreten von statischen Überlastungen zusätzliche Jochträgerzüge einfügen oder bestehende Jochträgerzüge ändern.

Statikprüfung für **Jochträger** aufrufen

Beim Auftreten von statischen Überlastungen zusätzliche Stützen einfügen oder bestehende Stützen verschieben.

Fertig schalen mit Automatik

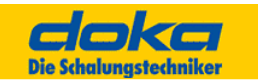

# **K Joch**

Diese Funktion erlaubt den Einbau eines kompletten Joches bestehend aus Jochträgern, Haupt- und Zwischenstützen. Diese Lage des Joches und der Aufbau der Deckenstützen können noch festgelegt werden.

Zur Auswahl der Deckenstützen wird der Dialog "Stützenauswahl" angezeigt

### **Hinweis:**

Der Joch - Befehl kann z.B. für die Unterstützung von Fertigteildecken verwendet werden.

## **Unterzüge kreuzweise schalen**

Bei Unterzügen, die ein T bilden oder sich kreuzen im rechten Winkel oder anderem Winkel, werden jetzt die kollidierenden Tragen nach dem Einbau automatisch gelöscht.

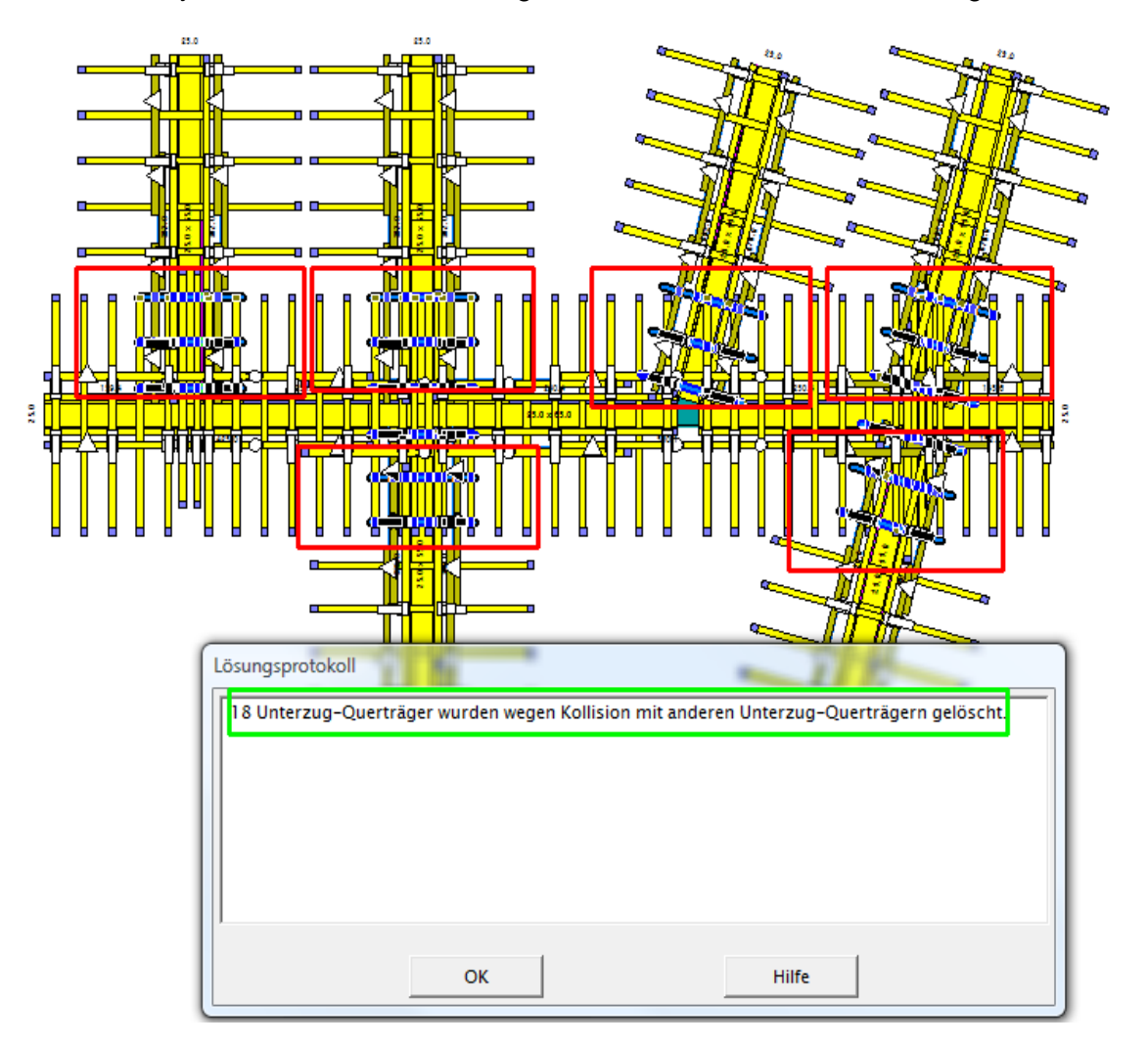

Die Träger des Unterzuges mit der höher liegenden Unterkante werden gelöscht. Liegt die Unterkanter der Unterzüge auf gleichem Niveau werden beim kürzeren Unterzug die Träger gelöscht. Die Querträgerzüge und eventuell vorhanden Balkenzwingen werden nicht gelöscht und müssen vom Anwender gelöscht werden (die nachträgliche
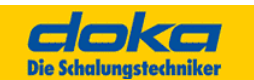

Implementierung wäre zu Aufwendig gewesen). Nach der Löschung der Träger wird eine entsprechende Meldung ausgegeben.

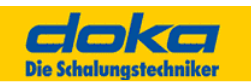

# **7.13 Beispiel**

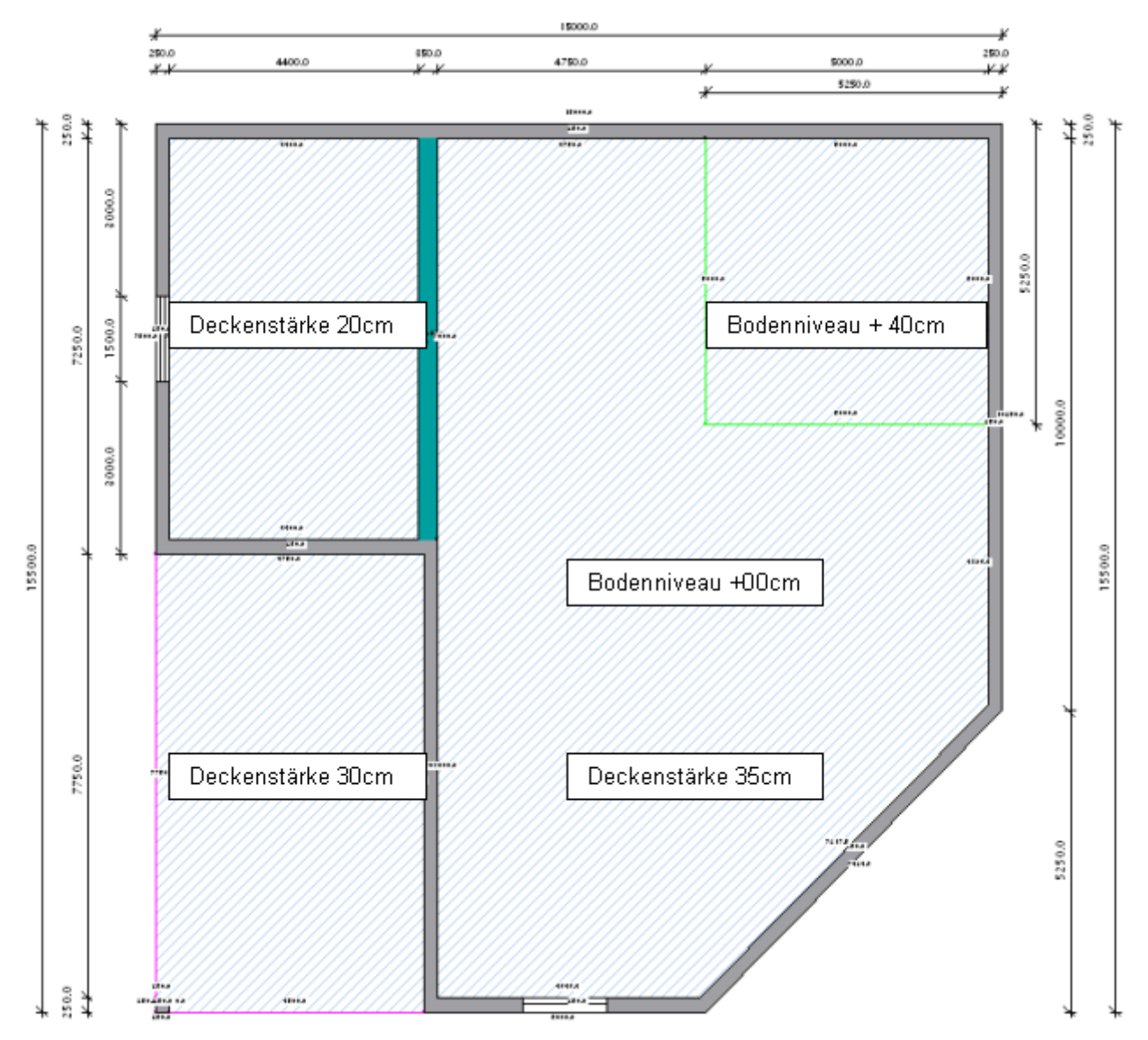

## **Führen Sie folgende Arbeitsschritte durch:**

- Kennwerte ausfüllen
- Oben dargestellten Grundriss eingeben
- Deckenniveau oben (300cm), verschiedene Deckenstärken und Bodenniveaus eingeben
- Schalungssystem einstellen: Dokaflex 1 2 4 Deckenschalung inkl. Tische
- Bestand (Baustelle und Bauhof) lt. Folgender Liste eingeben:

#### **Seminarunterlage Tipos-Doka 7.0**

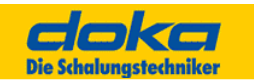

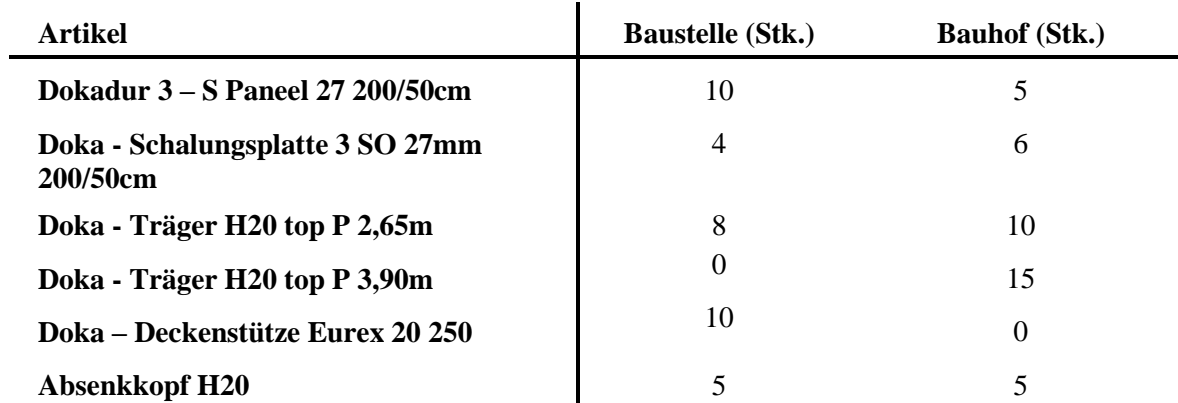

- **•** Schalen mit Automatik
- **•** Schaltafeln mittels Sichtbarkeitssteuerung ausblenden und Fehler mittels "Schalen von Hand" beheben
- Schalen mit Automatik
- **Bauwerk bemaßen**
- **Schnitt und Poster erzeugen**
- **•** Schnitt bemaßen und beschriften
- **•** Stückliste kontrollieren
- **•** Projekt speichern
- Ausdruck am Bildschirm betrachten
- **•** Anmerkungen, Fragen

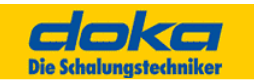

# **8.0 Bühnen**

## **8.1 Grundlagen**

Für Bühnensysteme gilt grundsätzlich die gleiche Vorgehensweise wie bei der Wandschalung (siehe oben).

Der Schalungsstil hat hier zusätzliche Bedeutung, da er auch Gruppen von Lösungen gleicher Einbauposition der Höhe nach, zusammenfasst.

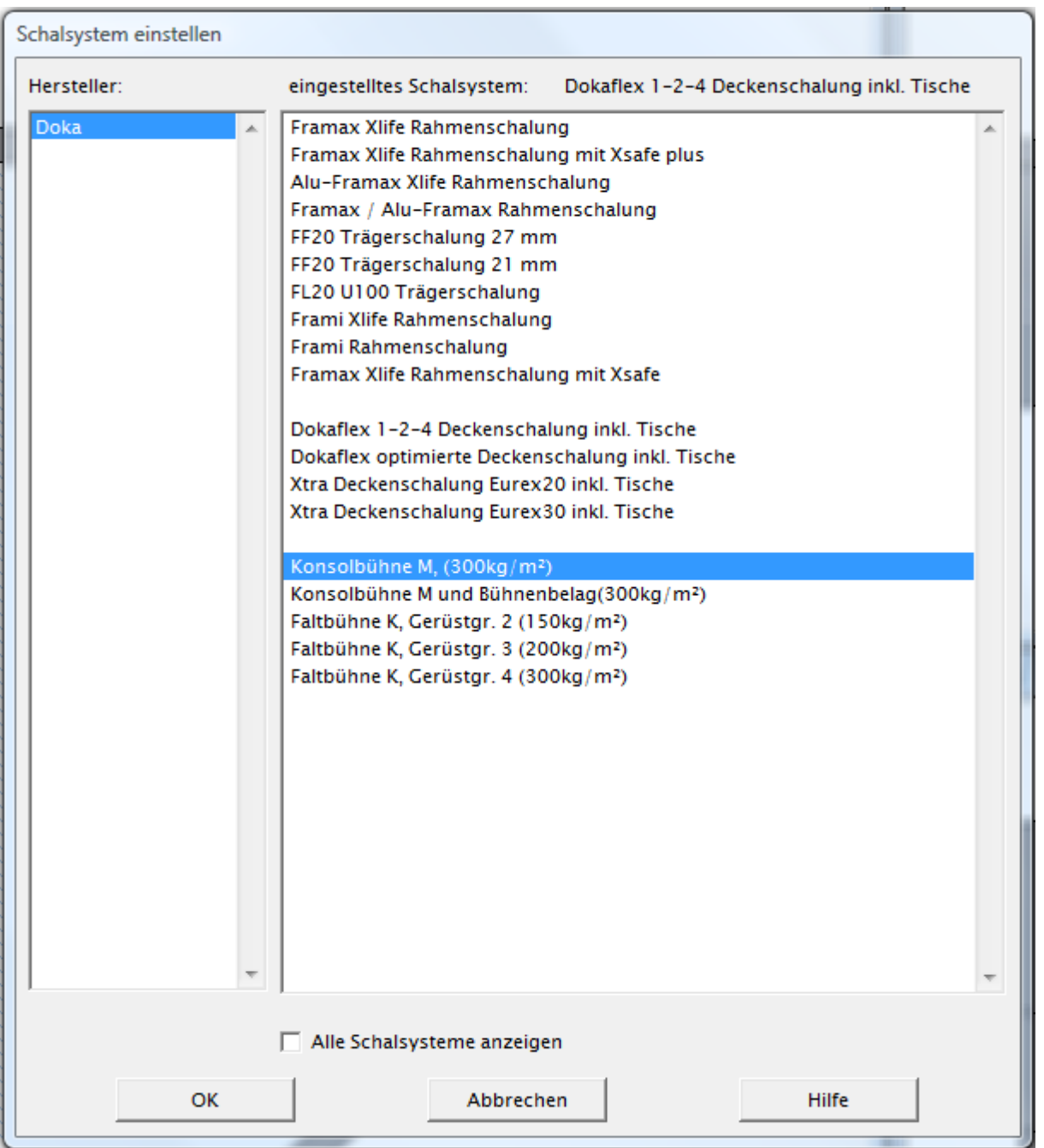

#### **Schalsystem auswählen**

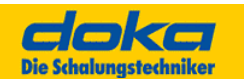

## **Favoriten einstellen**

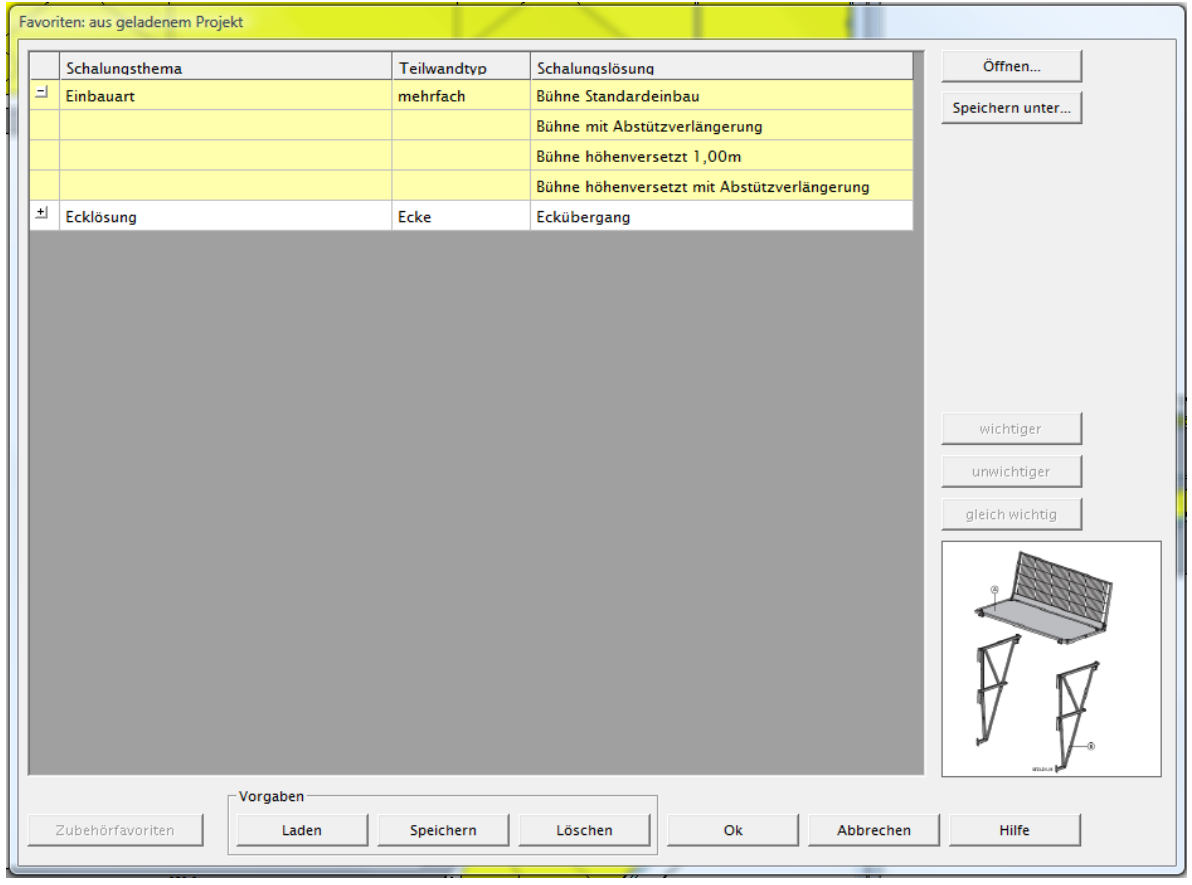

#### **Schalmodus Bühne**

Mit diesem Dialog sind jene Parameter einstellbar, die neben der Schalungsmenge die Lösung beeinflussen.

Es kann auch festgelegt werden, in welcher Art das automatische Schalen ablaufen soll.

Vertikaler Versatz:

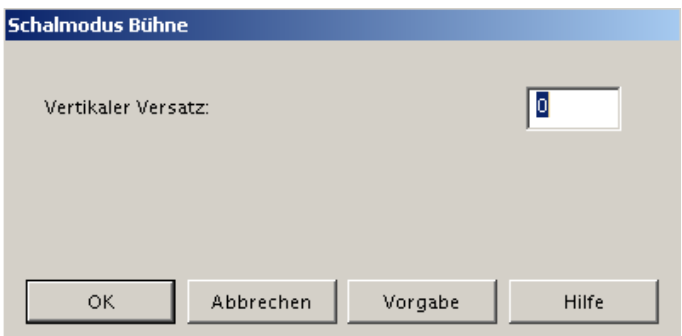

Legt fest, um wie viel die Bühnenlösungen generell höher eingebaut werden sollen. Der Abstand bezieht sich auf die Standard-Einbauposition der Bühnenlösung. So kann z.B. erreicht werden, dass Bühnenkonstruktionen, die zwei vertikal versetzte Auflagepunkte haben, für beide Einbaupositionen verwendet werden können.

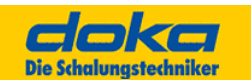

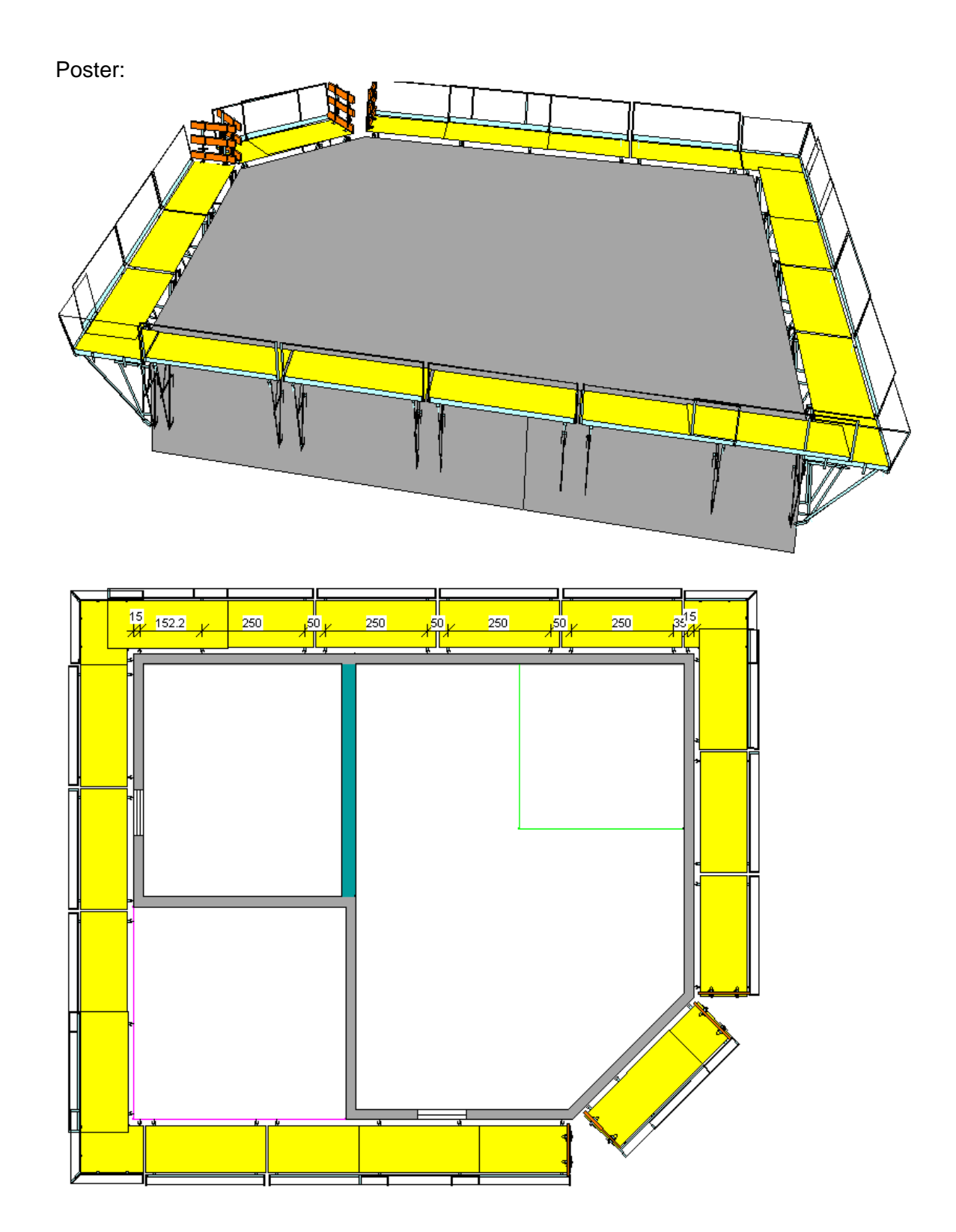

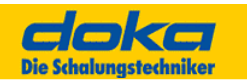

## **8.2 Beispiel**

Führen Sie folgende **Arbeitsschritte** durch:

- Übernahme des Grundrisses der Deckenschalung
- Schalsystem einstellen: Konsolenbühne M (300kg/m<sup>2</sup>)
- Außenkanten der Decke auswählen
- Schalen mit Automatik
- Aufhängestellen bemaßen
- Schnitt und Poster erzeugen
- Schnitt bemaßen und beschriften
- Stückliste kontrollieren

#### **Hinweis:**

Abstützverlängerungen müssen für diesen Einsatzfall (Balkon) entweder händisch verplant oder in der Stückliste eingefügt oder mit Einzelteile von Hand verplant werden

- Projekt speichern
- Ausdruck am Bildschirm betrachten
- Anmerkungen, Fragen